<span id="page-0-0"></span>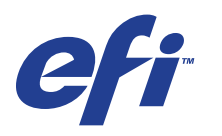

Xerox EX Print Server, Powered by Fiery® , voor de Xerox 700 Digital Color Press

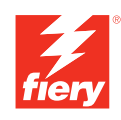

# **Hulpprogramma's**

© 2008 Electronics for Imaging, Inc. De informatie in deze publicatie wordt beschermd volgens de *Kennisgevingen* voor dit product.

45069880 06 juni 2008

# **INHOUD 3**

# **INHOUD**

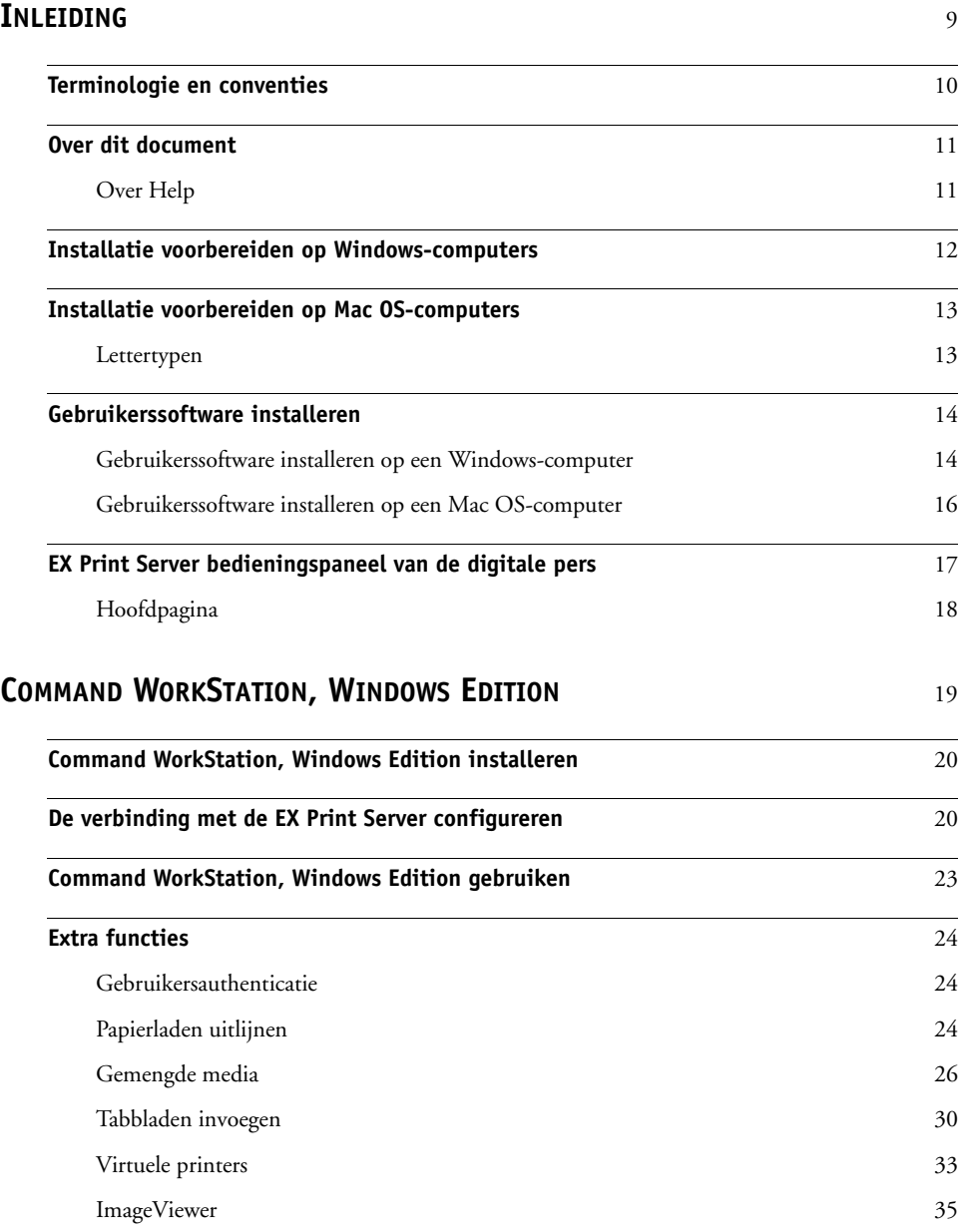

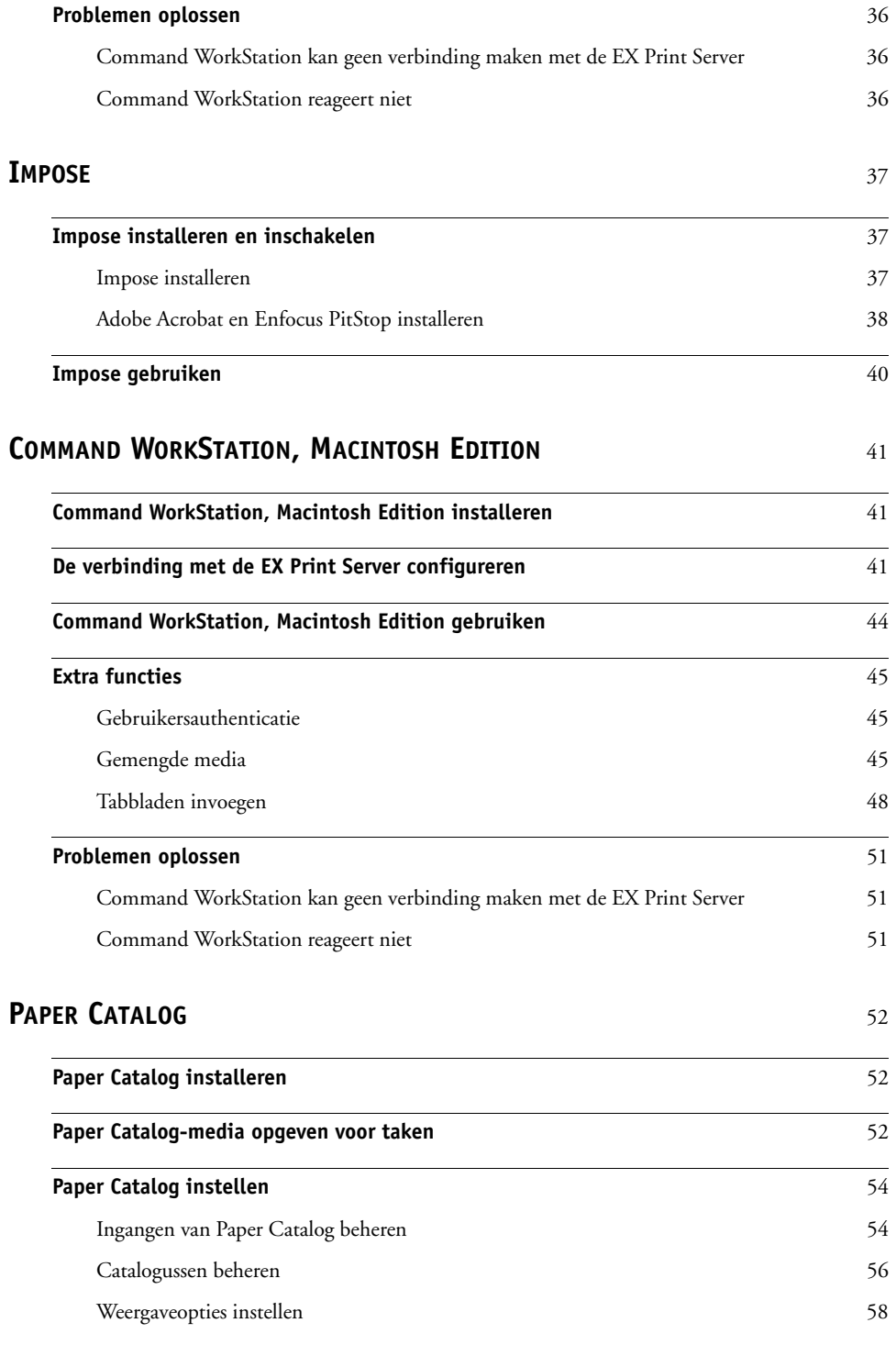

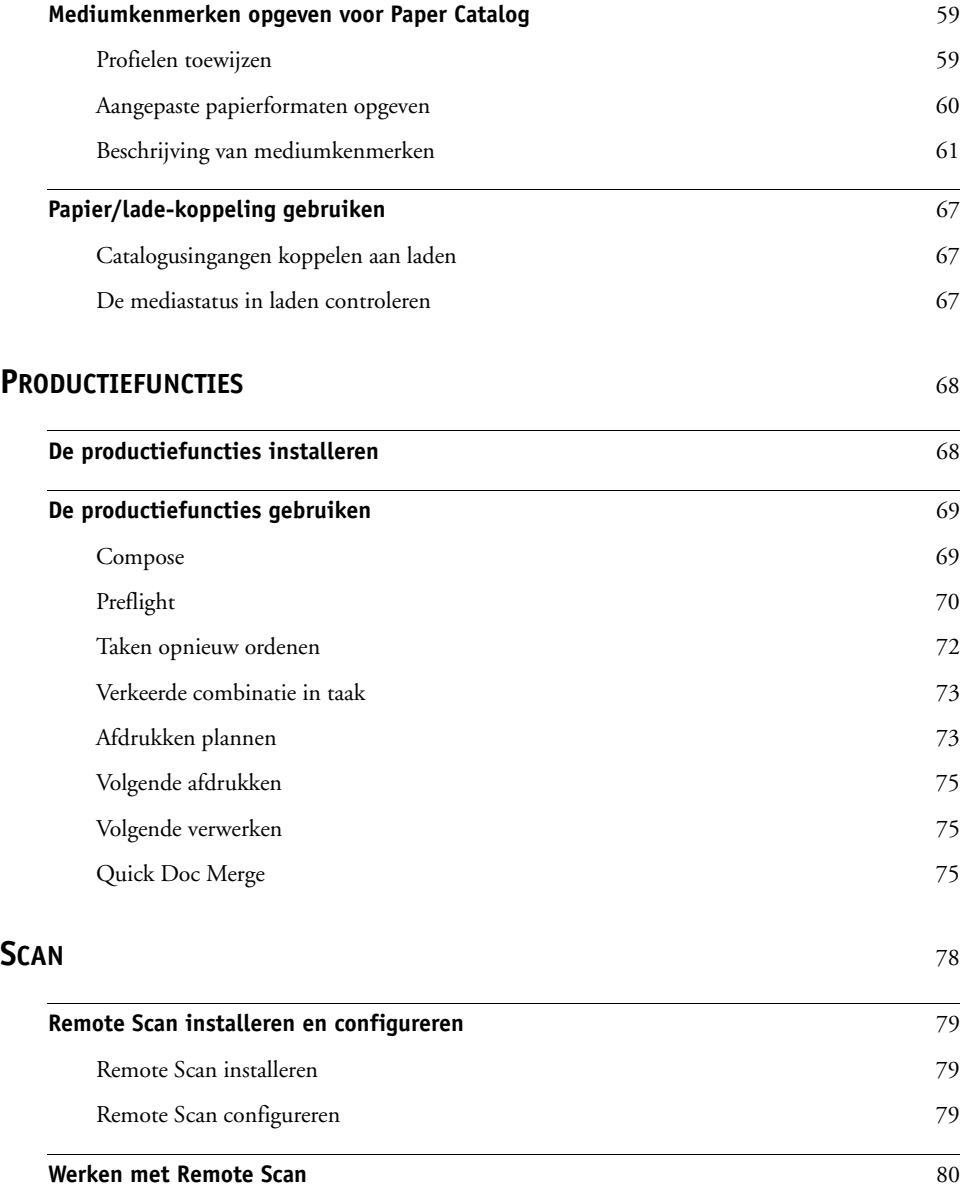

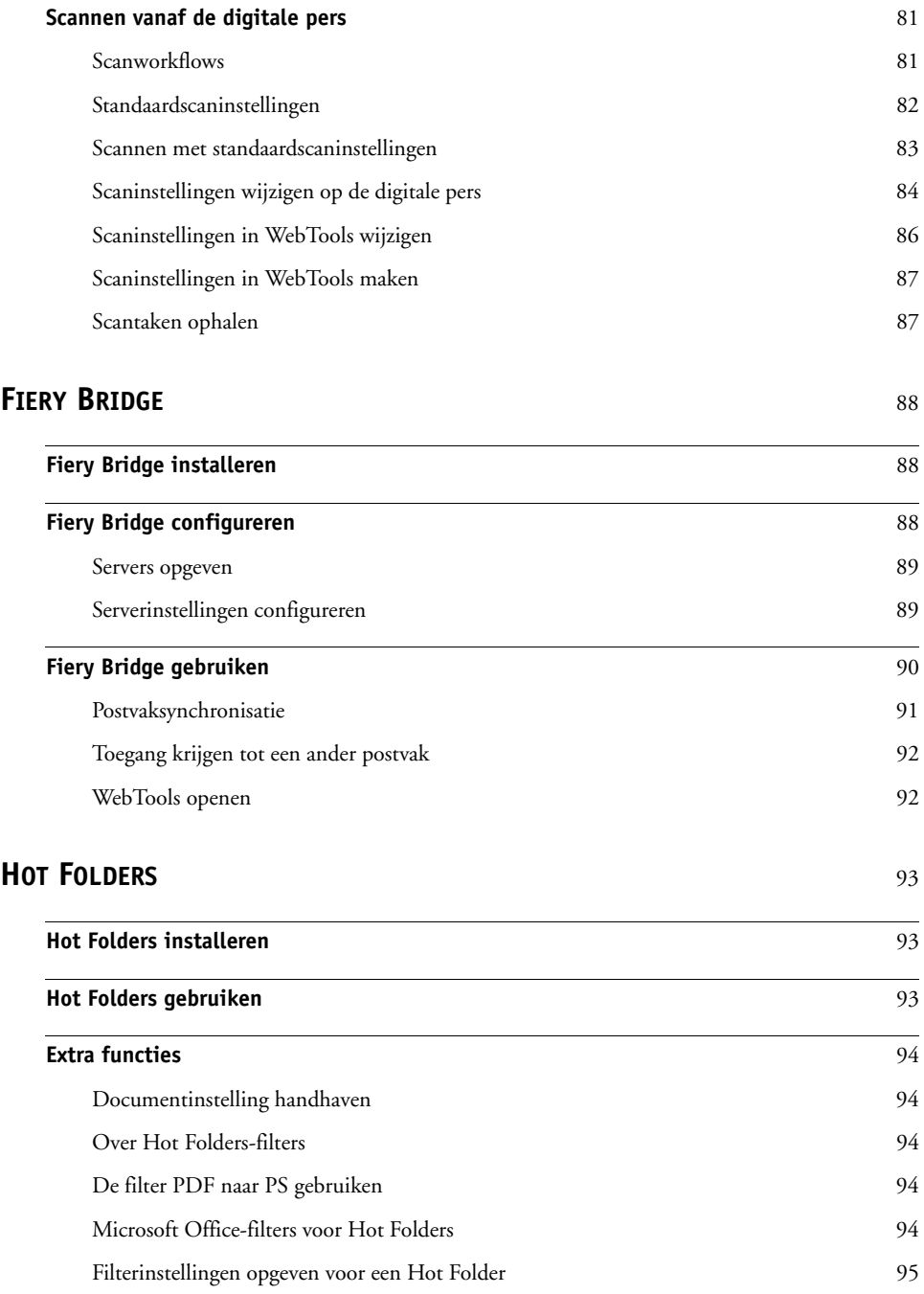

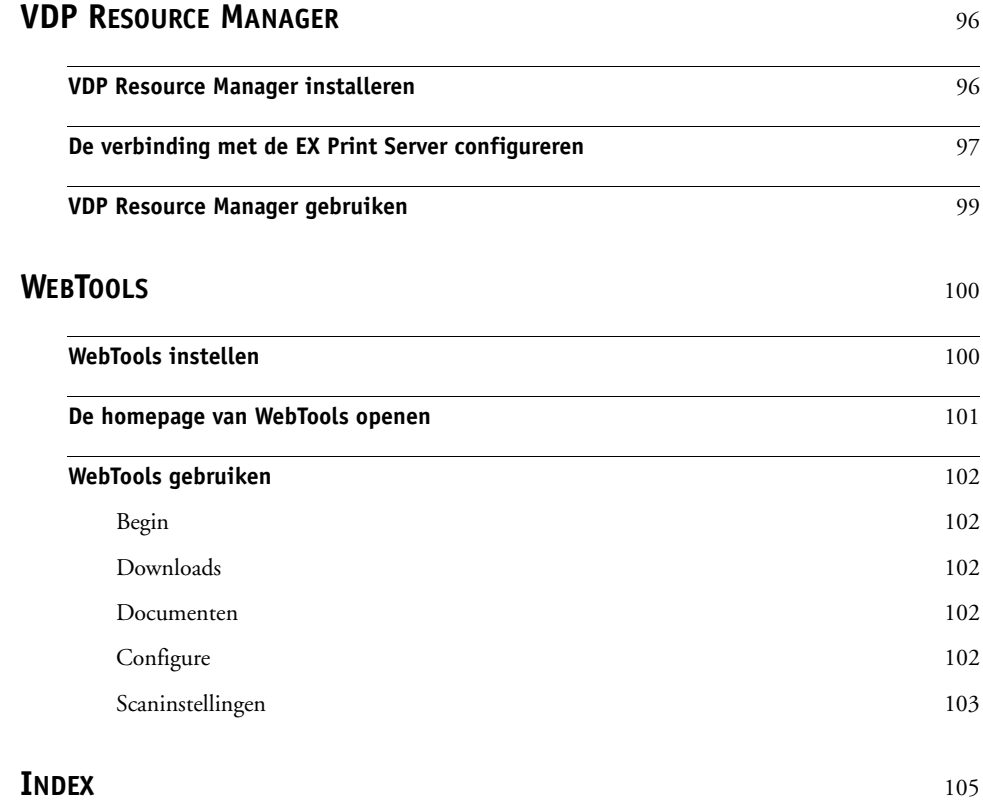

# <span id="page-8-0"></span>**INLEIDING**

Het mediapakket voor Xerox EX Print Server, ondersteund door Fiery, voor de Xerox 700 Digital Color Press bevat een set hulpprogramma's waarmee u de Xerox EX Print Server, ondersteund door Fiery, voor de Xerox 700 Digital Color Press, de workflow voor afdruktaken en de inhoud van de taken op de Xerox EX Print Server, ondersteund door Fiery, voor de Xerox 700 Digital Color Press kunt beheren.

Dit document biedt een overzicht van de installatie, de configuratie en het gebruik van de volgende hulpprogramma's van de EX Print Server:

- Command WorkStation, Windows Edition
- Impose
- Command WorkStation, Macintosh Edition
- Paper Catalog
- Extra productiefuncties
- Remote Scan
- Fiery Bridge
- Hot Folders
- VDP Resource Manager
- WebTools

# <span id="page-9-0"></span>**Terminologie en conventies**

Dit document gebruikt de volgende terminologie en conventies.

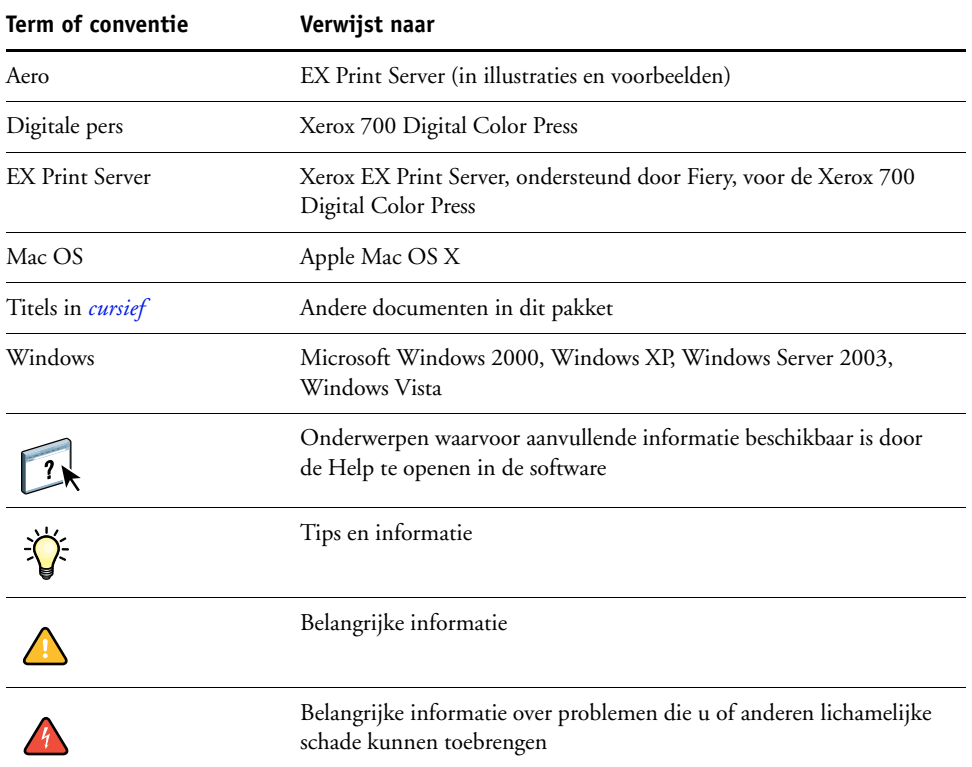

# <span id="page-10-0"></span>**Over dit document**

Dit document behandelt de volgende onderwerpen:

- **Command WorkStation, Windows Edition:** Controleren en beheren van de workflow van afdruktaken op de EX Print Server.
- **Impose:** Inslagfuncties toepassen op taken voor aangepast afdrukken, binden en bijsnijden (alleen Windows).
- **Command WorkStation, Macintosh Edition:** Controleren en beheren van de workflow van afdruktaken op de EX Print Server.
- **Paper Catalog:** Definiëren en opslaan van de kenmerken van afdrukmedia in een op het systeem gebaseerde database van papiersoorten.
- **Productiefuncties:** Aanvullende taakbeheerfuncties die toegankelijk zijn via Command WorkStation. Omvat de toepassing Compose.
- **Remote Scan:** Een scantaak ophalen van een externe computer op het netwerk naar de digitale pers. Omvat de TWAIN-invoegtoepassing voor scannen.
- **Fiery Bridge:** Rechtstreeks toegang krijgen tot gescande documenten in het postvak van uw EX Print Server vanaf een Windows XP/Vista-clientcomputer.
- **Hot Folders:** Veelgebruikte afdrukopties bij het afdrukken van PostScript- en PDFbestanden op de EX Print Server opslaan en opnieuw gebruiken.
- **VDP Resource Manager:** Globale objecten vinden en verwijderen die worden gebruikt bij het afdrukken van variabele gegevens.
- **WebTools:** Op afstand beheren van uw EX Print Server via internet of uw bedrijfsintranet.

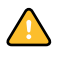

Raadpleeg *[Afdrukken in kleur](#page-0-0)* voor meer informatie over het installeren, configureren en gebruiken van ColorWise Pro Tools.

# <span id="page-10-1"></span>**Over Help**

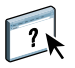

Gedetailleerde instructies voor het gebruik van de meeste hulpprogramma's voor EX Print Server zijn te vinden in de Help. Indien van toepassing wordt in dit document naar de Help verwezen voor aanvullende informatie. Bovendien wordt uitgelegd hoe u de Help voor elk hulpprogramma kunt openen.

# <span id="page-11-1"></span><span id="page-11-0"></span>**Installatie voorbereiden op Windows-computers**

Doe het volgende voordat u EX Print Server-software op een Windows-computer installeert:

• Als u de gebruikerssoftware van de EX Print Server wilt gebruiken op een Windowscomputer, moet u het Sun Java-bestand Java Runtime Environment (JRE) op uw computer installeren dat u kunt vinden in de map Common Utilities op de dvd met gebruikerssoftware. Als het juiste Sun Java-bestand niet is geïnstalleerd, zal de Fiery User Software Installer dit automatisch installeren voordat de software van de EX Print Server wordt geïnstalleerd.

**OPMERKING:** De aanbevolen versie van JRE, SE, bevindt zich op de dvd met gebruikerssoftware.

• Als u de EX Print Server-software wilt installeren op een Windows 2000-computer, moet Service Pack 4 op de computer zijn geïnstalleerd. Als u met Windows XP werkt, moet Service Pack 2 zijn geïnstalleerd. Als dat niet het geval is, wordt u via een waarschuwingsbericht gevraagd het Service Pack te installeren.

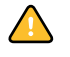

U kunt verschillende versies van Sun Java JRE op uw computer hebben. De EX Print Serversoftware vindt automatisch de juiste versie. U hoeft dus geen andere versies van Sun Java JRE te verwijderen die nodig zijn voor andere toepassingen.

# <span id="page-12-0"></span>**Installatie voorbereiden op Mac OS-computers**

Voordat u de software van de EX Print Server op een Mac OS X-computer installeert, kunt u printerlettertypen installeren.

# <span id="page-12-1"></span>**Lettertypen**

De lettertypen op de dvd met gebruikerssoftware bevatten scherm- en printerlettertypen die overeenkomen met de 136 ingebouwde PostScript- en TrueType-printerlettertypen op de EX Print Server. De schermlettertypen moeten worden geïnstalleerd in Mac OS X om in toepassingen te kunnen worden gebruikt.

# **SCHERM- EN PRINTERLETTERTYPEN INSTALLEREN ONDER MAC OS X V10.3 EN V10.4**

- **1 Plaats de dvd met gebruikerssoftware in het dvd-station van de Mac OS X-computer.**
- **2 Start de toepassing Lettertypecatalogus in Programma's/Lettertypecatalogus.**
- **3 Kies Voeg lettertypen toe in het menu Archief.**
- **4 Kies User Software/OSX/Fonts/Albertus MT.**
- **5 Kies Selecteer alles in het menu Wijzig.**
- **6 Kies een van de volgende opties voor Installeer lettertypen:**
	- Voor uw persoonlijk gebruik: alleen voor uzelf
	- Voor gedeeld gebruik: voor alle gebruikers van deze computer
	- Voor Classic: voor Classic Mac OS X

**OPMERKING:** Voor Mac OS X v10.4 moet u vooraf Gebruiker, Computer of Classic Mac OS selecteren bij Voorkeuren/Installeer standaard in van Lettertypecatalogus.

- **7 Klik op Openen.**
- **8 Sluit de toepassing Lettertypecatalogus af.**

# <span id="page-13-0"></span>**Gebruikerssoftware installeren**

U kunt de gebruikerssoftware voor de EX Print Server op de volgende manieren installeren:

- Vanaf de dvd met gebruikerssoftware
- Via het netwerk
- Vanaf de EX Print Server via internet of intranet

Als u al eerder EX Print Server-gebruikerssoftware hebt geïnstalleerd op uw computer, stelt het installatieprogramma u in staat deze toepassingen te verwijderen.

# <span id="page-13-2"></span><span id="page-13-1"></span>**Gebruikerssoftware installeren op een Windows-computer**

De installatie van alle gebruikerssoftware op een Windows-computer gebeurt via de Fiery User Software Installer. In de onderstaande procedures wordt beschreven hoe u gebruikerssoftware installeert vanaf de dvd, via het netwerk of via het internet en hoe u gebruikerssoftware wijzigt.

De enige toepassingen die niet worden geïnstalleerd door de Fiery User Software Installer zijn Adobe Acrobat en Enfocus PitStop, die worden gebruikt met Impose. Zie ["Adobe Acrobat en](#page-37-1)  [Enfocus PitStop installeren" op pagina 38](#page-37-1) voor meer informatie.

### **GEBRUIKERSSOFTWARE OP EEN WINDOWS-COMPUTER INSTALLEREN VANAF DE DVD MET GEBRUIKERSSOFTWARE**

### **1 Plaats de dvd met gebruikerssoftware in het dvd-station van de computer.**

Het welkomstvenster van het installatieprogramma wordt geopend.

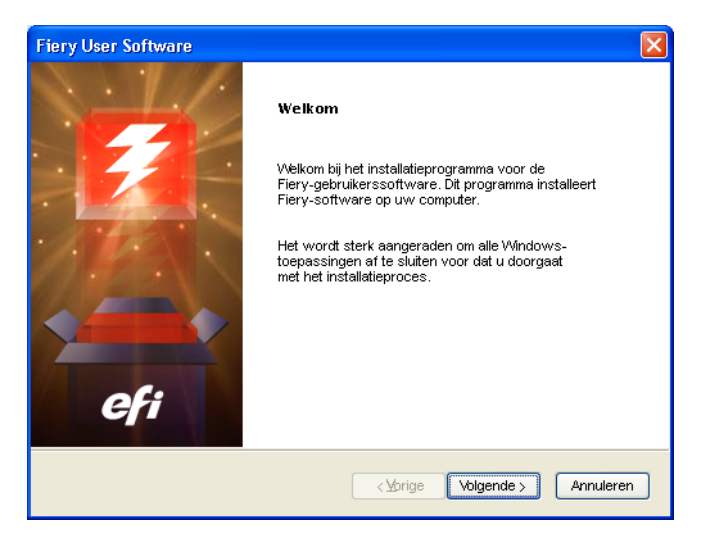

**2 Volg de instructies op het scherm.**

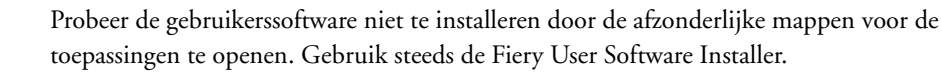

Als u gebruikerssoftware wilt wijzigen of verwijderen nadat u deze op de computer hebt geïnstalleerd, gebruikt u de dvd met gebruikerssoftware en de onderstaande procedure.

# **GEBRUIKERSSOFTWARE WIJZIGEN MET HET INSTALLATIEPROGRAMMA OP DE DVD MET GEBRUIKERSSOFTWARE**

- **1 Plaats de dvd met gebruikerssoftware in het dvd-station van de computer.**
- **2 In het venster dat verschijnt, selecteert u Wijzigen, Herstellen of Verwijderen.**
- **3 Volg de instructies op het scherm.**

Als uw computer geen dvd-station heeft, kunt u de gebruikerssoftware installeren vanaf de EX Print Server via het netwerk. Vraag de netwerkbeheerder om het IP-adres of de DNSservernaam van de EX Print Server.

U kunt de gebruikerssoftware voor de EX Print Server ook via het internet installeren. Vraag uw netwerkbeheerder om het IP-adres van de EX Print Server.

Gebruik uw internetbrowser om toegang te krijgen tot WebTools. Raadpleeg *Welkom* voor volledige informatie over browser- en systeemvereisten.

### **GEBRUIKERSSOFTWARE OP EEN WINDOWS-COMPUTER INSTALLEREN VIA HET NETWERK**

- **1 Klik op Start, kies Uitvoeren, en typ het IP-adres of de DNS-servernaam van de EX Print Server.**
- **2 Typ indien nodig de gebruikersnaam en het wachtwoord.**

Raadpleeg de netwerkbeheerder om te weten of een wachtwoord nodig is.

- **3 Dubbelklik op de directory PC\_User\_SW.**
- **4 Dubbelklik op het pictogram Master Installer.**
- **5 Volg de instructies op het scherm.**

**GEBRUIKERSSOFTWARE INSTALLEREN OP EEN WINDOWS-COMPUTER VIA HET INTERNET**

- **1 Start uw internetbrowser.**
- **2 Typ het IP-adres of de DNS-naam van de EX Print Server.**

De homepage van EX Print Server wordt weergegeven.

- **3 Klik op het tabblad Downloads.**
- **4 Klik op de koppeling voor de software die u wilt installeren.**
- **5 Kies Uitvoeren om het bestand te openen of Opslaan om het op uw computer op te slaan.**
- **6 Als u Uitvoeren kiest, gaat u naar [stap 9](#page-15-1).**
- **7 Als u Opslaan kiest, bladert u naar de locatie waar u het bestand USERSWMI.exe wilt opslaan en klikt u vervolgens op Opslaan.**

Het bestand wordt gedownload van de EX Print Server.

- **8 Dubbelklik op het bestand USERSWMI.exe.**
- **9 Geef op of u het bestand wilt openen of het wilt opslaan op uw computer.**
- <span id="page-15-1"></span>**10 Voer de URL van de EX Print Server, http://<IP-adres>, in als u daarom wordt gevraagd.**
- **11 Volg de instructies op het scherm.**

Raadpleeg de Help van Downloads voor volledige instructies over het gebruik van Downloads.

Zie [WebTools](#page-99-2) voor meer informatie over WebTools en Downloads.

Probeer de gebruikerssoftware niet te installeren door de afzonderlijke mappen voor de toepassingen te openen. Gebruik steeds de Fiery User Software Installer.

# <span id="page-15-0"></span>**Gebruikerssoftware installeren op een Mac OS-computer**

De installatie van gebruikerssoftware op een Mac OS-computer gebeurt afzonderlijk voor elke toepassing.

**GEBRUIKERSSOFTWARE INSTALLEREN OP EEN MAC OS-COMPUTER VANAF DE DVD MET GEBRUIKERSSOFTWARE**

- **1 Plaats de dvd met gebruikerssoftware in het dvd-station van de computer.**
- **2 Blader naar de map OSX.**
- **3 Dubbelklik op het installatiepictogram van de toepassing die u wilt installeren.**
- **4 Volg de instructies op het scherm.**

**GEBRUIKERSSOFTWARE INSTALLEREN OP EEN MAC OS-COMPUTER VIA HET NETWERK**

- **1 Kies Verbinden met server in het menu Ga.**
- **2 Typ smb:// gevolgd door het IP-adres van de EX Print Server en klik vervolgens op Verbinden.** Neem contact op met de netwerkbeheerder als u de EX Print Server niet kunt vinden.
- **3 Typ indien nodig de gebruikersnaam en het wachtwoord.**

Raadpleeg de netwerkbeheerder om te weten of een wachtwoord is vereist.

- **4 Selecteer het via smb gedeelde volume waarmee u verbinding wilt maken.**
- **5 Selecteer Mac\_User\_SW en klik op OK.**
- **6 Open de map OSX.**
- **7 Dubbelklik op het installatiepictogram van de toepassing die u wilt installeren.**
- **8 Volg de instructies op het scherm.**

U kunt de gebruikerssoftware voor de EX Print Server ook vanaf het internet installeren. Raadpleeg uw netwerkbeheerder voor het IP-adres van de EX Print Server.

Gebruik uw internetbrowser om toegang te krijgen tot WebTools. Raadpleeg *Welkom* voor volledige informatie over browser- en systeemvereisten.

# **GEBRUIKERSSOFTWARE INSTALLEREN OP EEN MAC OS-COMPUTER VIA HET INTERNET**

- **1 Start uw internetbrowser.**
- **2 Typ het IP-adres of de DNS-naam van de EX Print Server.**

De homepage van EX Print Server wordt weergegeven.

- **3 Klik op het tabblad Downloads.**
- **4 Klik op de koppeling voor het installatieprogramma voor de Mac OS X-clientsoftware.**

Het bestand osxutils.dmg wordt gedownload naar uw computer en er wordt een virtuele schijf weergegeven op uw bureaublad.

**5 Volg de instructies op het scherm.**

Raadpleeg de Help van WebTools Downloads voor volledige instructies over het gebruik van Downloads.

Zie [WebTools](#page-99-2) voor meer informatie over WebTools en Downloads.

# <span id="page-16-0"></span>**EX Print Server bedieningspaneel van de digitale pers**

Er zijn verschillende functies beschikbaar vanaf het bedieningspaneel van de digitale pers van de EX Print Server door pagina's van de volgende tabbladen op te vragen:

- Via **Hoofd** kunt u afdrukverbindingen beheren.
- **Info** geeft de geïnstalleerde opties op de EX Print Server weer. U kunt hier ook systeempagina's en activiteitlogboeken afdrukken. Raadpleeg *[Configuratie en instellingen](#page-0-0)* voor meer informatie.

**Opmerking:** Digitale pers opties worden niet weergegeven.

- Via **Scan** kunt u scansjablonen aanpassen. Raadpleeg ["Scannen vanaf de digitale pers" op](#page-80-2)  [pagina 81](#page-80-2) voor meer informatie.
- Via **Kalibreren** kunt u kalibreren met ColorCal. Raadpleeg *[Afdrukken in kleur](#page-0-0)* voor meer informatie.
- Via **Instelling** krijgt u toegang tot instellingsopties. Raadpleeg *[Configuratie en instellingen](#page-0-0)* voor meer informatie.

**OPMERKING:** Het bedieningspaneel van de digitale pers van de EX Print Server heeft een vernieuwingsfrequentie van 2-3 seconden.

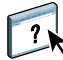

# <span id="page-17-0"></span>**Hoofdpagina**

De hoofdpagina geeft de taakwachtrijen Even geduld, Geblokkeerd, Afgedrukt en Beveiligd afdrukken weer. Wanneer u als beheerder of operator bent aangemeld, kunt u taken in de wachtrijen Even geduld, Geblokkeerd en Afgedrukt afdrukken, afdrukken en blokkeren of verwijderen. U kunt ook het aantal afdrukken wijzigen. De taakwachtrijen Beveiligd afdrukken zijn toegankelijk voor elke gebruiker die een Beveiligde afdruktaak vanuit het printerstuurprogramma heeft verzonden. U kunt de functie Afdrukken onderbreken op alle taken toepassen.

Raadpleeg *[Afdrukken uit Windows](#page-0-0)* en *[Afdrukken uit Mac OS](#page-0-0)* voor meer informatie over Beveiligd afdrukken. Raadpleeg *[Configuratie en instellingen](#page-0-0)* voor meer informatie over Afdrukken onderbreken.

Hieronder vindt u procedures voor het openen en gebruiken van functies op de Hoofdpagina.

**TOEGANG KRIJGEN TOT HET BEDIENINGSPANEEL VAN DE DIGITALE PERS VAN DE EX PRINT SERVER**

- **1 Druk op het pictogram All services (Alle services) in de rechterbovenhoek van het bedieningspaneel van de digitale pers.**
- **2 Druk op Web Applications (Webtoepassingen) op het bedieningspaneel van de digitale pers.**

De hoofdpagina wordt weergegeven.

# **AFDRUKWACHTRIJEN BEHEREN**

- **1 Klik op de Hoofdpagina op een tabblad om toegang te krijgen tot de pagina voor dat tabblad.**
- **2 Als u taken wilt beheren in de pagina's Even geduld, Geblokkeerd en Afgedrukt, drukt u op Aanmelden op het bedieningspaneel van de digitale pers en meldt u zich aan als beheerder of operator.**
- **3 Om door de wachtrijen te bladeren drukt u op de knoppen Eerste, Vorige, Volgende en Laatste op het bedieningspaneel van de digitale pers.**
- **4 Druk op Verwijderen op het bedieningspaneel van de digitale pers om een taak te verwijderen.**
- **5 Druk op Afdrukken op het bedieningspaneel van de digitale pers om een taak af te drukken.**

De afdrukpagina verschijnt.

- **6 Wijzig in de afdrukpagina het aantal afdrukken door een getal in het veld Kopieën in te voeren.**
- **7 Selecteer naar wens Afdrukken, Afdrukken en blokkeren of Annuleren.**
- **8 Klik op Meer informatie op het bedieningspaneel van de digitale pers om de informatiepagina te openen.**
- **9 Druk op Afdrukken onderbreken op het bedieningspaneel van de digitale pers om de taak die wordt afgedrukt, te onderbreken.**
- **10 Druk op Afdrukken hervatten op het bedieningspaneel van de digitale pers om verder te gaan met het afdrukken van een onderbroken taak.**

# <span id="page-18-1"></span><span id="page-18-0"></span>**COMMAND WORKSTATION, WINDOWS EDITION**

Met Command WorkStation, Windows Edition kunnen operators van de EX Print Server (of gebruikers met operator- of beheerdersrechten) de workflow voor afdruktaken op de EX Print Server controleren en beheren. Met Command WorkStation, Windows Edition kunt u het volgende doen:

- De status van afdruktaken op de EX Print Server weergeven
- Taken blokkeren, verwerken en afdrukken
- Vervangende instellingen opgeven voor door de gebruiker ingestelde afdrukopties
- Een voorbeeld weergeven van de pagina-inhoud van een taak
- Pagina's van een taak in een andere volgorde plaatsen en pagina's van verschillende taken met elkaar combineren
- FreeForm-modelbestanden maken en gebruiken voor het afdrukken van variabele gegevens
- Taakbestanden archiveren
- Takenlogboeken met recente afdrukactiviteiten weergeven
- Virtuele printers definiëren
- Lettertypen beheren
- Toegang krijgen tot Impose, Compose en Quick Doc Merge

# <span id="page-19-0"></span>**Command WorkStation, Windows Edition installeren**

Installeer Command WorkStation, Windows Edition op een Microsoft Windows-computer met een netwerkverbinding naar de EX Print Server. Raadpleeg *Welkom* voor een volledige lijst met systeemvereisten.

Het installatieprogramma voor Command WorkStation, Windows Edition bevindt zich op de dvd met gebruikerssoftware. Met het installatieprogramma worden behalve de software van Command WorkStation ook de Java-bestanden geïnstalleerd die nodig zijn om de instellingen van Fiery te gebruiken vanuit Command WorkStation. Raadpleeg *Configuratie en instellingen* voor meer informatie over het gebruik van de instellingen van Fiery.

**OPMERKING:** ColorWise Pro Tools wordt automatisch geïnstalleerd wanneer u Command WorkStation installeert. Raadpleeg *[Afdrukken in kleur](#page-18-1)* voor meer informatie over het gebruik van ColorWise Pro Tools.

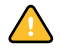

Voordat u het hulpprogramma gaat installeren, leest u eerst de richtlijnen door in ["Installatie](#page-11-1)  [voorbereiden op Windows-computers" op pagina 12](#page-11-1).

Raadpleeg ["Gebruikerssoftware installeren op een Windows-computer" op pagina 14](#page-13-2) voor de installatie van Command WorkStation.

# <span id="page-19-1"></span>**De verbinding met de EX Print Server configureren**

De eerste keer dat u Command WorkStation gebruikt, wordt u gevraagd de verbinding met de EX Print Server te configureren.

U kunt ook de configuratie bijwerken na elke wijziging in uw EX Print Server of netwerk, zoals een wijziging in de servernaam of het IP-adres. Als u de instellingen van de EX Print Server wijzigt, moet u dit doen voordat u de configuratie van de verbinding aanpast. Zie ["De configuratie van Command WorkStation, Windows Edition wijzigen" op](#page-22-1)  [pagina 23](#page-22-1) voor meer informatie over het bijwerken van de configuratie van de verbinding.

### **VOORDAT U BEGINT**

**• Maak een afdruk van de configuratiepagina van de EX Print Server.** 

Raadpleeg *Configuratie en instellingen* voor nadere instructies voor het afdrukken van de configuratiepagina.

Deze pagina bevat informatie die u nodig hebt bij het configureren van de verbinding, zoals het IP-adres van de EX Print Server. Voor TCP/IP-installaties kunt u de DNS-naam gebruiken in plaats van het IP-adres. Zorg dat de EX Print Server al in een Domain Name Server (DNS) op uw netwerk is geregistreerd. Raadpleeg uw netwerkbeheerder voor meer informatie.

# <span id="page-20-0"></span>**DE VERBINDING VOOR COMMAND WORKSTATION, WINDOWS EDITION CONFIGUREREN**

**1 Kies Start > Programma's > Fiery > Command WorkStation om het hulpprogramma te starten.**

In het dialoogvenster Beschikbare servers worden alle servers weergegeven die zijn gevonden in het lokale subnetwerk.

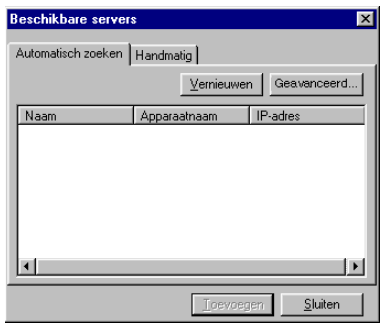

**2 Als geen EX Print Server wordt gevonden, klikt u op het tabblad Handmatig om te zoeken op DNS-naam of IP-adres. Typ de DNS-naam of het IP-adres en klik op Toevoegen om de server toe te voegen aan de lijst Beschikbare servers.**

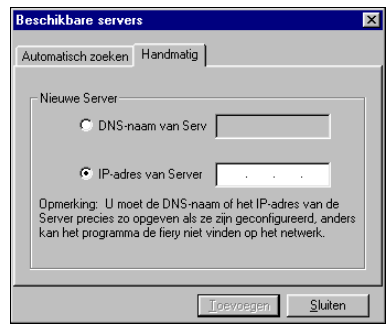

**Als geen EX Print Server wordt gevonden tijdens de handmatige zoekactie, klikt u op het tabblad Automatisch zoeken en vervolgens op Geavanceerd om te zoeken op een bereik van IP-adressen of op een IP-adres en subnetmasker.** 

Alle beschikbare servers worden weergegeven in de lijst Beschikbare servers.

# **3 Selecteer de EX Print Server die u wilt gebruiken en klik op Toevoegen.**

De geselecteerde EX Print Server wordt toegevoegd aan het venster Aanmeldserver.

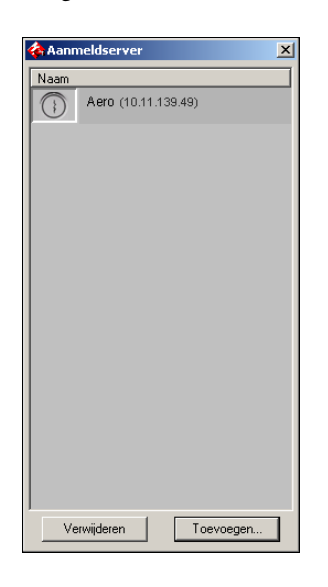

# **4 Klik op de knop links van de servernaam.**

Het dialoogvenster Aanmelden wordt weergegeven.

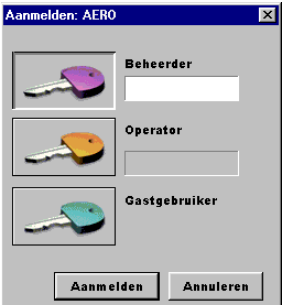

- **5 Klik op de sleutel links naast Beheerder, Operator of Gastgebruiker en typ het juiste wachtwoord indien dit nodig is.**
- **6 Klik op Aanmelden.**

Raadpleeg *Configuratie en instellingen* voor meer informatie over het instellen van wachtwoorden en het standaardbeheerderswachtwoord voor de EX Print Server.

Command WorkStation is nu verbonden met de EX Print Server.

## <span id="page-22-1"></span>**DE CONFIGURATIE VAN COMMAND WORKSTATION, WINDOWS EDITION WIJZIGEN**

# **1 Start Command WorkStation.**

Het venster Aanmeldserver wordt geopend.

- **2 Selecteer de EX Print Server waarvoor u de configuratie wilt wijzigen en klik op Verwijderen.**
- **3 Herhaal ["De verbinding voor Command WorkStation, Windows Edition configureren" op](#page-20-0)  [pagina 21](#page-20-0).**

# <span id="page-22-0"></span>**Command WorkStation, Windows Edition gebruiken**

Nadat u Command WorkStation hebt geïnstalleerd en geconfigureerd, kunt u het gaan gebruiken voor het controleren en beheren van taken op de EX Print Server.

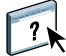

Volledige instructies met betrekking tot het gebruik van de standaardfuncties van Command WorkStation kunt u vinden in de Help van Command WorkStation. Extra functies worden beschreven in de secties die beginnen op [pagina 24](#page-23-0).

### **DE HELP VAN COMMAND WORKSTATION OPENEN**

# **1 Start Command WorkStation.**

Selecteer de EX Print Server in het dialoogvenster Serverlijst en meld u aan bij de server.

Raadpleeg *Configuratie en instellingen* voor meer informatie over het instellen van wachtwoorden en het standaardbeheerderswachtwoord voor de EX Print Server.

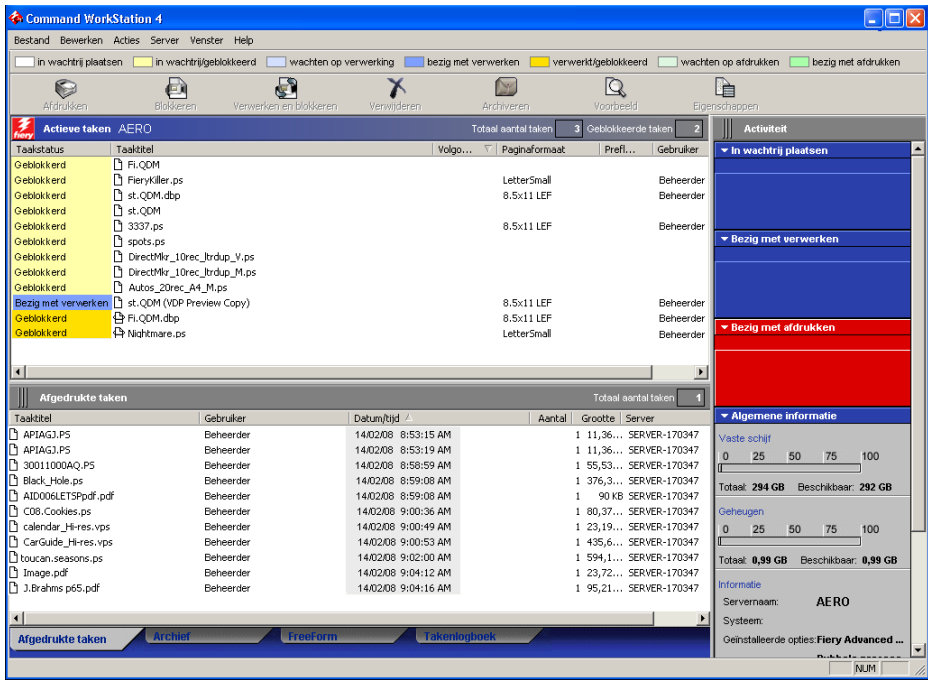

**2 Kies Help in het menu Help.**

# <span id="page-23-0"></span>**Extra functies**

In de volgende secties wordt beschreven hoe u extra functies van Command WorkStation kunt gebruiken die niet worden behandeld in de Help van Command WorkStation.

# <span id="page-23-1"></span>**Gebruikersauthenticatie**

Als gebruikersauthenticatie is ingeschakeld in de instellingen van EX Print Server, moeten gebruikers mogelijk een gebruikersnaam en wachtwoord typen in het printerstuurprogramma om een taak naar de EX Print Server te kunnen zenden. Of en hoe u de taak kunt beheren in Command WorkStation wordt bepaald door hoe u zich aanmeldt bij de EX Print Server (als Beheerder, Operator of Gastgebruiker).

Raadpleeg *Configuratie en instellingen* voor meer informatie over het instellen van gebruikers en groepen en het inschakelen van gebruikersauthenticatie in de WebTool Configure. Voor meer informatie over gebruikersauthenticatie in het printerstuurprogramma raadpleegt u *[Afdrukopties](#page-36-3)*.

# <span id="page-23-2"></span>**Papierladen uitlijnen**

Met de functie Papierladen uitlijnen kunt u tekst en afbeeldingen zo op de pagina plaatsen dat deze correct worden uitgelijnd op een vel papier. Hierdoor kunt u ervoor zorgen dat beide zijden van een dubbelzijdig vel exact dezelfde uitlijning hebben.

U kunt de lade-uitlijning ook uitvoeren vanaf het bedieningspaneel van de digitale pers van de EX Print Server door Lade-uitlijning te kiezen in het menu Functies.

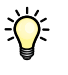

Ga als volgt te werk om laden uit te lijnen:

- Meld u als beheerder aan op de EX Print Server activeer Lade-uitlijning in de instellingen van de EX Print Server.
- Schakel Lade-uitlijning in het gebied Media van het printerstuurprogramma n.
- Selecteer de juiste papierlade voordat u afdrukt.

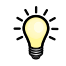

**OPMERKING:** Zorg ervoor dat Lade-uitlijning werkt bij het afdrukken van een taak door voor het afdrukken de lade te selecteren die u in de optiebalk Papierbron hebt uitgelijnd. Als u later een taak afdrukt met de automatische ladeselectie, zal de uitlijning niet werken.

### **PAGINA'S UITLIJNEN OM DEZE AF TE DRUKKEN**

**1 Selecteer in het venster Actieve taken de aangesloten EX Print Server waarvoor u laden wilt uitlijnen.**

Als het venster Actieve taken niet zichtbaar is, kiest u Actieve taken in het menu Venster om dit weer te geven.

**2 Kies Papierladen uitlijnen in het menu Server.**

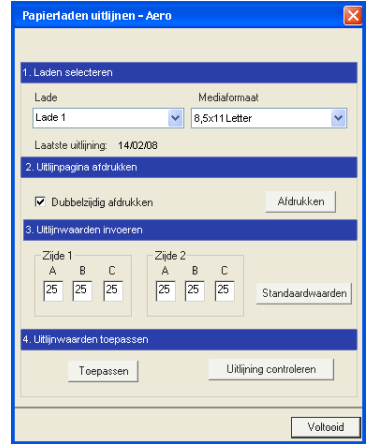

Er wordt een dialoogvenster geopend met verschillende opties voor het uitlijnen van de laden.

- **3 Selecteer in het menu Lade de lade die u wilt uitlijnen.**
- **4 Selecteer in het menu Mediaformaat het papierformaat dat in de lade is geplaatst.**

**OPMERKING:** De uitlijning die wordt uitgevoerd, is afhankelijk van de specifieke combinatie van lade en papierformaat. Als u een bepaalde lade uitlijnt voor papier van het formaat Letter en u vervolgens papier van het formaat Legal in de lade plaatst, is de uitlijning onjuist. U moet de uitlijning voor elke combinatie van lade en papierformaat opnieuw uitvoeren.

- **5 Schakel bij Uitlijnpagina afdrukken het selectievakje voor dubbelzijdig afdrukken in of laat het vakje leeg als u de pagina enkelzijdig wilt bedrukken.**
- **6 Klik op Druk af.**
- **7 Voer de aanwijzingen op de afgedrukte uitlijnpagina uit.**

Vouw het vel eerst in horizontale richting dubbel en vervolgens in verticale richting. Ga hierbij zorgvuldig te werk. Wanneer u het vel openvouwt, ziet u dat de vouwen drie schalen doorkruisen die aan drie zijden van de pagina zijn afgedrukt. Kijk bij welk nummer de vouwlijn elke schaal doorkruist.

**8 Geef in het groepsvak Uitlijnwaarden invoeren voor Zijde 1 de waarden op die worden weergegeven waar de vouwlijn elk van de drie schalen (A, B en C) doorkruist. Als u de lade wilt uitlijnen voor dubbelzijdig afdrukken, moet u ook de waarden voor de drie schalen voor Zijde 2 van de pagina invoeren.**

**OPMERKING:** Als u verschillende waarden invoert in A en C, wordt het paginabeeld gedraaid, wat tot gevolg heeft dat de afdruk ongelijkmatige gebieden bevat. Als dit het geval is, voert u dezelfde waarde in bij A en C.

- **9 Klik op Toepassen nadat u de uitlijnwaarden hebt ingevoerd en klik vervolgens op Uitlijning controleren om de uitlijnpagina af te drukken.**
- **10 Als u de uitlijningen wilt verwijderen, selecteert u een lade en klikt u op Standaardwaarden in het groepsvak Uitlijnwaarden invoeren.**
- **11 Klik op Voltooid.**

# <span id="page-25-0"></span>**Gemengde media**

Met de functie Gemengde media kunt u de subhoofdstukken voor een taak definiëren, paginabereiken afdrukken op verschillende soorten media, lege media tussen pagina's toevoegen en tabbladen met tekst invoegen.

De volgende richtlijnen en beperkingen gelden voor de instellingen van Gemengde media:

- In het dialoogvenster Gemengde media kunt u geen instellingen opgeven die conflicteren met instellingen voor media, paginaformaat of afwerking die voor de taak zijn opgegeven in het dialoogvenster Taakeigenschappen of in het printerstuurprogramma.
- Als twee of meer instellingen voor gemengde media strijdig zijn, worden de namen van deze instellingen rood gemarkeerd in het dialoogvenster Gemengde media om aan te geven dat u het conflict moet oplossen.
- Als u afdrukopties opgeeft (in het dialoogvenster Taakeigenschappen of in het printerstuurprogramma) nadat u instellingen voor gemengde media hebt opgegeven, kunnen bepaalde afdrukopties in conflict zijn met de paginaspecifieke instellingen voor gemengde media. U moet dit conflict oplossen door andere afdrukopties te kiezen of bepaalde specificaties voor gemengde media te verwijderen.
- Als tellers zijn geconfigureerd voor de digitale pers, tellen blanco media die tussen pagina's worden ingevoegd als afgedrukte pagina's.

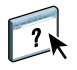

Basisinstructies voor het openen en gebruiken van Gemengde media vindt u in de Help van Command WorkStation. In de onderstaande procedures worden de specifieke functies van de EX Print Server besproken.

### **SPECIFICATIES VOOR GEMENGDE MEDIA DEFINIËREN**

- **1 Selecteer of klik met de rechtermuisknop op een taak met de status In wachtrij/Geblokkeerd in het venster Actieve taken en kies Eigenschappen in het menu Acties of dubbelklik op een taak.**
- **2 Klik op het pictogram Media en schuif naar Gemengde media.**

In het dialoogvenster Gemengde media worden alle eerder gedefinieerde media-instellingen weergegeven. Bovendien vindt u hier knoppen voor het definiëren, wijzigen en verwijderen van instellingen.

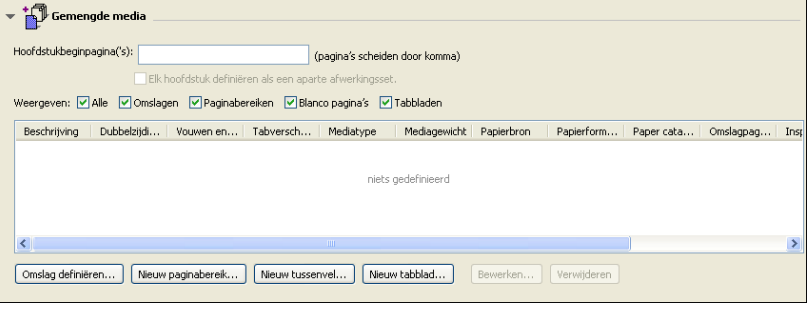

# **3 Voer bij Hoofdstukbeginpagina's de paginanummers in waarop u nieuwe hoofdstukken wilt laten beginnen.**

Typ de paginanummers als door komma gescheiden waarden (bijvoorbeeld: 4,9,17) om het begin van elk nieuw hoofdstuk aan te geven. Met deze functie kunt u zorgen dat voor elke beginpagina een rechterpagina wordt gebruikt, door indien nodig een voorafgaande lege linkerpagina in te voegen.

**OPMERKING:** U hoeft niet de eerste pagina in te voeren. De paginanummers verwijzen naar de nummering van het oorspronkelijke document. Als u de functie Hoofdstukbeginpagina gebruikt, moeten alle media die zijn opgegeven in de vervolgkeuzelijst Papier per hoofdstuk dezelfde afmetingen hebben (bijvoorbeeld allemaal Letter, allemaal Tabloid of allemaal A4).

**4 Als u op elk hoofdstuk dat u met de functie Hoofdstukbeginpagina maakt afwerkingsopties wilt toepassen (bijvoorbeeld nieten of sorteren), schakelt u de optie Elk hoofdstuk definiëren als afzonderlijke afwerkingsset in.**

**OPMERKING:** Niet alle afwerkingsopties kunnen worden toegepast op hoofdstukken die media van gemengd formaat bevatten (bijvoorbeeld Letter en A4).

**5 U kunt eigenschappen voor voor- en achteromslagen definiëren door te klikken op Omslag definiëren.** 

Raadpleeg ["Instellingen voor omslagmedia definiëren" op pagina 28](#page-27-0) voor meer informatie.

**6 U kunt eigenschappen voor afzonderlijke pagina's of paginabereiken definiëren door te klikken op Nieuw paginabereik.**

Zie ["Media definiëren voor specifieke pagina's" op pagina 29](#page-28-0) voor meer informatie.

**7 Als u tabbladen wilt invoegen, klikt u op Nieuw tabblad.**

Het dialoogvenster Tabblad invoegen wordt weergegeven. Zie [pagina 30](#page-29-0) voor informatie over het definiëren van tabbladinstellingen.

**OPMERKING:** De functie Tabblad invoegen wordt niet ondersteund voor ingeslagen taken.

**8 Als u blanco pagina's wilt invoegen, klikt u op Nieuw tussenvel.**

Raadpleeg ["Blanco pagina's invoegen" op pagina 30](#page-29-1) voor meer informatie.

**9 Als u een bestaande definitie wilt wijzigen of verwijderen, selecteert u deze definitie in de lijst Definitie gemengde media en klikt u op Bewerken of Verwijderen.**

Als u op Bewerken klikt, voert u nieuwe instellingen in voor de definitie en klikt u vervolgens op Wijzigen.

**10 Nadat u alle instellingen voor gemengde media hebt gedefinieerd, klikt u op OK om het dialoogvenster Gemengde media en Taakeigenschappen te sluiten.**

De instellingen voor gemengde media worden toegepast op de taak.

**OPMERKING:** U kunt tot 100 verschillende instellingen voor de selectielijst opslaan in het dialoogvenster Gemengde media.

### <span id="page-27-0"></span>**INSTELLINGEN VOOR OMSLAGMEDIA DEFINIËREN**

**1 Klik in het dialoogvenster Gemengde media op Omslag definiëren.**

Het dialoogvenster Omslagmedia wordt weergegeven.

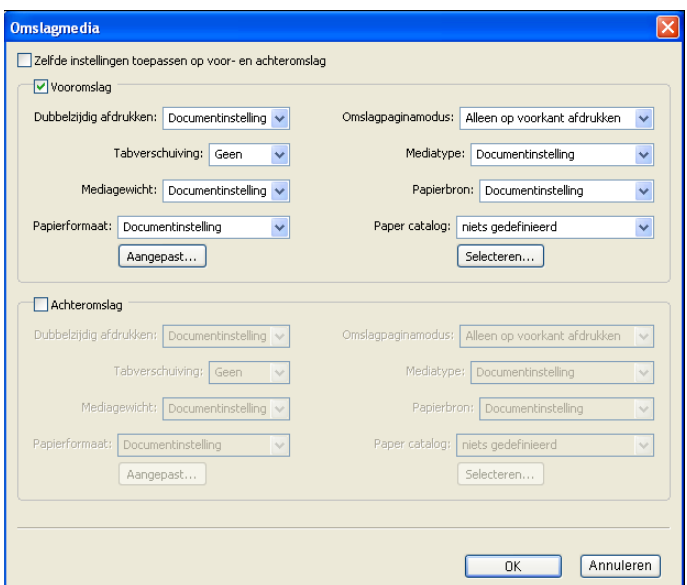

- **2 Als u identieke media voor- en achteromslagen wilt definiëren, schakelt u de optie Zelfde instellingen toepassen op voor- en achterblad in. Als u aparte media-instellingen wilt definiëren voor voor- en achteromslagen, schakelt u de optie Voorblad of Achterblad in.**
- **3 Kies naar wens andere instellingen in de vervolgkeuzelijsten.**
- **4 Selecteer het gewenste medium in het menu Paper Catalog.**

**U kunt ook klikken op de knop Selecteren om het venster Paper Catalog te openen, het gewenste medium selecteren en op OK klikken.**

Het geselecteerde medium wordt weergegeven in het hoofdvenster van Omslagmedia.

Zie [pagina 52](#page-51-3) voor meer informatie over Paper Catalog.

**5 Klik op OK om terug te gaan naar het dialoogvenster Gemengde media.**

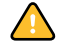

De instellingen voor voor-/achteromslagen hebben voorrang op instellingen die worden gedefinieerd in het dialoogvenster Pagina/Paginabereik media.

### <span id="page-28-0"></span>**MEDIA DEFINIËREN VOOR SPECIFIEKE PAGINA'S**

**1 Klik in het dialoogvenster Gemengde media op Nieuw paginabereik.**

Het dialoogvenster Pagina/Paginabereik media wordt weergegeven.

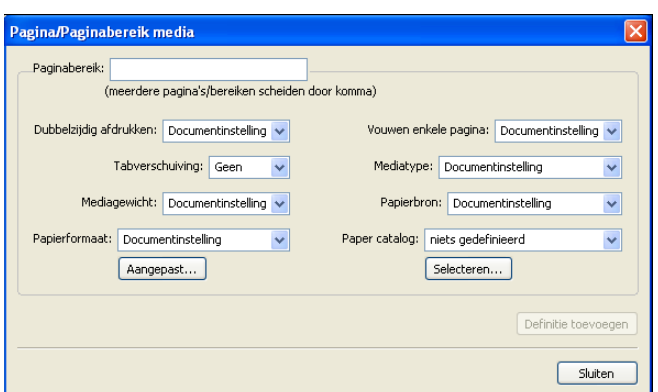

- **2 Typ pagina's en paginabereiken als door komma gescheiden waarden (bijvoorbeeld: 3,9–14,18).**
- **3 Kies naar wens andere instellingen in de vervolgkeuzelijsten.**

Als u een nieuwe mediasoort toewijst aan de achterzijde van een vel dat dubbelzijdig wordt afgedrukt, wordt een blanco pagina ingevoegd zodat de inhoud van de toegewezen pagina op de voorzijde van het volgende vel wordt afgedrukt.

**4 Selecteer het gewenste medium in het menu Paper Catalog.** 

**U kunt ook klikken op de knop Selecteren om het venster Paper Catalog te openen, het gewenste medium selecteren en op OK klikken.**

Het geselecteerde medium wordt weergegeven in het hoofdvenster van Paginabereik.

Zie [pagina 52](#page-51-3) voor meer informatie over Paper Catalog.

- **5 Klik op Definitie toevoegen na elke media-instelling die u definieert.**
- **6 Klik op Sluiten om terug te gaan naar het dialoogvenster Gemengde media.**

### <span id="page-29-1"></span>**BLANCO PAGINA'S INVOEGEN**

**1 Klik op Nieuw tussenvel in het dialoogvenster Gemengde media.**

Het dialoogvenster Nieuw tussenvel wordt weergegeven.

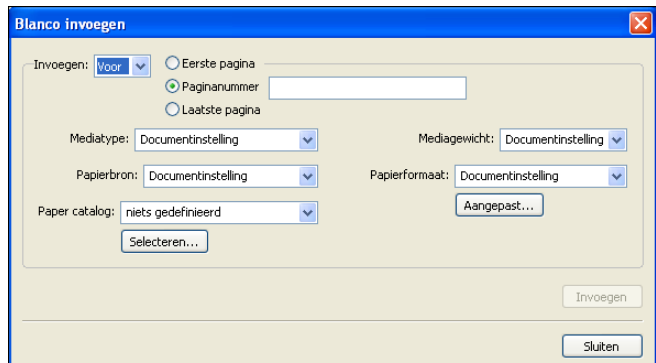

- **2 Geef aan of u de blanco pagina wilt invoegen vóór of na de doelpagina. Definieer de doelpagina als de eerste of de laatste pagina in het document of als een pagina met een specifiek nummer.**
- **3 Kies naar wens andere instellingen in de vervolgkeuzelijsten.**
- **4 Selecteer het gewenste medium in het menu Paper Catalog.**

**U kunt ook klikken op de knop Selecteren om het venster Paper Catalog te openen, het gewenste medium selecteren en op OK klikken.**

Het geselecteerde medium wordt weergegeven in het hoofdvenster van Nieuw tussenvel.

Zie [pagina 52](#page-51-3) voor meer informatie over Paper Catalog.

- **5 Klik op Invoegen na elke blanco pagina die u definieert.**
- **6 Klik op Sluiten om terug te gaan naar het dialoogvenster Gemengde media.**

# <span id="page-29-0"></span>**Tabbladen invoegen**

Met de functie Tabbladen invoegen kunt u automatisch tabbladen in een taak invoegen. Met deze functie beschikt u over diverse formaten en soorten tabbladen. U kunt tekst op het tabblad invoegen en tekstattributen per taak vervangen.

**OPMERKING:** Wanneer u tellers configureert voor de digitale pers, worden bedrukte tabbladen als zwart-witpagina's beschouwd, mits de kleuren zodanig zijn gekalibreerd dat puur zwarte toner wordt gebruikt. Geroyeerde tabbladen worden niet als afgedrukte pagina's beschouwd.

### **TABBLADEN INVOEGEN**

- **1 Selecteer of klik met de rechtermuisknop op een taak met de status In wachtrij/Geblokkeerd in het venster Actieve taken en kies Eigenschappen in het menu Acties of dubbelklik op een taak.**
- **2 Klik op het pictogram Media en schuif naar Gemengde media.**
- **3 Klik op Nieuw tabblad in het dialoogvenster Gemengde media.**

Het dialoogvenster Tabblad invoegen wordt weergegeven.

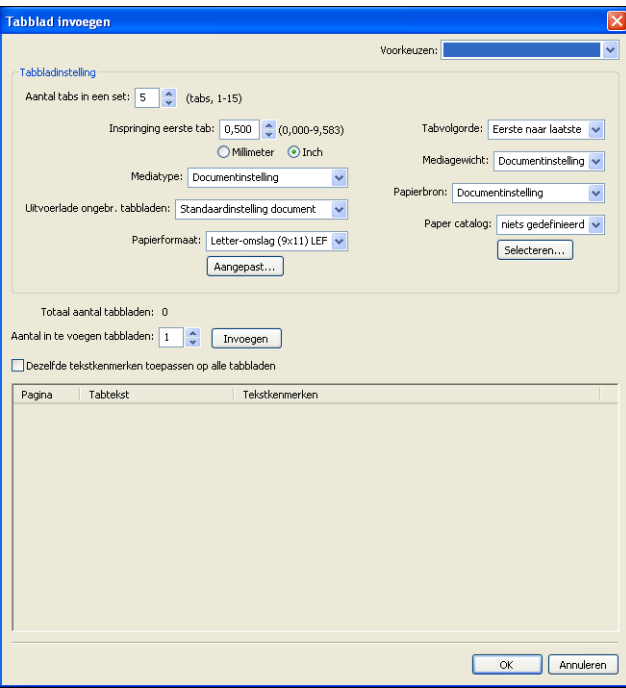

# **4 Voer het aantal tabbladposities in een volledige set tabbladen in bij Aantal tabs in een set.**

Deze specificatie zorgt ervoor dat de tekst voor het tabblad op de juiste positie wordt afgedrukt. Zo verschillen bijvoorbeeld de tabbladposities in een set van tien tabbladen van de tabbladposities in een set van vijf tabbladen.

**5 Geef andere instellingen op voor het tabbladpapier indien gewenst.**

De waarden bij Papierformaat hebben betrekking op de afmetingen van het papier, inclusief het gedeelte met de tab.

**6 Selecteer het gewenste medium in het menu Paper Catalog.** 

# **U kunt ook klikken op de knop Selecteren om het venster Paper Catalog te openen, het gewenste medium selecteren en op OK klikken.**

Het geselecteerde medium wordt weergegeven in het hoofdvenster van Omslagmedia.

Zie [pagina 52](#page-51-3) voor meer informatie over Paper Catalog.

**7 U kunt kenmerken voor de tabbladtekst opgeven door het aantal tabbladen in te voeren bij Aantal in te voegen tabbladen en te klikken op Invoegen.**

Volg de onderstaande procedure om de tabbladtekst te definiëren.

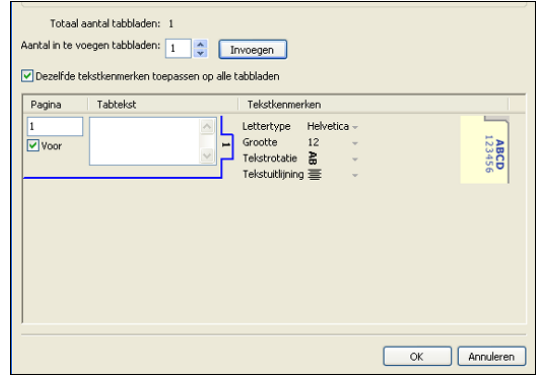

# **TABBLADTEKST OPGEVEN**

- **1 Schakel in het dialoogvenster Tabbladtekst de optie Dezelfde tekstkenmerken toepassen op alle tabbladen in als u voor alle tabbladen dezelfde tekstkenmerken wilt gebruiken.**
- **2 Klik op Invoegen.**
- **3 Klik op Tekstkenmerken.**

Geef de kenmerken voor draaihoek, uitlijning, lettertype en tekengrootte op voor de tabbladtekst en klik vervolgens op OK.

- **4 Geef aan waar u elk tabblad wilt invoegen in het document.**
	- Voer in het veld Pagina het paginanummer in waar u het tabblad wilt invoegen.
	- Selecteer Voor om het tabblad voor het paginanummer in te voegen of schakel de optie uit.

**OPMERKING:** Als u definieert dat een tabblad moet worden ingevoegd tussen een pagina met een oneven nummer en een pagina met een even nummer in een taak voor dubbelzijdig afdrukken, wordt het tabblad ingevoegd na de pagina met het oneven nummer op de eerste pagina, terwijl de pagina met het even nummer wordt afgedrukt op het volgende vel.

**5 Typ de gewenste tabbladtekst voor elk tabblad in het veld Tabbladtekst.**

U kunt tekstkenmerken voor elk afzonderlijk tabblad opgeven door op Tekstkenmerken voor dat tabblad te klikken.

**6 Nadat u de tabbladtekst hebt opgegeven, klikt u op OK om het dialoogvenster Tabbladtekst te sluiten.**

In de lijst Definitie gemengde media van het dialoogvenster Gemengde media worden de huidige tabbladinstellingen weergegeven.

**7 Als u media-instellingen voor de tabbladen wilt wijzigen, selecteert u de tabbladbeschrijving in de lijst Definitie gemengde media en klikt u vervolgens op Bewerken.**

**8 U kunt uw instellingen voor het invoegen van tabbladen toepassen op het document door op OK te klikken om het dialoogvenster Gemengde media en Taakeigenschappen te sluiten.**

# <span id="page-32-0"></span>**Virtuele printers**

Met virtuele printers beschikken gebruikers over een methode om af te drukken naar de EX Print Server met vooraf gedefinieerde instellingen om de afdruktaak te configureren. De beheerder van de EX Print Server kan virtuele printers en wachtrijen instellen en deze publiceren zodat gebruikers toegang hebben tot deze printers via het netwerk. SMB-, LPRen FTP-services worden ondersteund. U hebt ook toegang tot virtuele printers via de functie Bestand > Importeren in Command WorkStation en via de USB-mediaserver. Raadpleeg *Afdrukken uit Windows* voor meer informatie over USB-mediaserver en afdrukken vanaf een USB-apparaat.

**OPMERKING:** Standaard zijn reeds drie virtuele printers ingesteld die overeenkomen met de afdrukwachtrij, blokkeringswachtrij en directe verbinding. Deze virtuele printers kunnen niet worden gewijzigd.

De beheerder geeft taakinstellingen voor de virtuele printer op. De beheerder kan een inslagsjabloon toepassen op een virtuele printer. Inslaginstellingen krijgen voorrang op de instellingen van de taakeigenschappen.

De beheerder van de EX Print Server kan de beschikbare virtuele printers en gepubliceerde wachtrijen bekijken, een virtuele printer publiceren en een virtuele printer verwijderen, dupliceren of bewerken.

U moet zich aanmelden als beheerder om virtuele printers te configureren.

### **EEN VIRTUELE PRINTER CONFIGUREREN**

- **1 Kies Virtuele printers in het menu Server van Command WorkStation.**
- **2 Klik op Nieuw.**
- **3 Geef de volgende instellingen op:**
	- **Naam virtuele printer:** typ een alfanumerieke naam.
	- **Opmerkingen:** voeg commentaar toe om de virtuele printer te helpen definiëren voor de gebruiker, bijvoorbeeld "dubbelzijdige bedrijfsbrochure".
	- **Bezig met afdrukken:** selecteer een van de standaardacties van de EX Print Server die beschikbaar zijn vanuit Command WorkStation, zoals Blokkeren, Verwerken en blokkeren, Afdrukken of Afdrukken en blokkeren.
	- **Aangepaste taakeigenschappen gebruiken:** open en kies Taakeigenschappen.
	- **Inslaginstellingen toepassen:** open en kies Inslaginstellingen.

**OPMERKING:** Alleen gebruikers die toegang hebben tot printerstuurprogramma's waarin de functie Tweerichtingscommunicatie is ingeschakeld, kunnen de taakinstellingen zien en vervangen.

**4 Klik op OK.**

### **VIRTUELE PRINTERS BEHEREN**

- **1 Kies Server > Virtuele printers.**
- **2 Selecteer een virtuele printer in de lijst en klik op Bewerken, Dupliceren of Verwijderen.**

**OPMERKING:** Wanneer een virtuele printer is gemaakt, kan zijn naam niet meer worden gewijzigd, hoewel de afdrukinstellingen wel kunnen worden gewijzigd.

### **Afdrukken naar een virtuele printer via SMB**

Virtuele printers worden gepubliceerd op het netwerk. Volg de onderstaande procedure als u met behulp van SMB vanaf een clientcomputer wilt afdrukken naar een gepubliceerde virtuele printer.

### **AFDRUKKEN NAAR EEN VIRTUELE PRINTER VIA SMB**

- **1 Klik met de rechtermuisknop op Netwerkomgeving of Mijn netwerklocaties en klik op Computer zoeken of Zoeken naar computers.**
- **2 Typ de naam van de EX Print Server die u zoekt en klik op Nu zoeken.**

Neem contact op met de netwerkbeheerder als u de EX Print Server niet kunt vinden.

- **3 Dubbelklik op de naam van de EX Print Server om gepubliceerde virtuele printers weer te geven.**
- **4 Dubbelklik op de virtuele printer waarmee u verbinding wilt maken.**

U moet het printerstuurprogramma van de dvd met gebruikerssoftware installeren zoals beschreven in *[Afdrukken uit Windows](#page-18-1)*.

De virtuele printer wordt weergegeven in Instellingen > Printers en faxapparaten.

# **Afdrukken naar een virtuele printer via LPR onder Windows**

Als u vanaf een clientcomputer via een LPR-verbinding onder Windows wilt afdrukken naar een virtuele printer, moet u een standaard-TCP/IP-poort voor afdrukken via LPR configureren en de stuurprogramma's voor de EX Print Server installeren. Selecteer tijdens het configureren van de poort LPR als protocol en typ de naam van de virtuele printer als wachtrijnaam.

Raadpleeg *[Afdrukken uit Windows](#page-36-3)* voor meer informatie.

# **Afdrukken naar een virtuele printer via LPR onder Mac OS**

Als u vanaf een clientcomputer via een LPR-verbinding onder Mac OS wilt afdrukken naar een virtuele printer, volgt u de instructies voor het instellen van de EX Print Server onder Mac OS X voor afdrukken via IP. Voer bij Wachtrijnaam de naam van de virtuele printer in.

Raadpleeg *Afdrukken uit Mac OS* voor meer informatie.

### **Afdrukken naar een virtuele printer via FTP**

Als dit is ingeschakeld in de Serverinstellingen, kan de EX Print Server fungeren als een FTPserver. Raadpleeg *Configuratie en instellingen* voor meer informatie over de instelling.

Als u naar een virtuele printer wilt afdrukken via FTP, gebruikt u uw FTP-clientsoftware en maakt u op dezelfde wijze als bij elke andere FTP-server verbinding met de EX Print Server. Vraag uw netwerkbeheerder om de volgende informatie:

- IP-adres of DNS-naam van de EX Print Server
- Gebruikersnaam en wachtwoord, indien vereist
- Naam van de virtuele printer

Raadpleeg *[Afdrukken uit Windows](#page-0-0)* of *[Afdrukken uit Mac OS](#page-0-0)* voor meer informatie over afdrukken via FTP.

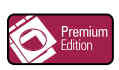

# <span id="page-34-0"></span>**ImageViewer**

Als Graphic Arts Package, Premium Edition is geïnstalleerd en ingeschakeld op de EX Print Server, kunt u ImageViewer gebruiken om kleuren weer te geven en aan te passen. Raadpleeg *Graphic Arts Package* voor meer informatie over het gebruik van ImageViewer.

**OPMERKING:** Indien ImageViewer beschikbaar is, vervangt dit programma het standaardvoorbeeldvenster voor weergave op volledig scherm dat wordt beschreven in de Help van Command WorkStation.

# <span id="page-35-0"></span>**Problemen oplossen**

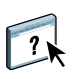

Raadpleeg de volgende secties bij het oplossen van elementaire verbindings- en softwareproblemen met Command WorkStation. Raadpleeg de Help van Command WorkStation voor aanvullende informatie over het oplossen van problemen.

# <span id="page-35-1"></span>**Command WorkStation kan geen verbinding maken met de EX Print Server**

Als u geen verbinding kunt maken met de EX Print Server of de EX Print Server niet kunt vinden vanaf uw computer, neemt u contact op met de netwerkbeheerder. Mogelijk moet de beheerder uw netwerkverbindingen controleren en de instellingen op de servers bekijken waarop u afdrukt. Als er instellingen zijn gewijzigd, kan het nodig zijn de EX Print Server opnieuw te configureren (raadpleeg *Configuratie en instellingen*).

Als u verbinding kunt maken met de EX Print Server via een ander hulpprogramma, moet u mogelijk de verbinding van Command WorkStation met de EX Print Server opnieuw configureren (zie [pagina 20](#page-19-1)).

Als u de EX Print Server hebt geconfigureerd en clientcomputers en netwerkservers hebt ingesteld volgens de instructies in *Configuratie en instellingen,* drukt u een testpagina af. Als u wel de testpagina kunt afdrukken, maar nog steeds geen document kunt afdrukken vanaf een externe computer, moet u de netwerkbeheerder vragen de netwerkverbinding te controleren.

Als u geen verbinding kunt maken en geen testpagina kunt afdrukken, kijkt u op het bedieningspaneel van de digitale pers voor informatie over de fout.

# <span id="page-35-2"></span>**Command WorkStation reageert niet**

Gebruik de volgende richtlijnen voor het oplossen van problemen als Command WorkStation niet reageert.

# **ALS DE VENSTERS VAN COMMAND WORKSTATION NIET WORDEN BIJGEWERKT**

- **1 Meld u af en sluit vervolgens Command WorkStation af.**
- **2 Start Command WorkStation opnieuw of start de computer opnieuw op.**

Als de vensters van Command WorkStation niet worden bijgewerkt of als geen taken worden weergegeven en u de muis niet kunt gebruiken (u kunt geen taak of venster selecteren, een opdracht in een snelmenu gebruiken of een menuopdracht kiezen), betekent dit dat de EX Print Server offline is of dat de netwerkcommunicatie is mislukt.

# **COMMAND WORKSTATION GEFORCEERD AFSLUITEN**

- **1 Druk op Ctrl-Alt-Delete en gebruik Programmabeheer om Command WorkStation te sluiten.**
- **2 Maak vervolgens de netwerkkabel van de EX Print Server los, sluit de kabel weer aan en probeer vervolgens een test- of configuratiepagina af te drukken.**
- **3 Als dit niet lukt, moet u de EX Print Server opnieuw starten.**
# <span id="page-36-0"></span>**IMPOSE**

Impose is een hulpprogramma (als optie verkrijgbaar) dat u opent vanuit Command WorkStation, Windows Edition. Met Impose kunt u het volgende doen:

- Inslagfuncties toepassen op taken voor aangepast afdrukken, binden en bijsnijden
- Inslagfuncties toepassen op taken met variabele gegevens
- De ingeslagen taken opslaan als PDF-bestanden

## **Impose installeren en inschakelen**

In de volgende secties wordt beschreven hoe u Impose moet installeren en inschakelen.

### **Impose installeren**

De Impose-software wordt automatisch geïnstalleerd als u Command WorkStation, Windows Edition installeert vanaf de dvd met gebruikerssoftware.

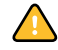

Probeer Impose niet handmatig te installeren vanaf de dvd met gebruikerssoftware (door setup.exe te starten vanuit de map Impose). Impose wordt automatisch geïnstalleerd wanneer u Command WorkStation installeert. Als u Impose afzonderlijk installeert vanaf Command WorkStation, kan dit onvoorspelbare resultaten opleveren.

Om Impose in te schakelen op een clientcomputer, moet u het volgende doen:

• Installeer Adobe Acrobat en Enfocus PitStop Professional.

**OPMERKING:** De dvd met Adobe Acrobat/Enfocus PitStop maakt deel uit van het Imposemediapakket.

• Installeer de softwarebeveiligingssleutel (dongle) voor Impose op de juiste poort van de clientcomputer.

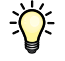

Als u vaststelt dat er al een dongle is geïnstalleerd op de computer, is Impose reeds ingeschakeld en klaar voor gebruik. Raadpleeg de documentatie in het Impose-pakket als de dongle niet is geïnstalleerd. Zonder dongle kunt u Impose in demonstratiemodus gebruiken. In demonstratiemodus kunt u documenten inslaan en opslaan, maar krijgt alle afgedrukte materiaal een watermerk met "Demo".

**OPMERKING:** De beveiligingssleutel (dongle) kan van het type parallelle poort of USB zijn. Raadpleeg de documentatie in het Impose-pakket voor meer informatie.

## <span id="page-37-0"></span>**Adobe Acrobat en Enfocus PitStop installeren**

Als u Impose wilt gebruiken, moet u Acrobat en de PitStop Professional-invoegtoepassing voor Acrobat voor gebruik met Impose installeren vanaf de installatie-dvd die bij uw Imposepakket wordt geleverd. Impose wordt geïnstalleerd wanneer u Command WorkStation installeert en wordt geopend uit Command WorkStation.

**OPMERKING:** Als Acrobat na Command WorkStation wordt geïnstalleerd, kan het zijn dat u Command WorkStation opnieuw moet starten om Impose te kunnen gebruiken.

In uw Impose-pakket vindt u instructies voor de installatie van Acrobat en PitStop Professional. Wij adviseren u die instructies te volgen.

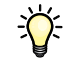

Wij adviseren u de bij uw Impose-pakket geleverde versie van Acrobat te installeren en eventuele andere op uw computer geïnstalleerde versies van Acrobat te verwijderen.

#### **DE PDF-ONDERSTEUNENDE TOEPASSINGEN INSTALLEREN**

#### **1 Verwijder alle versies van Acrobat die momenteel zijn geïnstalleerd op uw computer.**

- Sluit alle geopende toepassingen af.
- Volg de instructies van Windows voor het verwijderen van programma's.

Zorg dat u niet alleen de hoofdmap van de toepassing maar ook de bijbehorende map Acrobat verwijdert. Deze bevindt zich standaard in C:\Program Files\Common Files\Adobe. (De precieze letter van het station kan verschillen volgens de computer.)

- **2 Start de computer opnieuw nadat u oudere versies van Acrobat hebt verwijderd.**
- **3 Sluit alle momenteel geopende toepassingen af.**
- **4 Plaats de dvd met Adobe Acrobat/Enfocus PitStop in het dvd-station.**
- **5 Als het installatieprogramma niet automatisch start, bladert u naar de locatie van het dvdstation en dubbelklikt u op het pictogram PDF\_Applications.**
- **6 Als u eraan herinnerd wordt dat u alle toepassingen moet afsluiten, klikt u op Ja.**
- **7 Zorg op het volgende installatiescherm dat "Adobe Acrobat" en "PitStop" allebei geselecteerd zijn en klik op Volgende.**

Het installatieprogramma begint met het kopiëren van softwarebestanden naar de computer en geeft voortgangsbalken weer. Wacht tot het kopiëren is voltooid.

**8 Als u het bericht ziet dat de installatie geslaagd is, klikt u op Beëindigen.**

Vervolgens kunt u Acrobat opstarten en de aanbevolen programma-instellingen configureren volgens onderstaande procedure.

#### **ACROBAT-INSTELLINGEN CONFIGUREREN**

**OPMERKING:** Wij adviseren u de volgende instellingen te configureren wanneer u Acrobat de eerste keer start. Dit zijn de aanbevolen Acrobat-instellingen voor gebruik met Impose.

**1 Dubbelklik op het pictogram Acrobat om de toepassing te starten.**

Het programmapictogram Acrobat bevindt zich standaard in C:\Program Files\Adobe\ Acrobat 8.0. (De precieze letter van het station kan verschillen volgens de computer.)

- **2 Kies in het venster Licentieovereenkomst een taal voor de weergave van de overeenkomst en klik vervolgens op Accepteren.**
- **3 Doe in het venster Adobe Acrobat 8 Standard activeren een van de volgende dingen:**
	- Klik op de knop Activeren om Acrobat via het internet te activeren. Wacht tot het activeringsproces voltooid is.
	- Klik op "Other activation options" (Andere activeringsopties) om Acrobat via het internet te activeren. Selecteer "Over the Telephone" (Telefonisch) en klik op het venster Phone Activation (Telefonische activering) weer te geven.

Bel naar het telefoonnummer dat voor uw locatie is weergegeven, en volg de instructies. Wanneer u daarom wordt gevraagd, gebruikt u de druktoetsen van de telefoon om het serienummer en het activeringsnummer van het venster Phone Activation (Telefonische activering) in te voeren. Luister aandachtig naar de autorisatiecode en voer die in de velden Authorization Code (Autorisatiecode) van het venster Phone Activation (Telefonische activering) in. Klik op de knop Activate (Activeren) om het activeringsproces te vervolledigen.

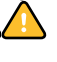

U moet het activeringsproces uitvoeren wanneer u Acrobat voor het eerst start om Acrobat met Impose te kunnen gebruiken. Kies *niet* de optie Activate Later (Later activeren) als die op het scherm verschijnt.

- **4 Als het activeringsproces beëindigd is, klikt u op Gereed.**
- **5 Kies in het venster Getting Started (Aan de slag) "Do not show at startup" (Niet weergeven bij opstarten). Sluit vervolgens het venster Getting Started (Aan de slag).**

U kunt later toegang krijgen tot het venster door Getting Started (Aan de slag) in het menu Help te kiezen.

**6 Sluit Acrobat om uw configuratie-instellingen op te slaan.**

Als de nieuwste versie van Command WorkStation al op de computer is geïnstalleerd, is Impose nu volledig ingeschakeld. Als Command WorkStation nog niet geïnstalleerd is, installeert u Command WorkStation zoals beschreven op [pagina 20](#page-19-0).

# **Impose gebruiken**

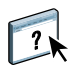

Volledige instructies met betrekking tot het gebruik van Impose kunt u vinden in de Help van Command WorkStation, Windows Edition.

### **DE HELP VAN IMPOSE OPENEN**

- **1 Start Command WorkStation, Windows Edition.**
- **2 Kies Help in het menu Help.**
- **3 Gebruik de deelvensters Inhoud, Index of Zoeken om de Help-onderwerpen voor Impose te bekijken.**

# **COMMAND WORKSTATION, MACINTOSH EDITION**

Met Command WorkStation, Macintosh Edition kunnen operators van de EX Print Server, of gebruikers met operator- of beheerdersrechten, de workflow voor afdruktaken op de EX Print Server controleren en beheren.

Met Command WorkStation, Macintosh Edition, kunt u het volgende doen:

- De status van afdruktaken op de EX Print Server weergeven
- Taken blokkeren, verwerken en afdrukken
- Vervangende instellingen opgeven voor door de gebruiker ingestelde afdrukopties
- Een voorbeeld weergeven van de pagina-inhoud van een taak
- FreeForm-modelbestanden maken en gebruiken voor het afdrukken van variabele gegevens
- Taakbestanden archiveren
- Takenlogboeken met recente afdrukactiviteiten bekijken

## <span id="page-40-1"></span>**Command WorkStation, Macintosh Edition installeren**

Installeer Command WorkStation, Macintosh Edition op een Mac OS X-computer met een netwerkverbinding naar de EX Print Server. Raadpleeg *Welkom* voor een volledig overzicht van de systeemvereisten.

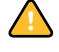

Voordat u het hulpprogramma gaat installeren, controleert u eerst of u de inleidende procedures hebt uitgevoerd die worden beschreven op ["Installatie voorbereiden op Mac OS](#page-12-0)[computers" op pagina 13.](#page-12-0)

Raadpleeg ["Gebruikerssoftware installeren op een Mac OS-computer" op pagina 16](#page-15-0) voor de installatie van Command WorkStation, Macintosh Edition.

## <span id="page-40-2"></span><span id="page-40-0"></span>**De verbinding met de EX Print Server configureren**

De eerste keer dat u Command WorkStation gebruikt, wordt u gevraagd de verbinding met de EX Print Server te configureren.

U kunt ook de configuratie bijwerken na elke wijziging in uw EX Print Server-server of netwerk, zoals een wijziging in de servernaam of het IP-adres. Als u de instellingen van de EX Print Server wijzigt, moet u dit doen voordat u de configuratie van de verbinding aanpast.

#### **VOORDAT U BEGINT**

**• Maak een afdruk van de configuratiepagina van de EX Print Server.** 

Raadpleeg *Configuratie en instellingen* voor nadere instructies voor het afdrukken van de configuratiepagina.

Deze pagina bevat informatie die u nodig hebt bij het configureren van de verbinding, zoals het IP-adres van de EX Print Server. Voor TCP/IP-installaties kunt u de DNS-naam gebruiken in plaats van het IP-adres. Zorg dat de EX Print Server al in een Domain Name Server (DNS) op uw netwerk geregistreerd is. Raadpleeg de documentatie van uw netwerksysteem voor meer informatie.

#### **DE VERBINDING VOOR COMMAND WORKSTATION, MACINTOSH EDITION CONFIGUREREN**

**1 Ga naar Programma's : Fiery : en open de map CWS Macintosh Edition op de vaste schijf van de Mac OS X-computer. Dubbelklik op het bestand CWS Macintosh Edition om de toepassing te starten.**

In het dialoogvenster Beschikbare servers worden alle servers weergegeven die zijn gevonden in het lokale subnetwerk.

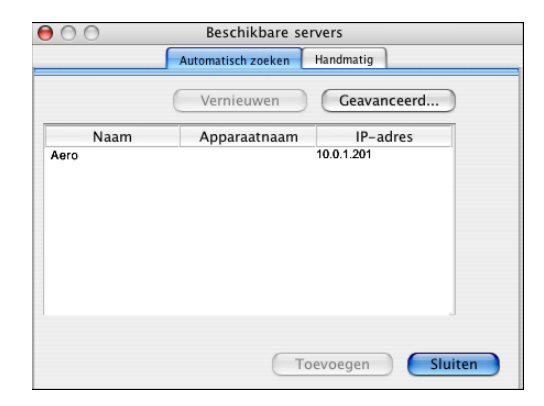

**2 Als geen EX Print Servers zijn gevonden, klikt u op het tabblad Handmatig om te zoeken op DNS-naam of IP-adres. Klik op Toevoegen om de server toe te voegen aan de lijst met beschikbare servers.**

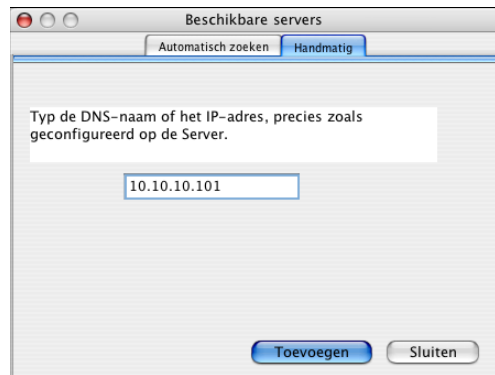

**Als geen EX Print Server wordt gevonden tijdens de handmatige zoekactie, klikt u op het tabblad Automatisch zoeken en vervolgens op Geavanceerd om te zoeken op een bereik van IP-adressen of op een IP-adres en subnetmasker.** 

Alle beschikbare servers worden weergegeven in de lijst Beschikbare servers.

**3 Selecteer de EX Print Server die u wilt gebruiken en klik op Toevoegen.**

De geselecteerde EX Print Server wordt weergegeven in het dialoogvenster Serverlijst.

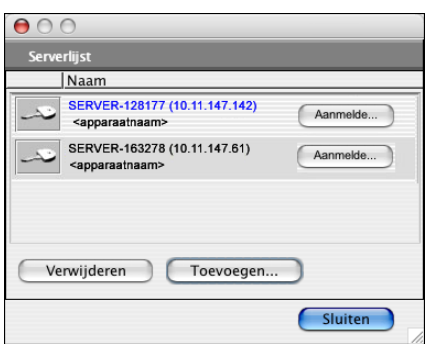

**4 Klik op de servernaam om deze te selecteren en klik vervolgens op het sleutelpictogram of op de knop Aanmelden.**

Het dialoogvenster Aanmelden wordt weergegeven.

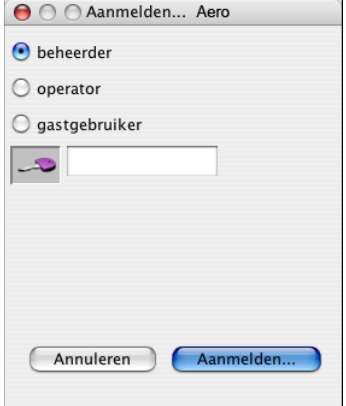

**5 Klik op beheerder, operator of gastgebruiker, typ indien nodig het juiste wachtwoord in het veld naast de sleutel en klik vervolgens op Aanmelden.**

Er wordt een verbinding tot stand gebracht tussen uw computer en de server.

Raadpleeg *Configuratie en instellingen* voor meer informatie over het instellen van wachtwoorden en het standaardbeheerderswachtwoord voor de EX Print Server.

Als u de verbinding van Command WorkStation met de EX Print Server wilt wijzigen, moet u de server verwijderen uit de lijst in het venster Serverlijst en de procedure voor het configureren van de verbinding uitvoeren.

## **Command WorkStation, Macintosh Edition gebruiken**

Nadat u Command WorkStation hebt geïnstalleerd en geconfigureerd, kunt u het gaan gebruiken voor het controleren en beheren van taken op de EX Print Server.

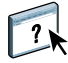

Volledige instructies met betrekking tot het gebruik van de functies van Command WorkStation kunt u vinden in de Help van Command WorkStation.

### <span id="page-43-0"></span>**DE HELP VAN COMMAND WORKSTATION OPENEN**

## **1 Start Command WorkStation.**

Selecteer de EX Print Server in de serverlijst en meld u aan bij de server.

Raadpleeg *Configuratie en instellingen* voor meer informatie over het instellen van wachtwoorden en het standaardbeheerderswachtwoord voor de EX Print Server.

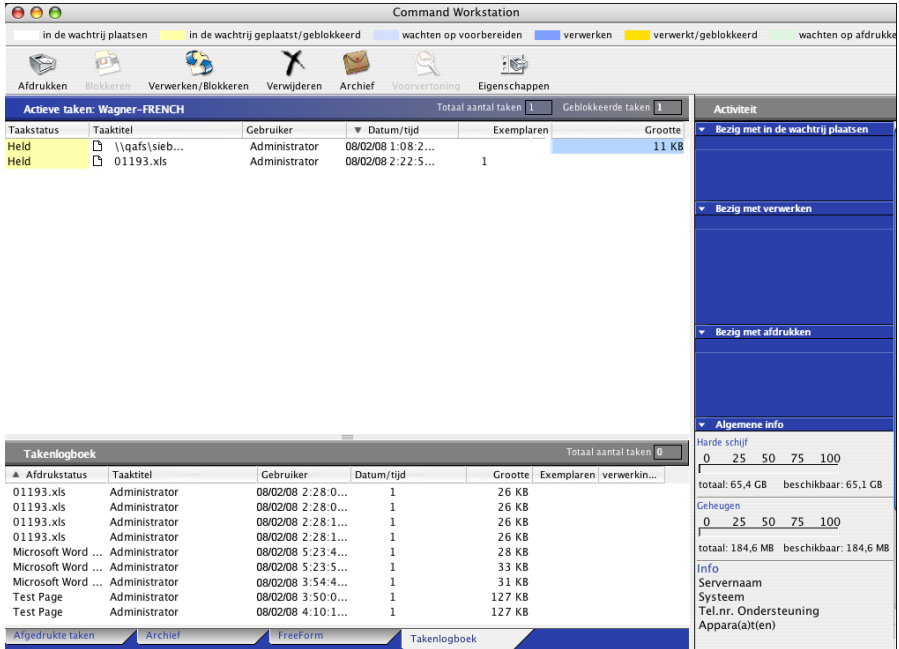

**2 Kies Help in het menu CWS.**

## **Extra functies**

In de volgende secties wordt beschreven hoe u extra functies van Command WorkStation kunt gebruiken die niet worden behandeld in de Help van Command WorkStation.

## **Gebruikersauthenticatie**

Als gebruikersauthenticatie is ingeschakeld in de instellingen van de EX Print Server, moeten gebruikers mogelijk een gebruikersnaam en wachtwoord invoeren in het printerstuurprogramma om een taak naar de EX Print Server te kunnen zenden. Of en hoe u de taak kunt beheren in Command WorkStation wordt bepaald door hoe u zich aanmeldt bij de EX Print Server: als Beheerder, Operator of Gastgebruiker.

Raadpleeg *Configuratie en instellingen* voor meer informatie over het instellen van gebruikers en groepen en het inschakelen van gebruikersauthenticatie in de WebTool Configure. Voor meer informatie over gebruikersauthenticatie in het printerstuurprogramma raadpleegt u *[Afdrukopties](#page-36-0)*.

## **Gemengde media**

Met de functie Gemengde media kunt u de hoofdstukverdelingen voor een taak definiëren, paginabereiken afdrukken op verschillende soorten media, lege media tussen pagina's toevoegen en tabbladen met tekst invoegen.

De volgende richtlijnen en beperkingen gelden voor de instellingen van Gemengde media:

- In het dialoogvenster Gemengde media kunt u geen instellingen opgeven die conflicteren met instellingen voor media, paginaformaat of afwerking die voor de taak zijn opgegeven in het dialoogvenster Taakeigenschappen of in het printerstuurprogramma.
- Als twee of meer instellingen voor gemengde media strijdig zijn, worden de namen van deze instellingen rood gemarkeerd in het dialoogvenster Gemengde media om aan te geven dat u het conflict moet oplossen.
- Als u afdrukopties opgeeft (in het dialoogvenster Taakeigenschappen of in het printerstuurprogramma) nadat u instellingen voor gemengde media hebt opgegeven, kunnen bepaalde afdrukopties in conflict zijn met de paginaspecifieke instellingen voor gemengde media. U moet dit conflict oplossen door andere afdrukopties te kiezen of bepaalde specificaties voor gemengde media te verwijderen.
- Als tellers zijn geconfigureerd voor de kopieermachine/printer, tellen blanco media die tussen pagina's worden ingevoegd als afgedrukte pagina's.

In de onderstaande procedures worden de specifieke functies van de EX Print Server besproken.

**OPMERKING:** De procedures voor het bepalen van de instellingen in Command WorkStation, Windows Edition zijn dezelfde als in Command WorkStation, Macintosh Edition, maar omvatten illustraties. Zie [pagina 26](#page-25-0) voor meer informatie.

#### **SPECIFICATIES VOOR GEMENGDE MEDIA DEFINIËREN**

- **1 Selecteer of klik met de rechtermuisknop op een taak met de status In wachtrij/Geblokkeerd in het venster Actieve taken en kies Eigenschappen in het menu Acties of dubbelklik op een taak.**
- **2 Klik op het pictogram Media en schuif naar Gemengde media.**

In het dialoogvenster Gemengde media worden alle eerder gedefinieerde media-instellingen weergegeven. Bovendien vindt u hier knoppen voor het definiëren, wijzigen en verwijderen van instellingen.

**3 Voer bij Hoofdstukbeginpagina's de paginanummers in waarop u nieuwe hoofdstukken wilt laten beginnen.**

Typ de paginanummers als door komma gescheiden waarden (bijvoorbeeld: 4,9,17) om het begin van elk nieuw hoofdstuk aan te geven. Met deze functie kunt u zorgen dat elke beginpagina een rechterpagina is door indien nodig een voorafgaande lege linkerpagina in te voegen.

**OPMERKING:** Het is niet nodig de eerste pagina te typen. De paginanummers verwijzen naar de nummering van het oorspronkelijke document. Als u de functie Hoofdstukbeginpagina gebruikt, moeten alle media die zijn opgegeven in de vervolgkeuzelijst Papier per hoofdstuk dezelfde afmetingen hebben (bijvoorbeeld allemaal Letter, allemaal Tabloid of allemaal A4).

**4 Als u op elk hoofdstuk dat u met de functie Hoofdstukbeginpagina maakt afwerkingsopties wilt toepassen (bijvoorbeeld nieten of sorteren), schakelt u de optie Elk hoofdstuk definiëren als afzonderlijke afwerkingsset in.**

**OPMERKING:** Niet alle afwerkingsopties kunnen worden toegepast op hoofdstukken die media van gemengd formaat bevatten (bijvoorbeeld Letter en A4).

**5 U kunt eigenschappen voor voor- en achteromslagen definiëren door te klikken op Omslag definiëren.** 

Zie ["Instellingen voor omslagmedia definiëren" op pagina 47](#page-46-0) voor meer informatie.

**6 U kunt eigenschappen voor afzonderlijke pagina's of paginabereiken definiëren door te klikken op Nieuw paginabereik.**

Zie ["Media definiëren voor specifieke pagina's" op pagina 47](#page-46-1) voor meer informatie.

**7 Als u tabbladen wilt invoegen, klikt u op Nieuw tabblad.**

Het dialoogvenster Tabblad invoegen wordt weergegeven. Zie [pagina 48](#page-47-0) voor informatie over het definiëren van tabbladinstellingen.

**OPMERKING:** De functie Tabblad invoegen wordt niet ondersteund voor ingeslagen taken.

**8 Als u blanco pagina's wilt invoegen, klikt u op Nieuw tussenvel.**

Zie ["Blanco pagina's invoegen" op pagina 48](#page-47-1) voor meer informatie.

**9 Als u een bestaande definitie wilt wijzigen of verwijderen, selecteert u deze definitie in de lijst Definitie gemengde media en klikt u vervolgens op Bewerken of Verwijderen.**

Als u op Bewerken klikt, voert u nieuwe instellingen in voor de definitie en klikt u vervolgens op Wijzigen.

**10 Nadat u alle instellingen voor gemengde media hebt gedefinieerd, klikt u op OK om het dialoogvenster Gemengde media en Taakeigenschappen te sluiten.**

De instellingen voor gemengde media worden toegepast op de taak.

**OPMERKING:** U kunt tot 100 verschillende instellingen voor de selectielijst opslaan in het dialoogvenster Gemengde media.

#### <span id="page-46-0"></span>**INSTELLINGEN VOOR OMSLAGMEDIA DEFINIËREN**

**1 Klik in het dialoogvenster Gemengde media op Omslag definiëren.**

Het dialoogvenster Omslagmedia wordt weergegeven.

- **2 Als u identieke media voor- en achteromslagen wilt definiëren, schakelt u de optie Zelfde instellingen toepassen op voor- en achterblad in. Als u aparte media-instellingen wilt definiëren voor voor- en achteromslagen, schakelt u de optie Voorblad of Achterblad in.**
- **3 Geef naar wens andere instellingen op.**
- **4 Geef bij Omslagpaginamodus op hoe u de inhoud wilt laten afdrukken op het omslag. U kunt opgeven dat u alleen op de voorkant wilt afdrukken, alleen op de achterkant of op beide kanten van het omslag.**
- **5 Selecteer het gewenste medium in het menu Paper Catalog.**

**U kunt ook klikken op de knop Selecteren om het venster Paper Catalog te openen, het gewenste medium selecteren en op OK klikken.**

Het geselecteerde medium wordt weergegeven in het hoofdvenster van Omslagmedia.

Zie [pagina 52](#page-51-0) voor meer informatie over Paper Catalog.

**6 Klik op OK om terug te gaan naar het dialoogvenster Gemengde media.**

<span id="page-46-1"></span>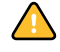

De instellingen voor voor-/achteromslagen hebben voorrang op instellingen die worden gedefinieerd in het dialoogvenster Pagina/Paginabereik media.

### **MEDIA DEFINIËREN VOOR SPECIFIEKE PAGINA'S**

**1 Klik op Nieuw paginabereik in het dialoogvenster Gemengde media.**

Het dialoogvenster Pagina/Paginabereik media wordt weergegeven.

- **2 Typ pagina's en paginabereiken als door komma gescheiden waarden (bijvoorbeeld: 3,9–14,18).**
- **3 Geef naar wens andere instellingen op.**

Als u een nieuwe mediasoort toewijst aan de achterzijde van een vel dat dubbelzijdig wordt afgedrukt, wordt een blanco pagina ingevoegd zodat de inhoud van de toegewezen pagina op de voorzijde van het volgende vel wordt afgedrukt.

**4 Selecteer het gewenste medium in het menu Paper Catalog.** 

**U kunt ook klikken op de knop Selecteren om het venster Paper Catalog te openen, het gewenste medium selecteren en op OK klikken.**

Het geselecteerde medium wordt weergegeven in het hoofdvenster van Paginabereik.

Zie [pagina 52](#page-51-0) voor meer informatie over Paper Catalog.

- **5 Klik op Definitie toevoegen na elke media-instelling die u definieert.**
- **6 Klik op Sluiten om terug te gaan naar het dialoogvenster Gemengde media.**

#### <span id="page-47-1"></span>**BLANCO PAGINA'S INVOEGEN**

**1 Klik op Nieuw tussenvel in het dialoogvenster Gemengde media.**

Het dialoogvenster Nieuw tussenvel wordt weergegeven.

- **2 Geef aan of u de blanco pagina wilt invoegen vóór of na de doelpagina. Definieer de doelpagina als de eerste pagina in het document, de laatste pagina in het document of als een pagina met een specifiek nummer.**
- **3 Geef naar wens andere instellingen op voor de blanco pagina.**
- **4 Selecteer het gewenste medium in het menu Paper Catalog.**

**U kunt ook klikken op de knop Selecteren om het venster Paper Catalog te openen, het gewenste medium selecteren en op OK klikken.**

Het geselecteerde medium wordt weergegeven in het hoofdvenster van Nieuw tussenvel.

Zie [pagina 52](#page-51-0) voor meer informatie over Paper Catalog.

- **5 Klik op Invoegen na elke blanco pagina die u definieert.**
- **6 Klik op Sluiten om terug te gaan naar het dialoogvenster Gemengde media.**

### <span id="page-47-0"></span>**Tabbladen invoegen**

Met de functie Tabbladen invoegen kunt u automatisch tabbladen in een taak invoegen. Met deze functie beschikt u over diverse formaten en soorten tabbladen. De gebruikers kunnen tekst op het tabblad invoegen en tekstkenmerken per taak vervangen.

**OPMERKING:** De functie Tabbladen invoegen wordt niet ondersteund voor ingeslagen taken.

**OPMERKING:** Wanneer u tellers configureert voor de digitale pers, worden bedrukte tabbladen als zwart-witpagina's beschouwd, mits de kleuren zodanig zijn gekalibreerd dat puur zwarte toner wordt gebruikt. Geroyeerde tabbladen worden niet als afgedrukte pagina's beschouwd.

#### **TABBLADEN INVOEGEN**

- **1 Selecteer of klik met de rechtermuisknop op een taak met de status In wachtrij/Geblokkeerd in het venster Actieve taken en kies Eigenschappen in het menu Acties of dubbelklik op een taak.**
- **2 Klik op het pictogram Media en schuif naar Gemengde media.**
- **3 Klik op Nieuw tabblad in het dialoogvenster Gemengde media.**

Het dialoogvenster Tabblad invoegen wordt weergegeven.

**4 Voer het aantal tabbladposities in een volledige set tabbladen in bij Aantal tabs in een set.**

Deze specificatie zorgt ervoor dat de tekst voor het tabblad op de juiste positie wordt afgedrukt. Zo verschillen bijvoorbeeld de tabbladposities in een set van tien tabbladen van de tabbladposities in een set van vijf tabbladen.

**5 Geef zo nodig instellingen op voor de tabbladen.**

De waarden bij Papierformaat hebben betrekking op de afmetingen van het papier, inclusief het gedeelte met de tab.

**OPMERKING:** De EX Print Server noch de digitale pers herkennen de tabbladposities. Maak documenten en selecteer items zodanig dat het afdrukbeeld niet buiten het tabbladgebied valt.

**6 Selecteer het gewenste medium in het menu Paper Catalog.**

**U kunt ook klikken op de knop Selecteren om het venster Paper Catalog te openen, het gewenste medium selecteren en op OK klikken.**

Zie [pagina 52](#page-51-0) voor meer informatie over Paper Catalog.

- **7 U kunt kenmerken voor de tabbladtekst opgeven door het aantal tabbladen in te voeren bij Aantal in te voegen tabbladen en te klikken op Invoegen.**
- **8 Schakel de optie Dezelfde tekstkenmerken toepassen op alle tabbladen in als u voor alle tabbladen dezelfde tekstkenmerken wilt gebruiken.**
- **9 Klik in het gedeelte Tekstkenmerken op de pijlen om de keuzelijsten voor lettertype, grootte, tekstrotatie en tekstuitlijning weer te geven en selecteer de gewenste kenmerken in elke lijst.**
- **10 Geef aan waar u elk tabblad wilt invoegen in het document.**
	- Voer in het veld Pagina het paginanummer in waar u het tabblad wilt invoegen.
	- Selecteer Voor om het tabblad voor het paginanummer in te voegen of schakel de optie uit.

**OPMERKING:** Als u aangeeft dat een tabblad moet worden ingevoegd tussen een pagina met een oneven nummer en een pagina met een even nummer in een taak voor dubbelzijdig afdrukken, wordt het tabblad ingevoegd na de pagina met het oneven nummer op de eerste pagina, terwijl de pagina met het even nummer wordt afgedrukt op het volgende vel.

**11 Typ de tabbladtekst voor elk tabblad in het veld Tabbladtekst.**

Geef zo nodig tekstkenmerken op voor elk tabblad afzonderlijk.

**12 Nadat u de tabbladtekst hebt opgegeven, klikt u op OK om het dialoogvenster Tabblad invoegen te sluiten.**

In de lijst Definitie gemengde media van het dialoogvenster Gemengde media worden de huidige tabbladinstellingen weergegeven.

- **13 Als u media-instellingen voor de tabbladen wilt wijzigen, selecteert u de tabbladbeschrijving in de lijst Definitie gemengde media en klikt u vervolgens op Bewerken.**
- **14 U kunt uw instellingen voor het invoegen van tabbladen toepassen op het document door op OK te klikken om het dialoogvenster Gemengde media en Taakeigenschappen te sluiten.**

## **Problemen oplossen**

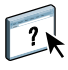

Raadpleeg de volgende secties bij het oplossen van elementaire verbindings- en softwareproblemen met Command WorkStation. Raadpleeg de Help van Command WorkStation voor aanvullende informatie over het oplossen van problemen.

## **Command WorkStation kan geen verbinding maken met de EX Print Server**

Als u geen verbinding kunt maken met de EX Print Server of de EX Print Server niet kunt vinden vanaf uw computer, neemt u contact op met de netwerkbeheerder. Mogelijk moet de beheerder uw netwerkverbinding controleren en de instellingen op de servers bekijken waarop u afdrukt. Als er instellingen zijn gewijzigd, kan het nodig zijn de EX Print Server opnieuw te configureren.

Als u verbinding kunt maken met de EX Print Server via een andere toepassing, moet u mogelijk de verbinding van Command WorkStation met de EX Print Server opnieuw configureren (zie [pagina 41](#page-40-0)).

Als u de EX Print Server hebt geconfigureerd en clientcomputers en netwerkservers hebt ingesteld volgens de instructies in *Configuratie en instellingen,* drukt u een testpagina af. Als u wel een testpagina kunt afdrukken, maar nog steeds geen document kunt afdrukken vanaf een externe computer, moet u de netwerkbeheerder vragen de netwerkverbinding te controleren.

### **Command WorkStation reageert niet**

Gebruik de volgende richtlijnen voor het oplossen van problemen als Command WorkStation niet reageert.

#### **ALS DE VENSTERS VAN COMMAND WORKSTATION NIET WORDEN BIJGEWERKT**

- **1 Meld u af en sluit vervolgens Command WorkStation af.**
- **2 Start Command WorkStation opnieuw of start de computer opnieuw op.**

Als de vensters van Command WorkStation niet worden bijgewerkt of als geen taken worden weergegeven en u de muis niet kunt gebruiken (u kunt geen taak of venster selecteren, een opdracht met de Ctrl-toets gebruiken of een menuopdracht kiezen), betekent dit dat de EX Print Server offline is of dat de netwerkcommunicatie is mislukt.

#### **COMMAND WORKSTATION GEFORCEERD AFSLUITEN**

- **1 Druk op Command-Option-Escape en gebruik het dialoogvenster Programma's geforceerd verlaten om Command WorkStation te sluiten.**
- **2 Maak vervolgens de netwerkkabel van de EX Print Server los, sluit de kabel weer aan en probeer vervolgens een test- of configuratiepagina af te drukken.**
- **3 Als dit niet lukt, moet u de EX Print Server opnieuw starten.**

# <span id="page-51-0"></span>**PAPER CATALOG**

Paper Catalog is een op het systeem gebaseerde magazijndatabase die kenmerken kan opslaan van alle media die beschikbaar zijn voor afdrukken op de EX Print Server. Met Paper Catalog kunt u aangepaste catalogusingangen maken op basis van een willekeurige combinatie van gewenste kenmerken. U kunt elk mediumkenmerk dat beschikbaar is voor een catalogusingang aanpassen. U kunt vervolgens in de lijst media selecteren voor uw taak.

## **Paper Catalog installeren**

Paper Catalog wordt standaard met Command WorkStation geïnstalleerd.

Zie [pagina 20](#page-19-0) voor informatie over het installeren van Command WorkStation, Windows Edition. Zie ["De verbinding met de EX Print Server configureren" op pagina 20](#page-19-1) voor informatie over het configureren van Command WorkStation.

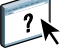

Raadpleeg de Help van Command WorkStation voor volledige instructies over het gebruik van de standaardfuncties van Command WorkStation. Zie [pagina 23](#page-22-0) voor instructies over het openen van de Help van Command WorkStation.

## **Paper Catalog-media opgeven voor taken**

In deze sectie wordt beschreven hoe u Paper Catalog-media kunt opgeven die u met een afdruktaak wilt gebruiken. U kunt Paper Catalog-media opgeven vanuit de volgende interfaces:

- Command WorkStation, Windows Edition
- Taakeigenschappen in Command WorkStation
- Instellingen gemengde media in Command WorkStation
- Hot Folders
- Compose
- Printerstuurprogramma (raadpleeg *[Afdrukopties](#page-0-0)* voor instructies)

**OPMERKING:** In de volgende procedures wordt ervan uitgegaan dat een beheerder al een of meer ingangen in Paper Catalog heeft gedefinieerd. Zie ["Paper Catalog instellen" op](#page-53-0)  [pagina 54](#page-53-0) voor informatie over het definiëren van ingangen in Paper Catalog.

**PAPER CATALOG OPENEN VANUIT COMMAND WORKSTATION, WINDOWS EDITION**

**• Als u Paper Catalog wilt openen vanuit Command WorkStation, Windows Edition, selecteert u een taak met de status In wachtrij/Geblokkeerd in het venster Actieve taken en kiest u Paper Catalog in het menu Server.**

#### **PAPER CATALOG-MEDIA OPGEVEN VANUIT TAAKEIGENSCHAPPEN**

- **1 Selecteer een taak met de status In wachtrij/Geblokkeerd in het venster Actieve taken en kies Eigenschappen in het menu Acties van Command WorkStation.**
- **2 Klik op het pictogram Media in het dialoogvenster Taakeigenschappen.**
- **3 Selecteer de gewenste catalogusingang in het menu Paper Catalog.**

**OPMERKING:** Wanneer u een ingang van de papiercatalogus opgeeft en vervolgens in Taakeigenschappen het paginaformaat wijzigt (of een ander kenmerk dat is gekoppeld aan de ingang van de papiercatalogus), wordt de toewijzing aan de papiercatalogus geannuleerd. In Taakeigenschappen wordt vervolgens voor Paper Catalog "geen gedefinieerd" weergegeven.

#### **PAPER CATALOG-MEDIA OPGEVEN VANUIT INSTELLINGEN GEMENGDE MEDIA**

- **1 Selecteer of klik met de rechtermuisknop op een taak met de status In wachtrij/Geblokkeerd in het venster Actieve taken en kies Eigenschappen in het menu Acties of dubbelklik op een taak.**
- **2 Klik op het pictogram Media in Taakeigenschappen en schuif naar beneden naar Gemengde media.**
- **3 Selecteer de gewenste ingang van Paper Catalog in het venster Nieuw paginabereik of Nieuw tussenvel.**

Zie ["Gemengde media" op pagina 26](#page-25-0) voor meer informatie over het gebruik van Instellingen gemengde media.

### **PAPER CATALOG-MEDIA OPGEVEN VANUIT COMPOSE**

**• Selecteer een taak met de status In wachtrij/Geblokkeerd in het venster Actieve taken en kies Compose in het menu Acties. Kies vervolgens Paper Catalog in het menu Bestand van Compose.**

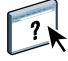

Raadpleeg de Help van Compose voor meer informatie over het gebruik van Compose. De Help van Compose bevat ook informatie over het toepassen van ingangen van Paper Catalog op uw taak.

**PAPER CATALOG-MEDIA OPGEVEN VANUIT HOT FOLDERS**

- **1 Selecteer Taakinstellingen in het dialoogvenster Mapeigenschappen en klik op Definiëren.**
- **2 Klik in het dialoogvenster Taakeigenschappen op het pictogram Media en selecteer vervolgens de gewenste media in de vervolgkeuzelijst Paper Catalog.**
- **3 U kunt ook klikken op Selecteren om het venster Paper Catalog te openen, de gewenste media selecteren en op OK klikken.**
- **4 Klik op OK om terug te gaan naar het venster Eigenschappen van Hot Folders.**

## <span id="page-53-0"></span>**Paper Catalog instellen**

In de volgende secties wordt beschreven hoe u de functies van Paper Catalog kunt gebruiken.

**OPMERKING:** Alleen beheerders kunnen ingangen en instellingen van Paper Catalog configureren en bewerken.

## <span id="page-53-1"></span>**Ingangen van Paper Catalog beheren**

In de volgende procedure wordt beschreven hoe u catalogusingangen kunt maken, dupliceren, bewerken en verwijderen.

#### **EEN NIEUWE CATALOGUSINGANG MAKEN**

**1 Kies Paper Catalog in het menu Server van Command WorkStation.**

Het hoofdvenster van Paper Catalog wordt weergegeven.

- **2 Kies Bestand > Nieuw papier of klik op het pictogram Nieuw .**
- **3 Geef in het venster Nieuw medium de kenmerken op voor de nieuwe catalogusingang.**

Markeer de gewenste kenmerkregel in het venster en klik vervolgens op de rechterkolom van deze kenmerkregel om een vervolgkeuzelijst of tekstveld te openen.

Raadpleeg ["Mediumkenmerken opgeven voor Paper Catalog" op pagina 59](#page-58-0) voor meer informatie over het instellen van een bepaald kenmerk.

**4 Klik op OK.**

De nieuwe ingang wordt met een witte achtergrond weergegeven in het venster Paper Catalog.

**EEN CATALOGUSINGANG DUPLICEREN**

- **1 Kies Paper Catalog in het menu Server van Command WorkStation.**
- **2 Selecteer de catalogusingang die u wilt dupliceren.**
- **3 Kies Bestand > Nieuw papier of klik op het pictogram Nieuw .**

De gedupliceerde ingang wordt onder aan de lijst weergegeven.

Raadpleeg de volgende procedure voor het aanpassen van de catalogusingang.

#### **EEN CATALOGUSINGANG BEWERKEN IN HET HOOFDVENSTER VAN PAPER CATALOG**

- **1 Kies Paper Catalog in het menu Server van Command WorkStation.**
- **2 Markeer de ingang die u wilt bewerken.**

Bewerkbare ingangen worden weergegeven met een witte achtergrond.

**3 Klik op een kenmerk in de ingangregel om de vervolgkeuzelijst of het tekstveld voor dat kenmerk te openen. Kies vervolgens de gewenste nieuwe instelling voor het kenmerk of voer de gewenste nieuwe waarde voor het kenmerk in.**

Alle wijzigingen worden automatisch opgeslagen.

Raadpleeg ["Mediumkenmerken opgeven voor Paper Catalog" op pagina 59](#page-58-0) voor meer informatie over het instellen van een bepaald kenmerk.

#### **EEN CATALOGUSINGANG BEWERKEN IN HET VENSTER MEDIA BEWERKEN**

- **1 Kies Paper Catalog in het menu Server van Command WorkStation.**
- **2 Markeer de ingang die u wilt bewerken.**

Bewerkbare ingangen worden weergegeven met een witte achtergrond.

**3 Kies Bewerken > Papiereigenschappen of klik op het pictogram Eigenschappen .**

Het venster Media bewerken wordt weergegeven.

**4 Markeer in het venster Media bewerken de kenmerkregel die u wilt bewerken. Klik vervolgens op de rechterkolom van deze kenmerkregel om een vervolgkeuzelijst of tekstveld te openen.**

Kies de gewenste nieuwe instelling voor het kenmerk of voer de gewenste nieuwe waarde voor het kenmerk in.

Raadpleeg ["Mediumkenmerken opgeven voor Paper Catalog" op pagina 59](#page-58-0) voor meer informatie over het instellen van een bepaald kenmerk.

Herhaal stap 2 en 3 als u nog andere kenmerken wilt bewerken.

**5 Klik op OK.**

**EEN CATALOGUSINGANG VERWIJDEREN**

- **1 Kies Paper Catalog in het menu Server van Command WorkStation.**
- **2 Markeer de catalogusingang die u wilt verwijderen.**
- **3 Kies Bewerken > Verwijderen of klik op het pictogram Verwijderen .**

Via een waarschuwingsbericht wordt u gevraagd of u de ingang wilt verwijderen.

**4 Klik op Ja.**

## **Catalogussen beheren**

U kunt catalogussen met media-ingangen op de volgende manieren beheren:

- De huidige catalogus met ingangen vervangen door een andere catalogus met ingangen.
- De huidige catalogus met ingangen samenvoegen met een andere catalogus met ingangen die is geïmporteerd vanuit een andere locatie.
- De huidige catalogus met ingangen exporteren naar een andere locatie.
- De fabrieksinstellingen voor ingangen en kenmerken van de huidige catalogus herstellen.

#### **DE CATALOGUS VERVANGEN DOOR EEN ANDERE CATALOGUS**

**OPMERKING:** Voordat u de catalogus vervangt, moet u de huidige catalogusingangen archiveren met de opdracht Exporteren.

- **1 Kies Paper Catalog in het menu Server van Command WorkStation.**
- **2 Kies Bestand > Catalogus vervangen.**
- **3 Navigeer op uw computer of netwerk naar het vervangende catalogusbestand (bestandsindeling .xml) en klik op Openen.**

Via een waarschuwingsbericht wordt u gevraagd of u de huidige catalogus wilt vervangen.

**4 Klik op Ja.**

#### **DE CATALOGUS SAMENVOEGEN MET EEN GEÏMPORTEERDE CATALOGUS**

- **1 Kies Paper Catalog in het menu Server van Command WorkStation.**
- **2 Kies Bestand > Catalogus samenvoegen.**
- **3 Navigeer op uw computer of netwerk naar het catalogusbestand (bestandsindeling .xml) dat u wilt importeren en klik op Openen.**

De huidige catalogus wordt samengevoegd met de zojuist geïmporteerde catalogus.

**OPMERKING:** Wanneer u catalogussen samenvoegt, worden alle kleurprofielkoppelingen in de geïmporteerde catalogus genegeerd. Wanneer de geïmporteerde catalogus een ingang bevat die exact dezelfde kenmerken heeft als een ingang in de oorspronkelijke database, wordt de nieuwe ingang niet geïmporteerd en blijft de oorspronkelijke ingang intact in de samengevoegde catalogus.

Herhaal de procedure voor aanvullende catalogussen met ingangen die u wilt samenvoegen met de huidige catalogus.

#### **DE CATALOGUS EXPORTEREN**

- **1 Kies Paper Catalog in het menu Server van Command WorkStation.**
- **2 Kies Bestand > Exporteren.**
- **3 Navigeer op uw computer of netwerk naar de locatie waar u het geëxporteerde catalogusbestand wilt opslaan.**
- **4 Voer een naam voor het catalogusbestand in en klik op Opslaan.**

De geëxporteerde catalogus wordt opgeslagen als XML-bestand. De geëxporteerde catalogus kan weer worden geïmporteerd in het hoofdvenster van Paper Catalog met de opdracht Catalogus samenvoegen.

#### **DE FABRIEKSINSTELLINGEN VAN DE CATALOGUS HERSTELLEN**

**OPMERKING:** Alle toegevoegde of bewerkte catalogusingangen gaan verloren wanneer u de fabrieksinstellingen van de catalogus herstelt. Met de opdracht Exporteren kunt u de catalogus archiveren om uw aangepaste ingangen op te slaan voordat u de fabrieksinstellingen herstelt.

- **1 Kies Paper Catalog in het menu Server van Command WorkStation.**
- **2 Kies bestand > Fabrieksinstellingen herstellen.**

Via een waarschuwingsbericht wordt u gevraagd of u de fabrieksinstellingen van de catalogus wilt herstellen.

**3 Klik op Ja.**

### **Weergaveopties instellen**

In het dialoogvenster met voorkeursinstellingen worden de eenheden opgegeven waarin kenmerken zoals aangepaste paginaformaten worden weergegeven. Deze voorkeursinstelling heeft geen invloed op vooraf gedefinieerde waarden voor paginaformaten. De instelling is alleen van toepassing op Paper Catalog en heeft voorrang op de instelling voor eenheden die is opgegeven in de voorkeursinstellingen van Command WorkStation.

U kunt ook de weergave aanpassen van kenmerkkolommen in het hoofdvenster van Paper Catalog.

### **EENHEDEN INSTELLEN VOOR PAPER CATALOG**

- **1 Kies Paper Catalog in het menu Server van Command WorkStation.**
- **2 Kies Bewerken > Voorkeursinstellingen.**
- **3 Geef de gewenste maateenheden op.**
- **4 Klik op OK.**

#### **DE WEERGAVE VAN KENMERKKOLOMMEN AANPASSEN**

- **1 Kies Paper Catalog in het menu Server van Command WorkStation.**
- **2 Kies een van de volgende opties:**
	- Als u de catalogusingangen wilt sorteren op een bepaald kenmerk, klikt u op de titelbalk van de kolom van het kenmerk.
	- Als een kenmerkkolom aan de weergave wilt toevoegen, klikt u met de rechtermuisknop op de titelbalk van een kolom, klikt u op Toevoegen en kiest u het kenmerk dat u als kolom wilt toevoegen.

De nieuwe kolom wordt onmiddellijk toegevoegd, rechts van de kolom waarop u hebt geklikt.

- Als u de weergavevolgorde van een kolom wilt wijzigen, klikt u op de titelbalk van de kolom en sleept u deze.
- Als u een kolom uit de weergave wilt verwijderen, klikt u met de rechtermuisknop op de titelbalk van de kolom en klikt u op Verwijderen. U kunt ook de titelbalk van de kolom buiten het venster van Paper Catalog slepen om deze te verwijderen.

**OPMERKING:** Kenmerkkolommen die door een beheerder zijn verwijderd, worden niet in Paper Catalog of Papier/lade-koppeling weergegeven voor gebruikers die zijn aangesloten op de EX Print Server. Deze kolommen kunnen uitsluitend door een beheerder worden hersteld.

## <span id="page-58-0"></span>**Mediumkenmerken opgeven voor Paper Catalog**

In de volgende secties wordt beschreven hoe u mediumkenmerken voor ingangen in Paper Catalog kunt opgeven.

## <span id="page-58-1"></span>**Profielen toewijzen**

U kunt een kleurenuitvoerprofiel koppelen aan een catalogusingang. Elk standaardkleurprofiel of aangepast kleurprofiel dat wordt beheerd door ColorWise Pro Tools is beschikbaar als mediumkenmerk.

#### **EEN KLEURPROFIEL TOEWIJZEN AAN EEN CATALOGUSINGANG**

**om de ingang te bewerken.**

- **1 Kies Paper Catalog in het menu Server van Command WorkStation.**
- **2 Kies Bestand > Nieuw papier of klik op het pictogram Nieuw .**

**Of markeer een bestaande catalogusingang en klik op het pictogram Eigenschappen** 

- **3 Geef in het venster Nieuw medium (of Media bewerken) de gepaste profielopties op voor de catalogusingang:**
	- Kleurprofiel media: het standaardkleurprofiel dat wordt toegepast op de voor- en achterzijde van het medium. U kunt dit kenmerk opheffen door in Taakeigenschappen een ander kleurprofiel op te geven.
	- Kleurprofiel voorzijde media: het standaardkleurprofiel dat alleen wordt toegepast op de voorzijde van het medium. U kunt dit kenmerk opheffen door in Taakeigenschappen een ander kleurprofiel op te geven.
	- Kleurprofiel achterzijde media: het standaardkleurprofiel dat alleen wordt toegepast op de achterzijde van het medium. U kunt dit kenmerk opheffen door in Taakeigenschappen een ander kleurprofiel op te geven.

**OPMERKING:** Wanneer u een afzonderlijk profiel opgeeft voor Kleurprofiel voorzijde media of Kleurprofiel achterzijde media worden in de kolom Kleurprofiel media in het venster Paper Catalog de afzonderlijke profielen weergegeven in de notatie <kleurprofiel voorzijde>/ <kleurprofiel achterzijde>. Mogelijk moet u de kolom Kleurprofiel media breder maken om de volledige inhoud weer te geven.

**4 Klik op OK.**

## <span id="page-59-0"></span>**Aangepaste papierformaten opgeven**

U kunt een aangepast papierformaat definiëren wanneer u een catalogusingang maakt of bewerkt.

**EEN AANGEPAST PAPIERFORMAAT OPGEVEN VOOR EEN CATALOGUSINGANG**

- **1 Kies Paper Catalog in het menu Server van Command WorkStation.**
- **2 Kies Bestand > Nieuw papier of klik op het pictogram Nieuw .**

**Of markeer een bestaande catalogusingang en klik op het pictogram Eigenschappen om de ingang te bewerken.**

**3 Klik in het venster Nieuw medium op het veld Papierformaat en voer de aangepaste waarden voor het papierformaat voor deze catalogusingang in.**

Gebruik de notatie "m x n" voor het invoeren van aangepaste waarden voor het papierformaat, bijvoorbeeld "8 x 10".

Als u geen eenheid opgeeft (zoals mm, in of pt), wordt de standaardeenheid gebruikt die is opgegeven in de voorkeursinstellingen van Paper Catalog.

Als u een andere eenheid opgeeft dan de standaardeenheid, wordt de waarde omgezet en weergegeven in de standaardeenheid.

## **Beschrijving van mediumkenmerken**

In de volgende tabel worden de mediumkenmerken beschreven die u kunt opgeven voor catalogusingangen.

De namen van de kenmerken worden weergegeven in de kolomtitels van het hoofdvenster van Paper Catalog. Bij verplichte kenmerken is het veld al ingevuld. U kunt het veld van een verplicht kenmerk niet leeg laten.

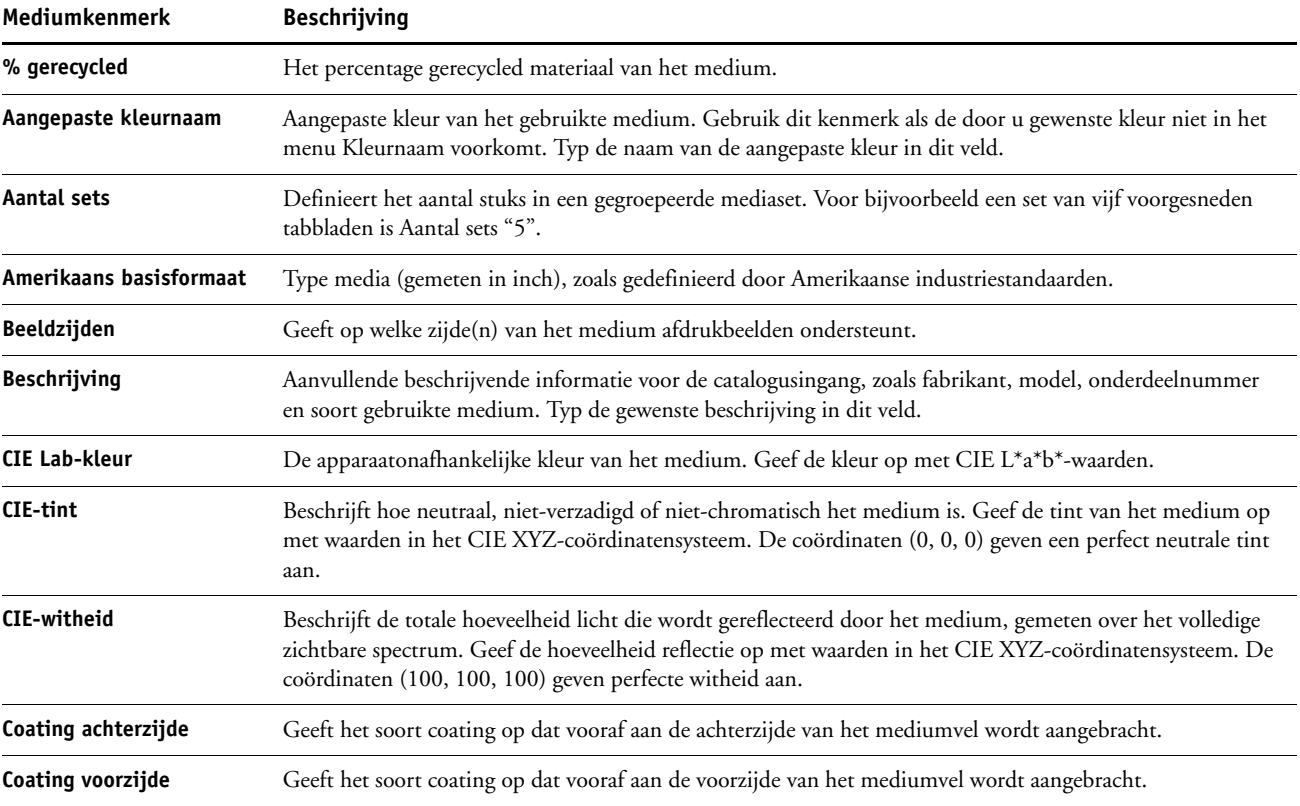

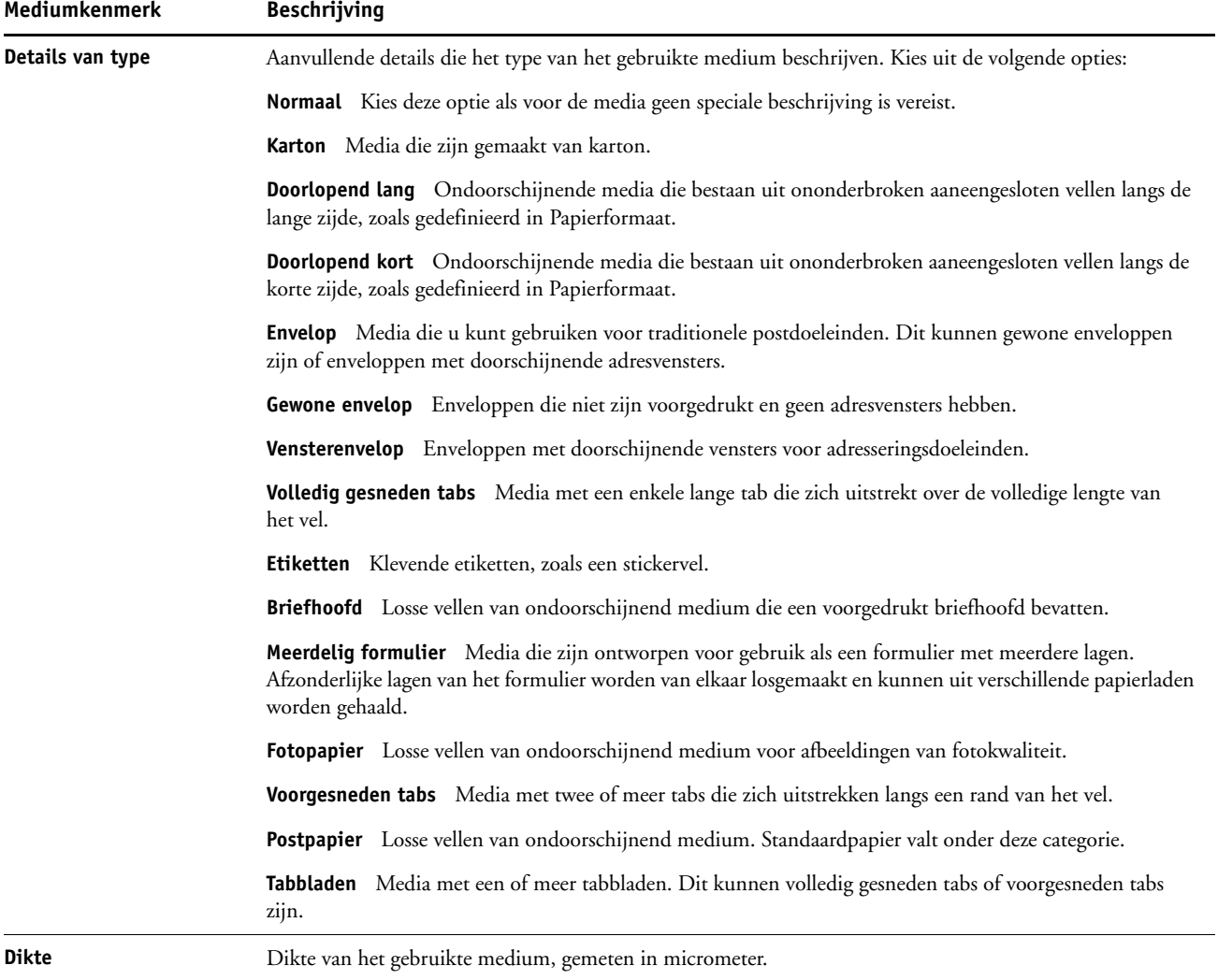

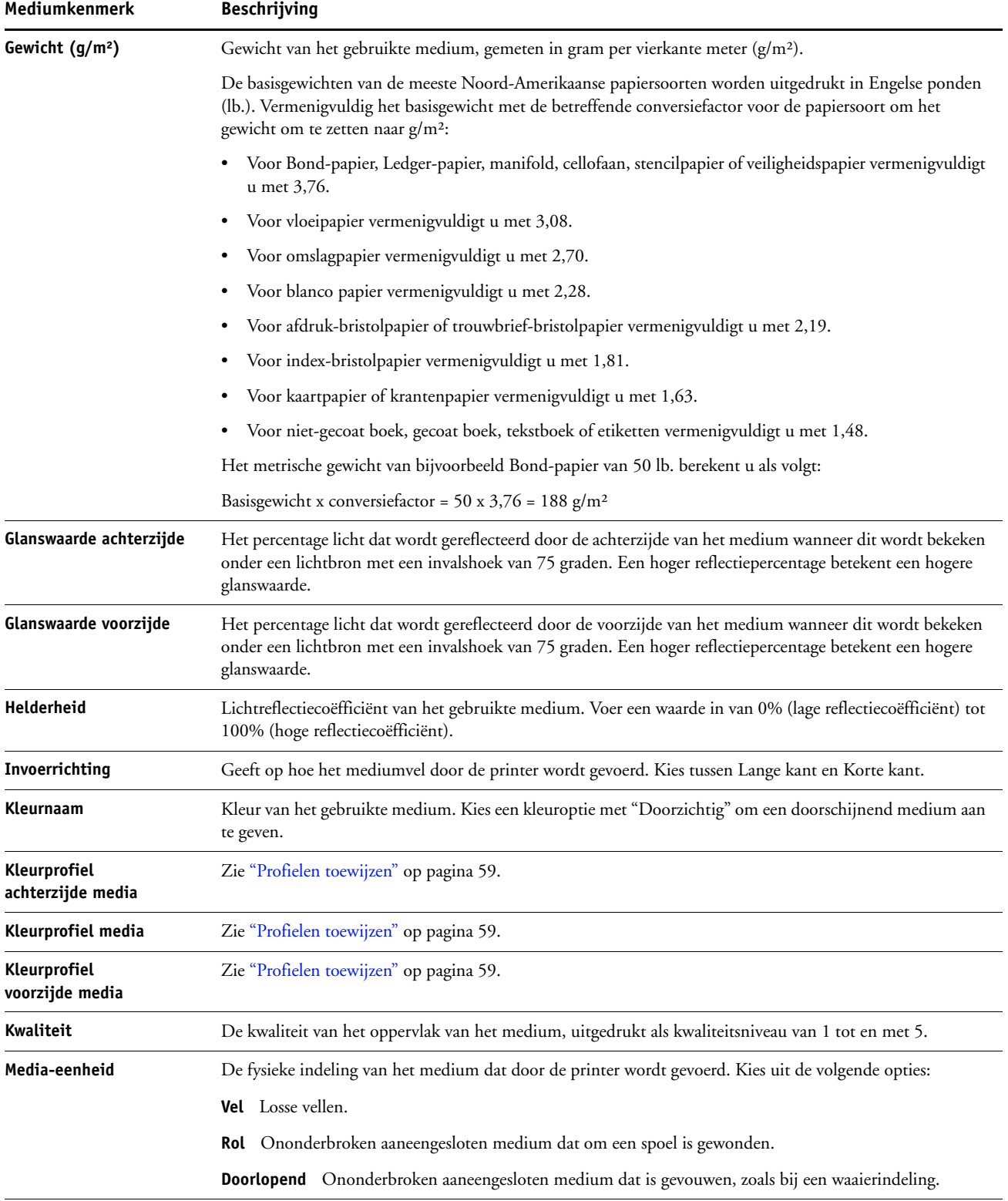

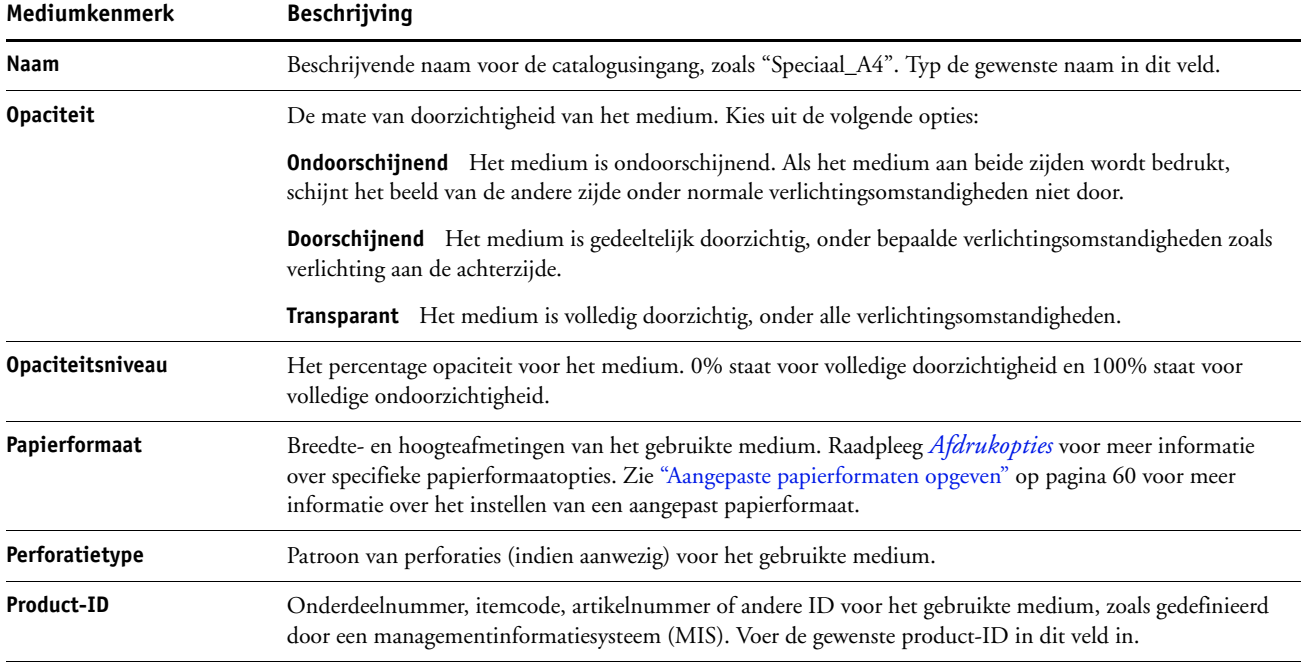

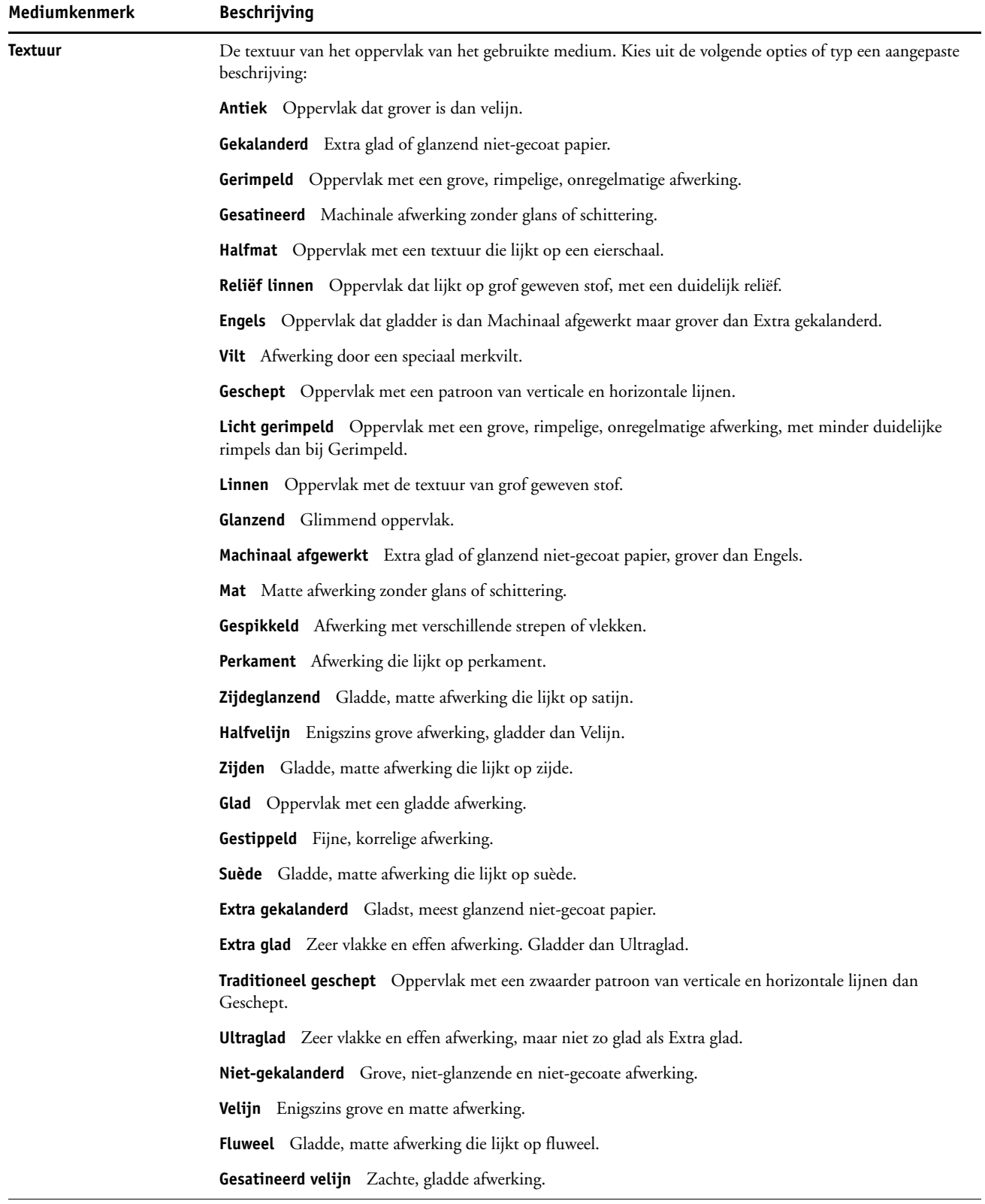

-

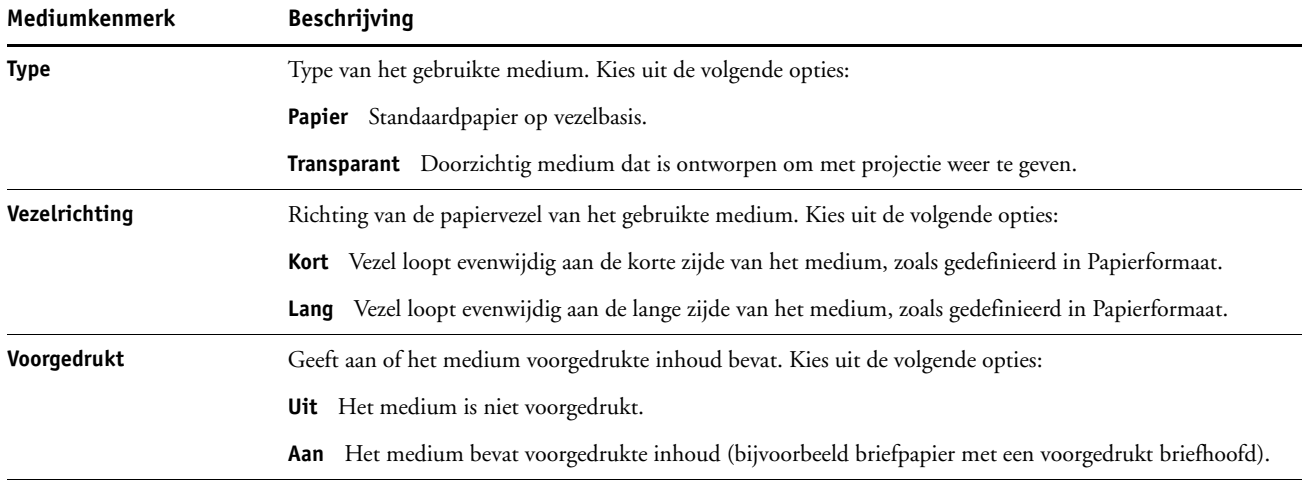

## **Papier/lade-koppeling gebruiken**

Met Papier/lade-koppeling kunt u een ingang van Paper Catalog koppelen aan een bepaalde papierlade op de digitale pers. Deze functie zorgt ervoor dat de digitale pers de juiste media invoert voor een taak die een bepaalde ingang van Paper Catalog gebruikt.

## **Catalogusingangen koppelen aan laden**

Nadat u media in de digitale pers hebt geladen, kunt u met Papier/lade-koppeling de locatie van de lade bepalen voor deze media. Eerst moet u de media definiëren als een ingang van Paper Catalog, zoals beschreven in ["Ingangen van Paper Catalog beheren" op pagina 54.](#page-53-1)

#### **EEN CATALOGUSINGANG KOPPELEN AAN EEN LADE**

**1 Kies in het hoofdvenster van Command WorkStation Server > Papier/lade-koppeling.**

**OPMERKING:** Als u bent aangemeld als beheerder, kunt u ook naar Server > Paper Catalog > Extra > Papier/lade-koppeling gaan.

Alle geïnstalleerde laden worden weergegeven in het hoofdvenster van Papier/lade-koppeling.

Plaats de cursor op een lade om de details van de koppeling weer te geven. Een nietgekoppelde lade wordt aangeduid met "Niet toegewezen". Een gekoppelde lade geeft een overzicht van de gekoppelde catalogusingang weer.

**2 Klik op een lade in de lijst links.**

Alle beschikbare catalogusingangen worden weergegeven voor de betreffende lade. Als de lade geen gegevens van de Paper Catalog herkent, worden alle catalogusingangen weergegeven.

- **3 Selecteer een catalogusingang.**
- **4 Klik op OK.**

### **De mediastatus in laden controleren**

Als de digitale pers de hoeveelheid resterende media in elke lade kan rapporteren, kunt u de mediastatus controleren vanuit het venster Papier/lade-koppeling.

#### **DE MEDIASTATUS IN EEN LADE CONTROLEREN**

#### **1 Kies in het hoofdvenster van Command WorkStation Server > Papier/lade-koppeling.**

Elke lade geeft de hoeveelheid resterende media weer, uitgedrukt in een percentage.

**2 Klik op Annuleren om het venster te sluiten zonder wijzigingen aan te brengen in Papier/ lade-koppeling.**

# **PRODUCTIEFUNCTIES**

De EX Print Server heeft extra productiefuncties voor de operators van de EX Print Server (of gebruikers met operator- of beheerdersrechten) om de workflow voor afdruktaken op de EX Print Server te controleren en te beheren. Alle functies zijn toegankelijk vanuit Command WorkStation, Windows Edition. Afdrukken plannen is ook toegankelijk vanuit Command WorkStation, Macintosh Edition. De beschikbare functies zijn:

- Compose (verkrijgbaar als optie)
- Preflight (ook beschikbaar vanuit Command WorkStation, Macintosh Edition)
- Volgende verwerken/Volgende afdrukken
- Taken opnieuw ordenen
- Onderbreken bij verkeerde combinatie
- Afdrukken plannen (ook beschikbaar vanuit Command WorkStation, Macintosh Edition)
- Quick Doc Merge

## **De productiefuncties installeren**

De extra productiefuncties worden met Command WorkStation geïnstalleerd.

Zie ["Command WorkStation, Windows Edition installeren" op pagina 20](#page-19-0) voor informatie over het installeren van Command WorkStation, Windows Edition. Raadpleeg ["De](#page-19-1)  [verbinding met de EX Print Server configureren" op pagina 20](#page-19-1) voor informatie over het configureren van Command WorkStation.

Raadpleeg ["Command WorkStation, Macintosh Edition installeren" op pagina 41](#page-40-1) voor informatie over het installeren van Command WorkStation, Macintosh Edition. Raadpleeg ["De verbinding met de EX Print Server configureren" op pagina 41](#page-40-2) voor informatie over het configureren van Command WorkStation.

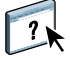

Raadpleeg de Help van Command WorkStation voor volledige instructies over het gebruik van de standaardfuncties van Command WorkStation. Raadpleeg ["De Help van Command](#page-22-0)  [WorkStation openen" op pagina 23](#page-22-0) voor instructies voor het gebruik van Command WorkStation, Windows Edition Help en ["De Help van Command WorkStation openen" op](#page-43-0)  [pagina 44](#page-43-0) voor instructies voor het gebruik van Command WorkStation, Macintosh Edition Help.

## **De productiefuncties gebruiken**

Hierna wordt beschreven hoe u toegang krijgt tot de productiefuncties van de EX Print Server en hoe u deze kunt gebruiken.

## **Compose**

Met de toepassing Compose kunt u de subhoofdstukken voor een taak definiëren, paginabereiken afdrukken op verschillende soorten media, lege media tussen pagina's toevoegen en tabbladen met tekst invoegen. U kunt ook voorbeelden van taken bekijken in de vorm van miniaturen of op volledige schermgrootte en documenten bewerken met Acrobat en PitStop.

Op elke computer die Compose gebruikt moet een speciale dongle worden geïnstalleerd. Raadpleeg de documentatie bij het Compose-pakket voor meer informatie over de dongle en zijn installatie.

Om Compose te gebruiken, moet u bovendien Acrobat en PitStop op de clientcomputer installeren. Bij het Compose-pakket worden installatieprogramma's voor Acrobat en PitStop geleverd. Raadpleeg het document bij het Compose-pakket of ["Adobe Acrobat en Enfocus](#page-37-0)  [PitStop installeren" op pagina 38](#page-37-0) voor meer informatie over de installatie van Acrobat en PitStop.

Raadpleeg Compose Help voor volledige instructies over het gebruik van Compose.

#### **COMPOSE EN COMPOSE HELP OPENEN**

- **1 Selecteer een taak met de status In wachtrij/Geblokkeerd in het venster Actieve taken en kies Compose in het menu Acties of klik met de rechtermuisknop op de taak en kies Compose in het menu dat wordt weergegeven.**
- **2 Kies Help in het menu Help.**

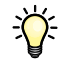

Als u over de functie Compose beschikt, raden wij u aan deze te gebruiken in plaats van Gemengde media.

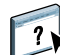

## **Preflight**

De Preflight-functie voert een eenvoudige controle uit op de meest voorkomende foutgebieden. Deze controle zorgt ervoor dat de taak met succes en met de verwachte kwaliteit wordt afgedrukt op het gekozen afdrukapparaat.

**OPMERKING:** Deze functie is beschikbaar vanuit Command WorkStation op zowel Windowsals Mac OS X-computers.

#### **PREFLIGHT-CONTROLE UITVOEREN VOOR EEN TAAK**

- **1 Selecteer een taak met de status In wachtrij/Geblokkeerd in het venster Actieve taken en kies Acties > Preflight.**
- **2 Stel een kennisgevingsniveau in voor elke fout of gebruik de standaard Voorkeuze.**

Zie ["Preflight-controles instellen" op pagina 71](#page-70-0) en ["Kennisgevingsniveaus instellen" op](#page-70-1)  [pagina 71](#page-70-1) voor meer informatie.

- **3 Klik op Opslaan om de instellingen op te slaan als een nieuwe voorkeuze als u deze later opnieuw wilt gebruiken.**
- **4 Klik op Preflight om de Preflight-controle uit te voeren.**
- **5 Klik op Opslaan om het rapport op te slaan als PDF-bestand.**
- **6 Klik op Rapport afdrukken om het rapport af te drukken.**
- **7 Klik op Preflight om de Preflight-controle te herhalen.**
- **8 Klik op Sluiten om Preflight af te sluiten.**

### **Ondersteunde bestandsindelingen voor Preflight**

De volgende bestandsindelingen worden ondersteund voor Preflight:

- PostScript
- Adobe Acrobat PDF
- EPS
- PPML
- VPS

**OPMERKING:** TIFF wordt *niet* ondersteund voor Preflight-controles.

#### <span id="page-70-0"></span>**Preflight-controles instellen**

U kunt de volgende Preflight-controles instellen:

- **Lettertypen:** wanneer deze ontbreken en wanneer deze worden vervangen
- **Steunkleuren:** wanneer deze ontbreken
- **Afbeeldingen met lage resolutie:** wanneer de resolutie van een afbeelding lager is dan de opgegeven dpi
- **VDP-hulpbronnen:** wanneer geen bronnen worden gevonden

U kunt een Preflight-controle instellen voor afzonderlijke VDP-bronnen.

- **Haarlijnen:** wanneer de lijnbreedte lager is dan de opgegeven puntgrootte
- **Overdruk:** wanneer overdruk wordt gevonden
- **PostScript:** wanneer een PostScript-fout wordt gevonden
- **Preflight beëindigen bij eerste fout:** wanneer een fout wordt gevonden

## <span id="page-70-1"></span>**Kennisgevingsniveaus instellen**

Voor elke Preflight-categorie kunt u een kennisgevingsniveau opgeven:

- **Kritiek:** markeert fouten met het pictogram Kritiek **8**.
- **Waarschuwing:** markeert fouten met het pictogram Waarschuwing A.
- **Informatie:** markeert fouten met het pictogram Informatie i en geeft informatie.
- **Negeren:** slaat de controle van de desbetreffende categorie over.

Een categorie zonder fouten wordt gemarkeerd met het pictogram In orde  $(\blacktriangleleft)$ .

## **Taken opnieuw ordenen**

De EX Print Server verwerkt batches van geselecteerde taken en drukt deze af in de volgorde die wordt bepaald door de positie van de taak in de wachtrij. Met de functie Taken opnieuw ordenen kunt u de prioriteit bij het verwerken en afdrukken van taken sturen door de volgorde in de takenwachtrij te wijzigen. Wanneer u taken naar voren verplaatst in de wachtrij, krijgen deze taken een hogere prioriteit dan de overige taken op de EX Print Server.

Zo kunt u bijvoorbeeld de volgorde in de wachtrij wijzigen om taken met vergelijkbare afdrukopties, zoals media- of ladeselecties, te groeperen. Als u de taken selecteert en de opdracht Afdrukken toepast, worden batches van taken met vergelijkbare opties samen afgedrukt.

U kunt alleen taken opnieuw ordenen als u zich als beheerder hebt aangemeld bij de EX Print Server.

#### **TAKEN OPNIEUW ORDENEN**

#### **1 Kies Taken opnieuw ordenen in het menu Server.**

Het dialoogvenster Taken opnieuw ordenen wordt weergegeven.

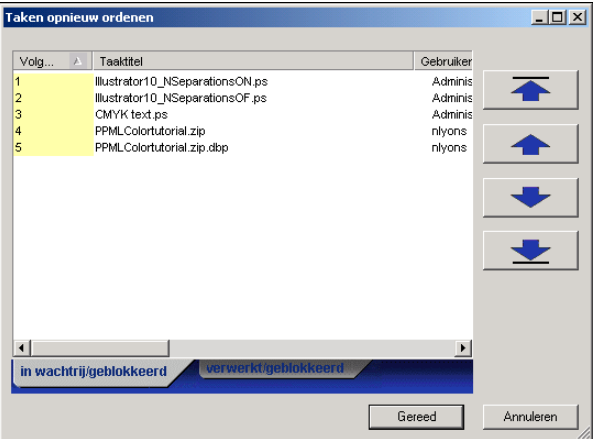

#### **2 Klik op het tabblad voor het type taak dat u opnieuw wilt ordenen.**

De EX Print Server ondersteunt het opnieuw ordenen van taken met de status In wachtrij/ Geblokkeerd, taken met de status Verwerkt/Geblokkeerd en taken die wachten op verwerking.

#### **3 Selecteer de taak of taken die u opnieuw wilt ordenen.**

Houd Ctrl ingedrukt en klik om meerdere taken te selecteren. Houd Shift ingedrukt en klik om een reeks taken te selecteren.

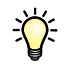
**4 Orden de geselecteerde taak of taken opnieuw.**

U kunt de prioriteit van de taak verhogen of verlagen door op de knop Omhoog of Omlaag te klikken. U kunt de taak of taken de hoogste of laagste prioriteit geven door op de knop Bovenaan of Onderaan te klikken.

Taken boven aan de lijst hebben een hogere prioriteit dan taken onder aan de lijst.

**5 Als u klaar bent met het definiëren van de volgorde, klikt u op Gereed.**

## **Verkeerde combinatie in taak**

Wanneer Verkeerde combinatie in taak is ingeschakeld, detecteert de EX Print Server of een taak kan worden afgedrukt op basis van de media die beschikbaar zijn op de digitale pers. Als het medium niet beschikbaar is, wordt de taak verwijderd uit de lijst van momenteel afgedrukte taken, zodat verder kan worden gegaan met het afdrukken van de overige taken.

Verkeerde combinatie in taak is ingeschakeld in Serverinstellingen. Raadpleeg *[Configuratie en](#page-0-0)  [instellingen](#page-0-0)* voor meer informatie.

In de instellingen kan de beheerder Verkeerde combinatie in taak als volgt instellen:

- Een taak met een verkeerde combinatie annuleren, zodat de taak wordt verplaatst naar de wachtrij Afgedrukt met een fout die beschrijft welk medium moet worden geplaatst.
- Een taak met een verkeerde combinatie onderbreken, zodat de taak de status onderbroken krijgt met een fout die beschrijft welk medium moet worden geplaatst.
- Een time-out instellen die bepaalt hoe lang de taak wacht op het plaatsen van het juiste medium.

#### <span id="page-72-0"></span>**Afdrukken plannen**

Met de functie Afdrukken plannen kunt u een specifieke datum en tijd instellen voor het afdrukken van een taak. Deze functie is beschikbaar vanuit Command WorkStation op zowel Windows- als Mac OS X-computers.

U kunt instellingen voor het plannen van het afdrukken van een taak toewijzen vanuit de volgende gebieden:

- Printerstuurprogramma, alleen op een Windows-computer (raadpleeg *[Afdrukopties](#page-0-0)*)
- Het venster Taakeigenschappen in Command WorkStation
- Het venster Actieve taken in Command WorkStation

Command WorkStation biedt u tevens de mogelijkheid te zoeken naar taken die zijn gepland voor afdrukken.

In de onderstaande procedures wordt beschreven hoe u Afdrukken plannen opent vanuit Command WorkStation, Windows Edition en Command WorkStation, Macintosh Edition. **EEN TAAK PLANNEN VOOR AFDRUKKEN VANUIT HET VENSTER ACTIEVE TAKEN**

- **1 Selecteer een taak in het venster Actieve taken en kies Afdrukken plannen in het menu Acties.**
- **2 Geef in het dialoogvenster dat wordt weergegeven de datum en tijd op waarop u de taak wilt afdrukken en klik op OK.**

**EEN TAAK PLANNEN VOOR AFDRUKKEN VANUIT HET VENSTER TAAKEIGENSCHAPPEN**

- **1 Selecteer een taak in het venster Actieve taken en kies Eigenschappen in het menu Acties.**
- **2 Klik op het pictogram Taakinfo en schuif naar Bestemming.**
- **3 Selecteer Afdrukken plannen, geef de datum en tijd op waarop u de taak wilt afdrukken en klik op OK.**

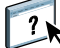

**OPMERKING:** Geef de geplande datum en tijd weer door een informatiekolom over het geplande afdrukken toe te voegen in het venster Actieve taken. Raadpleeg Command WorkStation Help voor informatie over het toevoegen van kolommen met informatie.

#### **TAKEN VAN AFDRUKKEN PLANNEN ZOEKEN**

- **1 Kies Zoeken in het menu Bewerken.**
- **2 Selecteer Actieve taken.**
- **3 Klik op het tabblad Geavanceerd.**
- **4 Blader naar beneden en selecteer Afdrukken plannen.**
- **5 Klik op Zoeken.**
- **6 Klik op Venster afdrukken om de resultaten van uw zoekopdracht af te drukken.**
- **7 Om de resultaten van uw zoekopdracht op te slaan, klikt u op Venster exporteren, geeft u een bestandsnaam en een bestemming op en klikt u op Opslaan.**
- **8 Sluit het dialoogvenster Zoekresultaten.**

**OPMERKING:** U kunt geplande taken ook zoeken via de opdracht Geplande taken zoeken in het menu Bewerken in Command WorkStation, Windows Edition.

#### **GEPLANDE TAKEN IN WINDOWS ZOEKEN**

**1 Kies Geplande taken zoeken in het menu Bewerken.**

De zoekresultaten worden weergegeven in een venster.

- **2 Klik op Venster afdrukken om de resultaten van uw zoekopdracht af te drukken.**
- **3 Om de resultaten van uw zoekopdracht op te slaan, klikt u op Venster exporteren, geeft u een bestandsnaam en een bestemming op en klikt u op Opslaan.**
- **4 Sluit het dialoogvenster Zoekresultaten.**

## **Volgende afdrukken**

De functie Volgende afdrukken verplaatst de geselecteerde taak onmiddellijk naar de afdrukwachtrij. Als op dat moment een andere taak wordt afgedrukt, wordt de geselecteerde taak voor Volgende afdrukken onmiddellijk daarna afgedrukt.

#### **Volgende verwerken**

De functie Volgende verwerken verplaatst de geselecteerde taak onmiddellijk naar de verwerkingswachtrij. Als op dat moment een andere taak wordt verwerkt, wordt de geselecteerde taak voor Volgende verwerken onmiddellijk daarna verwerkt.

### **Quick Doc Merge**

De functie Quick Doc Merge stelt u in staat meerdere bestanden of taken samen te voegen, zodat deze als één taak kunnen worden afgedrukt op de EX Print Server.

De documenten moeten de indeling PostScript of PDF hebben om te kunnen worden samengevoegd tot één taak in Quick Doc Merge. Wanneer documenten worden samengevoegd tot één taak op de EX Print Server, krijgt de taak de indeling VDP.

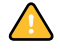

**OPMERKING:** Wanneer documenten worden samengevoegd tot een Quick Doc Merge-taak, worden alle instellingen voor Taakeigenschappen voor de afzonderlijke documenten overschreven en teruggezet op de standaardinstellingen van de EX Print Server. U moet dus Taakeigenschappen instellen nadat u de afzonderlijke documenten hebt gecombineerd tot één Quick Doc Merge-taak.

#### **QUICK DOC MERGE GEBRUIKEN**

**1 U kunt Quick Doc Merge openen door een taak te selecteren in het venster Actieve taken en met de rechtermuisknop te klikken of Quick Doc Merge te kiezen in het menu Acties.**

De geselecteerde taak wordt weergegeven.

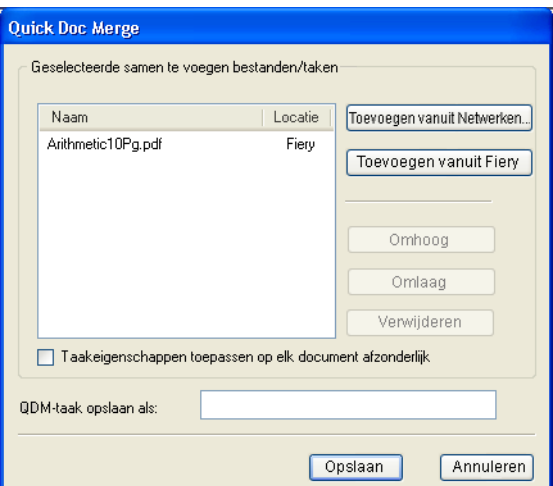

#### **U kunt ook Bestand > Importeren > Quick Doc Merge importeren kiezen.**

Er worden geen geselecteerde taken weergegeven.

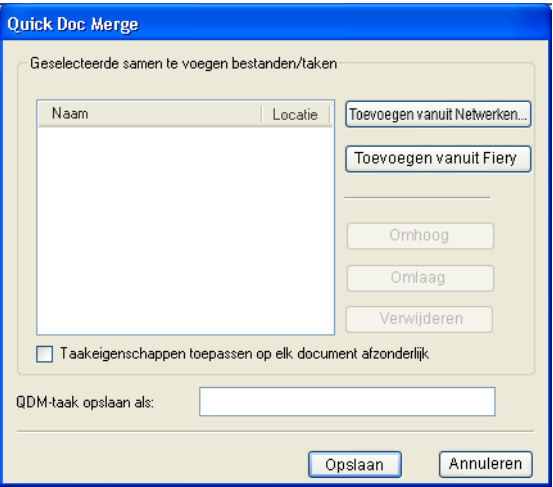

**2 Klik op Toevoegen vanuit Netwerken om te bladeren naar de te importeren PostScript- of PDF-bestanden en deze te selecteren.** 

**Klik op Toevoegen vanuit Fiery om een lijst weer te geven van alle PostScript- en PDFbestanden in de blokkeringswachtrij op de EX Print Server.**

- **3 Wanneer de taken die u hebt geselecteerd worden weergegeven, klikt u op Omhoog of Omlaag om de volgorde waarin deze worden afgedrukt te wijzigen. Klik op Verwijderen om een taak te verwijderen.**
- **4 Kies of "Taakeigenschappen toepassen op elk document afzonderlijk" moet worden geselecteerd.**

Deze optie is van toepassing op de taakeigenschappen die u instelt na het maken en opslaan van de Quick Doc Merge-taak. Zie ["Taakeigenschappen toepassen op Quick Doc Merge](#page-76-0)[taken" op pagina 77](#page-76-0) voor meer informatie.

- **5 Typ een naam voor het samengevoegde document in het veld "QDM-taak opslaan als".**
- **6 Klik op Opslaan.**

De taak wordt gemaakt en weergegeven in het venster Actieve taken.

**7 Geef taakeigenschappen op voor de nieuwe Quick Doc Merge-taak.**

#### <span id="page-76-0"></span>**Taakeigenschappen toepassen op Quick Doc Merge-taken**

Wanneer een Quick Doc Merge-taak wordt gemaakt, worden alle vorige taakeigenschappen die zijn ingesteld voor de afzonderlijke documenten teruggezet op de standaardinstellingen van de EX Print Server. Na het maken en opslaan van de Quick Doc Merge-taak moet u taakeigenschappen opgeven voor de taak. De optie "Taakeigenschappen toepassen op elk document afzonderlijk" is van toepassing op deze taakeigenschappen.

Als u "Taakeigenschappen toepassen op elk document afzonderlijk" selecteert, worden de taakeigenschappen afzonderlijk toegepast op elk document dat is samengevoegd tot de Quick Doc Merge-taak. Als u de optie uitschakelt, worden de taakeigenschappen toegepast op de Quick Doc Merge-taak als één enkele taak. De toegepaste instellingen (afhankelijk van het wel of niet selecteren van deze optie), worden beschreven in de onderstaande tabel:

|                                | Geselecteerde                                                                       | Niet geselecteerd                                                                |
|--------------------------------|-------------------------------------------------------------------------------------|----------------------------------------------------------------------------------|
| Afwerkingskenmerken            | Afzonderlijk toegepast op elk document                                              | Toegepast op de samengevoegde<br>taak als één taak                               |
| Dubbelzijdig                   | De eerste pagina van elk document<br>wordt afgedrukt op de voorzijde van het<br>vel | Dubbelzijdig afdrukken wordt<br>continu uitgevoerd in de<br>samengevoegde taak   |
| Instellingen gemengde<br>media | Afzonderlijk toegepast op elk document<br>in de samengevoegde taak                  | Toegepast op de samengevoegde<br>taak als één taak                               |
| Inslaan                        | Elk document wordt behandeld als een<br>afzonderlijke record van een VDP-taak       | Het samengevoegde document<br>wordt behandeld als één record<br>van een VDP-taak |

**Optie "Taakeigenschappen toepassen op elk document afzonderlijk"**

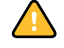

**OPMERKING:** Wanneer een Quick Doc Merge-taak wordt ingeslagen, stelt Impose het paginaformaat voor de volledige taak in op basis van de eerste pagina van de Quick Doc Merge-taak. Als de Quick Doc Merge-taak gemengde paginaformaten bevat, zullen de pagina's met een ander formaat dan de eerste pagina worden ingeslagen alsof deze hetzelfde formaat hebben als de eerste pagina (indien nodig wordt het beeld afgesneden).

# **SCAN**

<span id="page-77-0"></span>Scan is een verzameling softwareonderdelen die u in staat stellen documenten te scannen vanaf de glasplaat van de digitale pers of de automatische documentinvoer van de digitale pers (ADF) en de gescande afbeeldingen te verzenden naar specifieke bestemmingen. Scan bestaat uit de volgende onderdelen:

- **Remote Scan** omvat de TWAIN-invoegtoepassing. Remote Scan stelt u in staat een scanbestand op afstand op te halen vanaf een digitale pers.
- **Scan naar e-mail** stelt u in staat het scanbestand via e-mail te verzenden als bijlage of URL.
- **Scan naar FTP** stelt u in staat het scanbestand te verzenden naar een FTP-server.
- **Scan naar Internet-fax** stelt u in staat het scanbestand als fax te verzenden naar een e-mailadres.
- **Scan to Mailbox (Scannen naar postvak)** stelt u in staat te scannen naar een postvak op de EX Print Server, vanwaaruit het scanbestand kan worden opgehaald.
- **Scan to Hold queue (Scannen naar blokkeringswachtrij)** stelt u in staat te scannen naar de blokkeringswachtrij van de EX Print Server om documenten samen te voegen en te bewerken.
- **WebTool Documenten** stelt u in staat gescande taken op te halen vanuit postvakken op de EX Print Server.

# **Remote Scan installeren en configureren**

In de volgende secties wordt beschreven hoe u Remote Scan moet installeren en configureren. Nadat u verbinding hebt gemaakt met de EX Print Server, kunt u de Help openen vanuit Remote Scan.

## **Remote Scan installeren**

Voor de installatie en het gebruik van de toepassing Remote Scan en de TWAINinvoegtoepassing hebt u een Windows- of Mac OS-computer met een netwerkverbinding nodig. Raadpleeg *Welkom* voor een gedetailleerd overzicht van de systeemvereisten.

Het installatieprogramma voor Remote Scan bevindt zich op de dvd met gebruikerssoftware.

Zie ["Gebruikerssoftware installeren op een Windows-computer" op pagina 14](#page-13-0) en ["Gebruikerssoftware installeren op een Mac OS-computer" op pagina 16](#page-15-0) voor meer informatie over het installeren van Remote Scan.

#### **Remote Scan configureren**

<span id="page-78-0"></span>De eerste keer dat u Remote Scan start, moet u de verbinding met de EX Print Server configureren. U moet het juiste IP-adres kennen voordat u de verbinding kunt configureren. Zorg dat de EX Print Server geregistreerd is op een Domain Name Server (DNS) op uw netwerk. Wanneer u Remote Scan opent, wordt het dialoogvenster Scan Configuratie weergegeven. Voor informatie over de eerste instelling van de verbinding met de EX Print Server, zie ["De verbinding met de EX Print Server" op pagina 80.](#page-79-0)

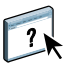

Raadpleeg de Help van Remote Scan voor volledige instructies over het configureren en aanpassen van de verbinding met de EX Print Server.

Als u reeds eerder een verbinding met de EX Print Server hebt geconfigureerd, wordt deze weergegeven in het hoofdvenster van Remote Scan en kunt u onmiddellijk een scan starten, scans ophalen die via het bedieningspaneel van de digitale pers zijn gestart of de Help van Remote Scan openen.

#### <span id="page-79-0"></span>**DE VERBINDING MET DE EX PRINT SERVER**

- **1 Als u Remote Scan voor het eerst start, verschijnt het configuratievenster automatisch. Typ het IP-adres of de DNS-naam van de afdrukserver in het tekstveld Servernaam (of IP-adres).**
- **2 Selecteer Bijnaam gebruiken om een andere naam te typen om de EX Print Server te onderscheiden. Deze naam hoeft niet overeen te komen met de servernaam van de EX Print Server.**
- **3 Typ de naam van het apparaat waarmee de EX Print Server is verbonden.**

U kunt een willekeurige naam toewijzen aan de apparaatnaam.

- **4 Klik op de groene pijl om de EX Print Server aan de lijst My Fiery toe te voegen.**
- **5 Klik op OK.**

 $\sqrt{2}$ 

**DE HELP VAN REMOTE SCAN OPENEN**

- **1 Start Remote Scan of open de invoegtoepassing Remote Scan.**
- **2 Maak verbinding met de EX Print Server die al is geconfigureerd.**
- **3 Klik op de knop Help.**
- **4 Gebruik de deelvensters Inhoud, Index of Zoeken om de Help-onderwerpen voor Remote Scan te bekijken.**

# <span id="page-79-1"></span>**Werken met Remote Scan**

Met Fiery Remote Scan en de TWAIN-invoegtoepassing kunt u scanbestanden ophalen op afstand door een postvak te openen dat is ingesteld in de rubriek Gebruikers en groepen van WebTools Configureren. U kunt het scanbestand openen in een hosttoepassing, bijvoorbeeld Adobe Photoshop en het scanbestand verzenden naar een postvak, de blokkeringswachtrij of een e-mailadres. Alle scanbestanden worden opgeslagen op de vaste schijf van de EX Print Server en opgehaald via het netwerk.

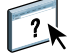

Volledige instructies over het gebruik van Remote Scan en de TWAIN-invoegtoepassing vindt u in de Help van Remote Scan. Hoewel de Help instructies bevat voor het starten van scantaken via Remote Scan, wordt deze functie niet ondersteund voor de EX Print Server. Het scannen wordt gestart vanaf het bedieningspaneel van de digitale pers. Zie het volgende gedeelte voor meer informatie.

Scantaken worden gestart op het bedieningspaneel van de digitale pers en opgeslagen in een postvak op de EX Print Server voor ophalen op afstand, of verzonden vanaf de EX Print Server via e-mail, Internetfax, FTP of SMB. Scantaken kunnen uit een postvak worden opgehaald met de WebTool Documenten of de toepassing Remote Scan.

De EX Print Server gebruikt Scaninstellingen, of scansjablonen, om te bepalen hoe een document moet worden gescand en naar waar het moet worden verzonden. Elke scansjabloon wordt vermeld in het gebied Network Scanning (Netwerkscannen) van het bedieningspaneel van de digitale pers. Om een document te scannen moet u een van de scansjablonen van het bedieningspaneel van de digitale pers gebruiken. Een aantal standaardscansjablonen worden met de EX Print Server meegeleverd. U kunt een gekopieerde scansjabloon in het bedieningspaneel van de digitale pers aanpassen of een nieuwe scansjabloon maken in de WebTool Scaninstellingen.

## **Scanworkflows**

Elke gebruiker kan een scantaak starten op de digitale pers door een van de standaardscansjablonen van het gebied Network Scanning (Netwerkscannen) van het bedieningspaneel van de digitale pers te kiezen. De scantaak kan dan uit een "gastpostvak" worden opgehaald met de WebTool Documenten of de toepassing Remote Scan. Er zijn verschillende standaardscansjablonen beschikbaar, waarvan sommigen vergrendeld zijn en andere bewerkt kunnen worden. Zie ["Standaardscaninstellingen" op pagina 82](#page-81-0) voor meer informatie.

U kunt een andere bestemming opgeven voor een bewerkbare standaardscansjabloon in het tabblad Scan of het gebied Web Applications (Webtoepassingen) van het bedieningspaneel van de digitale pers en deze als een nieuwe scansjabloon opslaan. Vervolgens kunt u deze nieuwe scansjabloon in de lijst in het gebied Network Scanning (Netwerkscannen) van het bedieningspaneel van de digitale pers selecteren. Zie ["Scaninstellingen wijzigen op de digitale](#page-83-0)  [pers" op pagina 84](#page-83-0) voor meer informatie.

De beheerder van de EX Print Server kan in WebTools Scaninstellingen een standaardscansjabloon maken die andere gebruikers niet kunnen bewerken. De administrator kan het eigendomsrecht van deze nieuwe scansjabloon aan een bestaande gebruiker toewijzen. De beheerder of de gebruiker die eigenaar is van de scansjabloon, kan de documentinstellingen en de bestemmingen ervan definiëren. Vervolgens kan de sjabloon worden geselecteerd in de lijst van het gebied Network Scanning (Netwerkscannen) van het bedieningspaneel van de digitale pers.

De beheerder kan postvakken voor scantaken instellen in Gebruikers en groepen van WebTools Configureren. De beheerder behoort tot de groep "admin". Ook Gast en Operator zijn standaardgroepen op de EX Print Server. Een postvak wordt ingesteld door gebruikersnamen aan een groep met Fiery postvakrechten toe te voegen. De beheerder kan ook gebruikers van een LDAP-adresboek toevoegen. Beheerders kunnen alle sjablonen van Scaninstellingen bekijken en beheren, sjablonen wissen en de gebruikersnaam/het postvak voor een specifieke sjabloon van Scaninstellingen wijzigen. Beheerders kunnen ook alle postvakken bekijken in WebTools Documenten en de scantaken die naar postvakken worden verzonden, beheren.

**OPMERKING:** Om u als beheerder bij WebTools Documenten aan te melden, moet u als gebruikersnaam "admin" invoeren.

## <span id="page-81-0"></span>**Standaardscaninstellingen**

Om een scantaak van het bedieningspaneel van de digitale pers te starten, kiest u een sjabloon met scaninstellingen. De EX Print Server wordt geleverd met een aantal standaardsjablonen met scaninstellingen, die u kunt kiezen in het bedieningspaneel van de digitale pers.

Vergrendelde standaardsjablonen die u niet kunt wijzigen, zijn:

- (ColorCal): voor kalibratie van de EX Print Server.
- (bw): voor zwart-witdocumenten
- (color): voor documenten in kleur
- (grayscale): voor documenten met grijswaarden, zoals zwart-witfoto's

Standaardgastsjablonen die u kunt wijzigen, zijn:

- COLOR0GUEST
- GRAYSCALE0GUEST
- BW0GUEST

U kunt een nieuwe sjabloon maken op basis van een van de standaardgastsjablonen door deze te hernoemen en aan te passen op de digitale pers of door deze te wijzigen in WebTools Scaninstellingen. U kunt de bestemmingen wijzigen op de digitale pers of in WebTools Scaninstellingen. U kunt de scaninstellingen wijzigen in WebTools Scaninstellingen.

**OPMERKING:** U kunt de kleurmodusinstelling niet wijzigen als u een nieuwe scansjabloon baseert op een van de standaardgastsjablonen van de EX Print Server of op een sjabloon die u hebt gemaakt in WebTools Scaninstellingen.

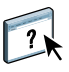

Raadpleeg de Help van WebTools Scaninstellingen en ["Scaninstellingen in WebTools](#page-85-0)  [wijzigen" op pagina 86](#page-85-0) voor meer informatie over het maken van scansjablonen.

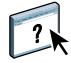

Raadpleeg de Help van WebTools Configureren voor informatie over het instellen van gebruikers en postvakken.

#### **Scannen met standaardscaninstellingen**

Wanneer u een scantaak van het digitale pers start, kiest u een sjabloon met scaninstellingen in de lijst die wordt weergegeven op het bedieningspaneel van de digitale pers.

#### **EEN DOCUMENT VANAF DE DIGITALE PERS SCANNEN**

- **1 Druk op het pictogram All services (Alle services) in de rechterbovenhoek van het bedieningspaneel van de digitale pers.**
- **2 Druk op Netwerkscannen.**
- **3 Selecteer de sjabloon die u wilt gebruiken.**

Alle sjablonen met Scaninstellingen worden weergegeven.

**4 Indien gewenst kunt u opties kiezen in het deelvenster Algemene Instellingen, alsook in de deelvensters Beeldkwaliteit, Opmaakaanpassing en Uitvoerformaat.**

**OPMERKING:** U kunt geen kleurmodusinstellingen wijzigen voor de standaardsjablonen of de daarvan afgeleide sjablonen.

Wanneer u opties in de deelvensters Beeldkwaliteit, Opmaakaanpassing en Uitvoerformaat selecteert, moet u op Opslaan klikken. Documentinstellingen die u op het bedieningspaneel van de digitale pers selecteert voor het scannen van een document, worden alleen opgeslagen en toegepast voor de scantaak die u aan het uitvoeren bent. Nadat de scantaak is uitgevoerd, keren de instellingen terug naar de oorspronkelijke instellingen voor deze scansjabloon.

Raadpleeg de documentatie bij uw digitale pers voor meer informatie over de documentinstellingen op de digitale pers.

- **5 Druk op de groene startknop aan de voorkant van de digitale pers.**
- **6 Gebruik Remote Scan of WebTools Documenten om uw scantaak op te halen.**

**OPMERKING:** Het standaardpostvak voor alle standaardscaninstellingen is gast.

## <span id="page-83-0"></span>**Scaninstellingen wijzigen op de digitale pers**

Alle gebruikers kunnen de scaninstellingen van gasteigenaars wijzigen op de digitale pers. Wanneer u een scansjabloon kiest in de zone Web Applications (Webtoepassingen) van het bedieningspaneel van de digitale pers, kunt u het sjabloon hernoemen om een nieuw sjabloon te maken, waarna u in de scaninstellingen de bestemmingen kunt wijzigen.

Wanneer u een standaardsjabloon als basis voor een nieuwe sjabloon gebruikt, kunt de scankleur van de oorspronkelijke sjabloon niet wijzigen. U moet dus de te gebruiken sjabloon kiezen op basis van de kleur: kleur, zwart-wit of grijswaarden.

#### **EEN SCANSJABLOON OP HET BEDIENINGSPANEEL VAN DE DIGITALE PERS WIJZIGEN**

- **1 Druk op het pictogram All services (Alle services) in de rechterbovenhoek van het bedieningspaneel van de digitale pers.**
- **2 Druk op Web Applications (Webtoepassingen).**
- **3 Druk op het tabblad Scannen.**

**OPMERKING:** Alleen de scaninstellingen van gasteigenaars worden weergegeven. "Gasteigenaar" betekent dat deze zijn gemaakt met de gebruikersnaam "gast" en dat de scans naar het gastpostvak worden verzonden.

**4 Als u het doelpostvak voor een van de scaninstellingen van de gasteigenaars wilt wijzigen, moet u zich als beheerder aanmelden.** 

**Daarvoor klikt u op Aanmelden, selecteert u Beheerder en voert u het beheerderswachtwoord in.**

- **5 Selecteer een sjabloon voor scaninstellingen.**
- **6 Om de bestemmingsinstellingen van een scansjabloon te bekijken, drukt u op de twee pijlen links van de scansjabloonnaam.**

De scanbestemmingen voor deze sjabloon worden weergegeven.

**7 Om de documentinstellingen van een sjabloon te bekijken, drukt u op de pijl rechtsboven in het venster.**

De Documentinstellingen worden weergegeven.

- **8 Klik op OK om terug te keren naar de pagina Scansjablonen.**
- **9 Als u een scansjabloon wilt maken, klikt u op de knop Bewerken voor de sjabloon die u als basis wilt gebruiken.**
- **10 Voer een nieuwe naam in het veld Naam voor de Scaninstellingen in.**

De gebruikersnaam voor alle scansjablonen die in Web Applications (Webtoepassingen) op het bedieningspaneel van de digitale pers wordt weergegeven, is "gast" en kan niet worden gewijzigd door gebruikers met gasttoegang. Wanneer u zich als beheerder aanmeldt, kunt u de gebruikersnaam wijzigen. Als Beheerder kunt u ook de gebruikersnaam in WebTools Scaninstellingen wijzigen.

**OPMERKING:** De naam van de nieuwe scansjabloon mag alleen uit hoofdletters en cijfers bestaan. Kleine letters en speciale tekens mogen niet worden gebruikt.

#### **11 Als u dat wilt, kunt u een beschrijving invoeren in het veld Beschrijving.**

#### **12 Kies een van de volgende bestemmingen:**

- **Postvak** stelt u in staat om het scanbestand te verzenden naar een Postvak dat u kiest in WebTools Scaninstellingen. U moet het Postvak eerst definiëren als een gebruiker of een groep met postvakrechten in Gebruikers en groepen van WebTools Configureren. De standaardpostvakken zijn: admin, operator en guest.
- **E-mail** stelt u in staat het scanbestand via e-mail te verzenden. In de instellingen bepaalt de beheerder hoe groot de bijlage maximaal mag zijn. Als de bijlage die maximumgrootte overschrijdt, verzendt de EX Print Server het als URL. Raadpleeg *Configuratie en instellingen* voor meer informatie.
- **Internetfax** stelt u in staat het scanbestand per e-mail via een faxserver naar een analoog faxapparaat te verzenden. Het scanbestand wordt geconverteerd naar de internetfaxindeling. Wanneer u een scanbestand naar internetfax verzendt, moet u het adres in e-mailindeling invoeren.
- **FTP** stelt u in staat het scanbestand naar een FTP-site te verzenden. Als de beheerder van de EX Print Server in Instelling een proxyserver heeft ingeschakeld, vraagt u de beheerder om het proxyadres. Mogelijk moet u een gebruikersnaam en het wachtwoord invoeren. Als de gebruikersnaam blanco is weergegeven, kunt u zich anoniem aanmelden en hoeft u geen wachtwoord in te voeren.
- **SMB** stelt u in staat het scanbestand naar een netwerkmap of een computer op het netwerk te verzenden met SMB. U moet het domein, de computernaam (servernaam) en de gedeelde map voor de doelcomputer invoeren om een bestand met SMB te verzenden. U moet een gebruikersnaam en een wachtwoord invoeren. Als een wachtwoord vereist is, maar niet wordt ingevoerd, verschijnt er geen foutmelding en wordt het scanbestand niet naar de bestemming verzonden. Mogelijk was er geen wachtwoord vereist. Vraag aan uw netwerkbeheerder wat de aanmeldeisen zijn voor SMB-verbindingen op uw netwerk.

#### **13 Druk op Wijzigingen opslaan.**

De nieuwe scansjabloon die u zojuist hebt gemaakt, verschijnt in de sjablonenlijst.

#### **14 Druk op het pictogram All services (Alle services) in de rechterbovenhoek van het bedieningspaneel van de digitale pers.**

Nadat u de nieuwe sjabloon op het bedieningspaneel van de digitale pers hebt gemaakt, kunt u documentinstellingen opgeven in het bedieningspaneel van de digitale pers en de scantaak starten.

## <span id="page-85-0"></span>**Scaninstellingen in WebTools wijzigen**

Wanneer u zich aanmeldt bij Scaninstellingen, kunt u alle scansjablonen verbonden aan uw gebruikersnaam bekijken. U moet postvakrechten van de EX Print Server hebben en u kunt alleen scansjablonen wijzigen waartoe u toegang hebt.

De beheerder heeft volledige toegang tot alle scansjablonen. Daarnaast kan de beheerder nieuwe scansjablonen in Scaninstellingen maken en scansjablonen importeren en exporteren. Onderstaande procedure geldt voor alle gebruikers.

#### **SCANINSTELLINGEN IN WEBTOOLS WIJZIGEN**

- **1 Start uw internetbrowser.**
- **2 Typ het IP-adres of de DNS-naam van de EX Print Server.**
- **3 Klik op het tabblad Scaninstellingen.**
- **4 Meld u aan bij Scaninstellingen.**

U hebt geen wachtwoord nodig om u als gast aan te melden. Om u als Beheerder aan te melden, moet u in het veld gebruikersnaam "admin" invoeren en indien nodig het beheerderswachtwoord opgeven.

- **5 Kies de scansjabloon die u wilt bewerken en klik op Bewerken.**
- **6 Geef de volgende algemene instellingen voor uw scansjabloon op.**
	- **Naam:** Geef de naam op die op het bedieningspaneel van de digitale pers en in de lijst van Scaninstellingen moet worden weergegeven.
	- **Beschrijving:** Voer een beschrijving van uw scansjabloon in zodat gebruikers de scansjabloon kunnen identificeren in het scanopstartscherm van het afdrukapparaat.
	- **Gebruikersnaam:** Geef de naam van de eigenaar van de scansjabloon op. Wanneer u zich aanmeldt bij Scaninstellingen, verschijnen alleen de scansjablonen die overeenstemmen met uw naam en uw gebruikersnaam.

Deze optie kan uitsluitend door een beheerder worden aangepast. De beheerder kan elke EX Print Server-gebruiker met postvakrechten (met inbegrip van lokale EX Print Servergebruikers, LDAP-gebruikers en leden van LDAP-groepen die postvakrechten hebben) opgeven.

- **7 Geef de opties van Scanbestemming voor uw scansjabloon op.**
- **8 Geef de opties van Documentinstellingen voor uw scansjabloon op.**
- **9 Geef de opties van Scanverbetering voor uw scansjabloon op.**
- **10 Klik op Opslaan om uw scansjabloon op te slaan.**

U moet ten minste één scanbestemming opgeven om de scansjabloon te kunnen opslaan.

- **11 Klik op Annuleren om uw wijzigingen te annuleren en terug te keren naar het hoofdvenster van Scaninstellingen.**
- **12 Om veranderingen in de scansjabloon ongedaan te maken, klikt u op Reset.**

### **Scaninstellingen in WebTools maken**

Via Scaninstellingen kunnen gebruikers met beheerderstoegang niet alleen scansjablonen bewerken, maar ook nieuwe scansjablonen in Scaninstellingen maken. Beheerders kunnen ook scansjablonen wissen en gebruikersnamen voor een sjabloon met scaninstellingen wijzigen.

#### **EEN NIEUWE SCANSJABLOON IN WEBTOOLS MAKEN**

- **1 Start uw internetbrowser.**
- **2 Typ het IP-adres of de DNS-naam van de EX Print Server.**
- **3 Klik op het tabblad Scaninstellingen.**
- **4 Meld u aan bij Scaninstellingen.**

Om u als Beheerder aan te melden, moet u in het veld gebruikersnaam "admin" invoeren en indien nodig het beheerderswachtwoord opgeven.

- **5 Klik op het pictogram Nieuw.**
- **6 Geef de instellingen voor uw scansjabloon op.**
- **7 Klik op Opslaan om uw scaninstellingen op te slaan.**

#### **Scantaken ophalen**

U kunt scantaken uit een postvak ophalen met WebTools Documenten of Remote Scan. Raadpleeg ["Werken met Remote Scan" op pagina 80](#page-79-1) voor meer informatie over Remote Scan. Raadpleeg [pagina 100](#page-99-0) voor informatie over het gebruik van WebTools.

# **FIERY BRIDGE**

Fiery Bridge is een toepassing waarmee u rechtstreeks toegang kunt krijgen tot gescande documenten in uw postvak op de Fiery vanaf een Windows XP-clientcomputer.

Fiery Bridge maakt uw postvak toegankelijk alsof het een gewoon netwerkstation is, zodat u kunt vanuit Windows door de inhoud bladeren. U kunt een gescand document openen vanuit een geschikte toepassing op uw computer, op dezelfde wijze als u een bestand op uw computer opent.

Fiery Bridge is een alternatief voor het overbrengen van gescande documenten vanuit een Fiery met Remote Scan of WebTools en kan uw scanworkflow vereenvoudigen. U kunt Fiery Bridge zelfs gebruiken in combinatie met Hot Folders om een workflow te automatiseren.

# **Fiery Bridge installeren**

Installeer Fiery Bridge op een Windows XP-computer met een netwerkverbinding naar de EX Print Server. Raadpleeg *Welkom* voor een volledige lijst met systeemvereisten.

Het installatieprogramma voor Fiery Bridge bevindt zich op de dvd met gebruikerssoftware.

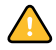

Voordat u het hulpprogramma gaat installeren, leest u eerst de richtlijnen door in ["Installatie](#page-11-0)  [voorbereiden op Windows-computers" op pagina 12](#page-11-0).

Zie ["Gebruikerssoftware installeren op een Windows-computer" op pagina 14](#page-13-0) voor de installatie van Fiery Bridge.

# **Fiery Bridge configureren**

Als u Fiery Bridge wilt gebruiken, moet u de verbinding met de EX Print Server configureren door de volgende taken uit te voeren:

- Een of meer EX Print Server-servers opgeven waartoe u toegang wilt krijgen.
- Instellingen configureren voor elke server.

Details worden in de volgende procedures beschreven.

#### **Servers opgeven**

Wanneer u Fiery Bridge voor de eerste keer start, is de lijst met servers leeg. U moet de servers zoeken op het netwerk en deze toevoegen.

#### **FIERY BRIDGE STARTEN**

**• Kies Start > Alle programma's > Fiery > Fiery Bridge of dubbelklik op de snelkoppeling voor Fiery Bridge op het bureaublad.**

**EEN SERVER TOEVOEGEN AAN FIERY BRIDGE**

- **1 Klik op Server toevoegen.**
- **2 Als de EX Print Server die u wilt toevoegen in de lijst van beschikbare printers wordt weergegeven, selecteert u de EX Print Server en klikt u op OK.**

**Als de EX Print Server die u wilt toevoegen niet in de lijst van beschikbare printers wordt weergegeven, selecteert u Voer printernaam of IP-adres in, typt u de DNS-naam of het IP-adres van de EX Print Server en klikt u op OK.**

De EX Print Server wordt op het netwerk gezocht en toegevoegd aan de lijst van servers.

#### **EEN SERVER VERWIJDEREN UIT FIERY BRIDGE**

- **1 Selecteer de EX Print Server-server in de lijst.**
- **2 Klik op Verwijderen.**
- **3 Klik op OK om het verwijderen te bevestigen.**

#### **Serverinstellingen configureren**

U kunt instellingen configureren voor elk van de servers in de lijst. Momenteel is de enige instelling de bestandsindeling (PDF of TIFF) voor een gescand document. Gescande documenten bevinden zich niet op de EX Print Server-server in PDF- of TIFF-indeling. Wanneer u echter een gescand document met Fiery Bridge overbrengt van een EX Print Server naar uw computer, wordt het document geconverteerd naar PDF- of TIFFindeling, afhankelijk van de instelling die u configureert.

**DE INSTELLING VOOR BESTANDSINDELING VOOR DE EX PRINT SERVER CONFIGUREREN**

- **1 Selecteer de EX Print Server-server in de lijst.**
- **2 Klik op Instellingen.**
- **3 Kies PDF of TIFF in de vervolgkeuzelijst Bestandsindeling.**
- **4 Klik op OK.**

# **Fiery Bridge gebruiken**

Wanneer u Fiery Bridge installeert, wordt een Fiery-pictogram toegevoegd aan het venster Deze computer op het bureaublad. Wanneer u een EX Print Server-server toevoegt aan Fiery Bridge, wordt een map voor deze server toegevoegd onder het Fiery-pictogram. De map voor de server bevat weer een map Mijn documenten waarin zich de documenten uit uw postvak op de EX Print Server bevinden.

De gescande documenten worden weergegeven als normale bestanden met een PDF- of TIFF-indeling (afhankelijk van de instelling voor bestandsindeling). Deze bestanden bevinden zich echter niet werkelijk op uw computer. Standaard wordt een gescand document pas overgebracht naar uw computer wanneer u het opent in een toepassing op uw computer of het kopieert naar uw computer.

U kunt een gescand document niet weer opslaan in het postvak op de EX Print Server. U moet het opslaan als een nieuw document op uw computer. Het gescande document op de EX Print Server blijft ongewijzigd.

U kunt toegang krijgen tot gescande documenten door te bladeren vanaf het bureaublad, vanuit een toepassing of vanuit het hoofdvenster van Fiery Bridge.

#### **TOEGANG KRIJGEN TOT EEN GESCAND DOCUMENT VANAF HET BUREAUBLAD OF VANUIT EEN TOEPASSING**

**1 Vanaf het bureaublad opent u Deze computer.** 

**Vanuit een toepassing kiest u Bestand > Openen en bladert u naar Deze computer.**

- **2 Open het Fiery-pictogram onder Deze computer.**
- **3 Open onder het Fiery-pictogram de map met dezelfde naam als de Fiery die het gescande document bevat.**
- **4 Als een gebruikersnaam en wachtwoord worden gevraagd, typt u deze en klikt u op Aanmelden.**

Schakel Gebruikersinformatie opslaan in voordat u op Aanmelden klikt als u wilt dat uw gebruikersnaam en wachtwoord in de toekomst automatisch worden ingevuld, zelfs als u de computer opnieuw opstart.

**5 Open Mijn documenten onder de map met dezelfde naam als de EX Print Server die het gescande document bevat.**

De lijst met gescande document wordt weergegeven.

**6 Als u vanaf het bureaublad hebt gebladerd, kunt u dubbelklikken op een document om dit te openen in de standaardtoepassing of een document selecteren en naar een andere map kopiëren.** 

**Als u vanuit een toepassing hebt gebladerd, kunt u een document selecteren en klikken op Openen.**

Een document wordt pas overgebracht naar uw computer wanneer u het opent of kopieert.

**TOEGANG KRIJGEN TOT EEN GESCAND DOCUMENT VANUIT HET HOOFDVENSTER VAN FIERY BRIDGE**

- **1 Dubbelklik in het hoofdvenster van Fiery Bridge op de EX Print Server waartoe u toegang wilt krijgen.**
- **2 Als een gebruikersnaam en wachtwoord worden gevraagd, typt u deze en klikt u op Aanmelden.**

Schakel Gebruikersinformatie opslaan in voordat u op Aanmelden klikt als u wilt dat uw gebruikersnaam en wachtwoord in de toekomst automatisch worden ingevuld, zelfs als u de computer opnieuw opstart.

De map Mijn documenten voor de EX Print Server die de gescande documenten bevat, wordt geopend in Windows Explorer.

#### **Postvaksynchronisatie**

Als u wilt dat gescande documenten naar uw computer worden overgebracht zodra deze beschikbaar zijn (bijvoorbeeld om een bepaalde workflow mogelijk te maken), kunt u postvaksynchronisatie instellen. Met postvaksynchronisatie wordt een gescand document zodra dit wordt gemaakt, overgebracht naar uw computer in een bepaalde map (een andere dan de map Mijn documenten voor de server).

Als een gescand document uit uw postvak op de EX Print Server wordt verwijderd, wordt het bestand ook uit de map op uw computer verwijderd.

#### **POSTVAKSYNCHRONISATIE VOOR EEN FIERY CONFIGUREREN**

- **1 Selecteer de EX Print Server-server in de lijst.**
- **2 Klik op Postvaksynchronisatie.**

Het dialoogvenster Postvaksynchronisatie wordt weergegeven.

- **3 Schakel Postvaksynchronisatie in.**
- **4 Typ de gebruikersnaam en het wachtwoord voor de EX Print Server.**
- **5 Klik op Testverbinding om uw verbinding met de EX Print Server te testen.**

Fiery Bridge probeert verbinding te maken met de EX Print Server met de gegevens die u hebt opgegeven en toont het resultaat.

**6 Als PaperPort op uw computer is geïnstalleerd, kunt u Toevoegen aan PaperPort selecteren.** 

Selecteer deze optie om in PaperPort een snelkoppeling naar uw postvak op de EX Print Server toe te voegen.

**7 Klik op OK.**

**OPMERKING:** De padnaam van de map waarnaar gescande documenten worden overgebracht, wordt in het dialoogvenster Postvaksynchronisatie weergegeven. U kunt de locatie van deze map niet wijzigen.

## **Toegang krijgen tot een ander postvak**

Als u zich bij een EX Print Server hebt aangemeld, blijft u aangemeld totdat u zich afmeldt bij de Windows-sessie. Als u toegang wilt krijgen tot een ander postvak op dezelfde EX Print Server, moet u zich als een andere gebruiker aanmelden.

**TOEGANG KRIJGEN TOT EEN ANDER POSTVAK OP EEN SERVER WAAR U ZICH AL HEBT AANGEMELD**

- **1 Open Deze computer op het bureaublad.**
- **2 Open het Fiery-pictogram onder Deze computer.**
- **3 Klik met de rechtermuisknop onder het Fiery-pictogram op de map met dezelfde naam als de EX Print Server waartoe u toegang wilt krijgen en klik op Aanmelden als.**
- **4 Typ uw gebruikersnaam en wachtwoord en klik op Aanmelden.**

#### **WebTools openen**

U kunt WebTools openen voor elke EX Print Server die u aan Fiery Bridge hebt toegevoegd.

#### **WEBTOOLS OPENEN VANUIT FIERY BRIDGE**

- **1 Selecteer de EX Print Server-server in de lijst in het hoofdvenster van Fiery Bridge.**
- **2 Klik op WebTools.**

De standaardbrowser wordt gestart en naar de geselecteerde EX Print Server gestuurd.

# **HOT FOLDERS**

Hot Folders is een hulpprogramma dat u in staat stelt veelgebruikte afdrukopties bij het afdrukken van PostScript- en PDF-bestanden op de EX Print Server op te slaan en opnieuw te gebruiken. Met Hot Folders kunt u het volgende doen:

- Speciale mappen (hot folders) maken waarmee specifieke afdrukinstellingen en afdrukwachtrijen worden toegewezen aan taken
- <span id="page-92-0"></span>• Taken afdrukken op de EX Print Server door deze naar hot folders op het bureaublad van uw computer te slepen
- De status van taken controleren die naar hot folders zijn verzonden

# **Hot Folders installeren**

Het installatieprogramma voor Hot Folders bevindt zich op de dvd met gebruikerssoftware.

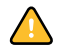

Voordat u het hulpprogramma gaat installeren, controleert u eerst of u de inleidende procedures hebt uitgevoerd die worden beschreven op [pagina 12](#page-11-0).

Raadpleeg ["Gebruikerssoftware installeren op een Windows-computer" op pagina 14](#page-13-0) voor de installatie van Hot Folders op een Windows-computer. Zie ["Gebruikerssoftware installeren op](#page-15-0)  [een Mac OS-computer" op pagina 16](#page-15-0) voor de installatie van Hot Folders op een Mac OScomputer.

# **Hot Folders gebruiken**

Volledige instructies met betrekking tot het gebruik van de standaardfuncties van Hot Folders kunt u vinden in de Help van Hot Folders.

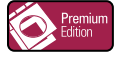

<span id="page-92-1"></span>Als Graphic Arts Package, Premium Edition is geïnstalleerd en ingeschakeld op de EX Print Server, kunt u aanvullende bestandsindelingsfilters gebruiken in combinatie met Hot Folders. Raadpleeg *Graphic Arts Package* voor meer informatie over de bestandsindelingsfilters.

**DE HELP VAN HOT FOLDERS OPENEN**

**1 Start Hot Folders.**

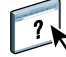

**2 Kies Help > EFI Hot Folders Help.**

# **Extra functies**

In de volgende sectie wordt beschreven hoe u extra functies van Hot Folders kunt gebruiken die niet worden behandeld in de Help van Hot Folders.

## **Documentinstelling handhaven**

Als u taakinstellingen definieert voor een nieuwe Hot Folder en het venster Taakeigenschappen opent, wordt de standaardwaarde voor veel instellingen weergegeven als Documentinstelling handhaven. Met deze instelling kunt u de taakeigenschappen bewaren die u hebt ingesteld bij het maken van de oorspronkelijke taak in de toepassing.

## **Over Hot Folders-filters**

Met Hot Folders-filters kunt u bepaalde bestanden converteren naar PostScript of PDF, of voor bestanden een Preflight-controle op conformiteit uitvoeren. De bestandsconversie en De bestandsconversie en de Preflight-controle vinden plaats op uw computer in Hot Folders, waar de EX Print Server-hulpmiddelen worden opgeslagen. U kunt bestanden direct afdrukken via de Hot Folders-filters zonder het programma te starten waarin die zijn gemaakt.

#### <span id="page-93-0"></span>**De filter PDF naar PS gebruiken**

De filter PDF naar PS is standaard. De filter PDF naar PS accepteert PDF-bestanden (versies 1.2 tot en met 1.7) en voert PostScript-bestanden uit.

**OPMERKING:** De filter converteert PDF v1.2-bestanden naar PDF v1.7-bestanden en vervolgens naar PostScript Level 3-bestanden, voordat deze naar de EX Print Server worden verstuurd.

**OPMERKING:** Deze filter wordt niet ondersteund op Mac OS X.

# <span id="page-93-1"></span>**Microsoft Office-filters voor Hot Folders**

Met de functie Microsoft Office-filters voor Hot Folders kunt u bepaalde MS Officebestandsindelingen converteren naar PostScript. De bestandsconversie vindt plaats op uw computer in Hot Folders, waar de EX Print Server-hulpmiddelen worden opgeslagen. U kunt bestanden direct afdrukken via de Hot Folders-filters zonder het programma te starten waarin die zijn gemaakt.

De Microsoft Office-filters hebben geen opties die u kunt configureren. U moet echter wel de volgende versies van elke toepassing hebben en Acrobat Distiller moet zijn geïnstalleerd om de bestanden naar PostScript-bestanden te kunnen converteren.

- Microsoft Excel 2000 of hoger
- Microsoft Publisher 2002 of hoger
- Microsoft PowerPoint 2000 of hoger
- Microsoft Word 2000 of hoger

### <span id="page-94-1"></span>**Filterinstellingen opgeven voor een Hot Folder**

Eerst geeft u de filterinstellingen en opties voor uw Hot Folder op; vervolgens sleept u de gewenste bestandsindelingen naar uw Hot Folder en zet u deze daar neer om de conversie te starten.

<span id="page-94-0"></span>Open het dialoogvenster Filterinstellingen onder het dialoogvenster Mapeigenschappen.

#### **EEN FILTERINSTELLING SELECTEREN**

- **1 Selecteer in het Hot Folders Configuratiescherm de Hot Folder en klik op Eigenschappen.**
- **2 Selecteer Filterinstellingen en klik op Definiëren.**

Het dialoogvenster Filterinstellingen wordt geopend. Hier kunt u de filter selecteren.

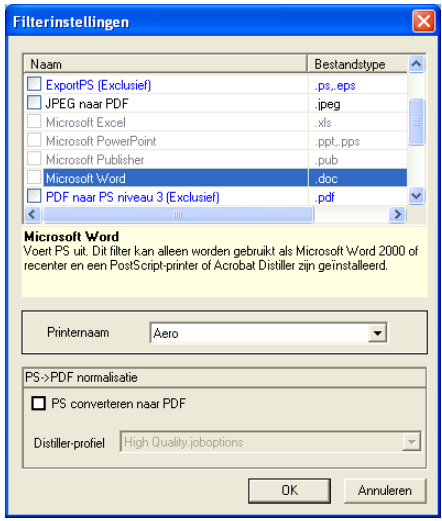

Voor Windows hebben de filters een kleurcode. Exclusieve filters zijn blauw en niet-exclusieve filters zijn zwart.

Als u een exclusieve filter selecteert, kunt u geen andere filter selecteren. Microsoft Officefilters zijn niet-exclusieve filters. U kunt er dus zoveel selecteren als u wilt.

- **3 U kunt alle PostScript-bestanden automatisch converteren naar PDF door PS converteren naar PDF en een taakoptie te selecteren in de keuzelijst Distiller-profiel in het deelvenster PostScript->PDF normalisatie.**
- **4 Klik op OK.**

# **VDP RESOURCE MANAGER**

Met VDP Resource Manager kunt u het volgende doen:

- <span id="page-95-0"></span>• Zoeken naar globale objecten die worden gebruikt bij het afdrukken van variabele gegevens
- Globale objecten verwijderen die worden gebruikt bij het afdrukken van variabele gegevens

# **VDP Resource Manager installeren**

<span id="page-95-1"></span>Als u VDP Resource Manager wilt installeren en gebruiken, moet u over een Windows- of Mac OS-computer beschikken die u kunt verbinden met de EX Print Server. Raadpleeg *Welkom* voor een gedetailleerd overzicht van de systeemvereisten.

Het installatieprogramma voor VDP Resource Manager is te vinden op de dvd met gebruikerssoftware.

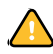

Voordat u het hulpprogramma gaat installeren, controleert u eerst of u de inleidende procedures hebt uitgevoerd die worden beschreven op ["Installatie voorbereiden op Windows](#page-11-0)[computers" op pagina 12](#page-11-0) en ["Installatie voorbereiden op Mac OS-computers" op pagina 13.](#page-12-0)

Zie ["Gebruikerssoftware installeren op een Windows-computer" op pagina 14](#page-13-0) voor de installatie van VDP Resource Manager op een Windows-computer. Zie ["Gebruikerssoftware](#page-15-0)  [installeren op een Mac OS-computer" op pagina 16](#page-15-0) voor de installatie van VDP Resource Manager op een Mac OS-computer.

# **De verbinding met de EX Print Server configureren**

<span id="page-96-1"></span>De eerste keer dat u VDP Resource Manager start, moet u de verbinding met de EX Print Server configureren.

**OPMERKING:** De Windows- en Mac OS-versies van VDP Resource Manager lijken sterk op elkaar. De volgende illustraties tonen de Windows-versie.

#### **VOORDAT U BEGINT**

**• Maak een afdruk van de configuratiepagina van de EX Print Server.** 

Raadpleeg *Configuratie en instellingen* voor nadere instructies voor het afdrukken van de configuratiepagina.

<span id="page-96-2"></span>Deze pagina bevat informatie die u nodig hebt bij het configureren van de verbinding, zoals het IP-adres van de EX Print Server. Voor TCP/IP-installaties kunt u de DNS-naam gebruiken in plaats van het IP-adres. Zorg dat de EX Print Server al is geregistreerd op een Domain Name Server (DNS) op het netwerk. Raadpleeg de documentatie van uw netwerksysteem voor meer informatie.

#### <span id="page-96-0"></span>**DE VERBINDING VOOR FIERY VDP RESOURCE MANAGER CONFIGUREREN**

**1 Klik op Start, wijs Programma's aan en klik op Fiery VDP Resource Manager in de map Fiery.**

In het dialoogvenster Beschikbare servers worden alle EX Print Server-servers weergegeven die zijn gevonden in het lokale subnetwerk.

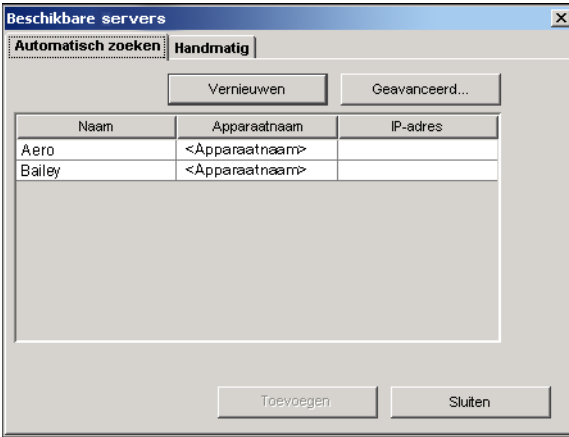

**2 Als u een server wilt zoeken op basis van zijn IP-adres, klikt u op het tabblad Handmatig, typt u het IP-adres en klikt u vervolgens op Toevoegen.**

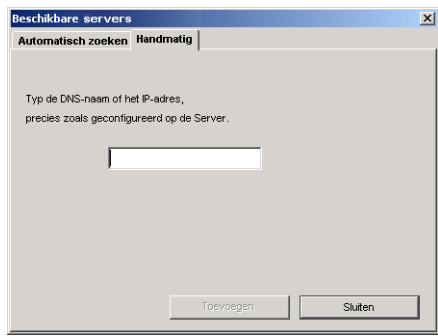

De server wordt weergegeven in het dialoogvenster Beschikbare servers.

- **3 Als u de EX Print Server wilt zoeken op een bereik van IP-adressen of op het IP-adres en subnetmasker, klikt u op het tabblad Automatisch zoeken en daarna op Geavanceerd.**
- **4 Klik op het tabblad IP-bereik of het tabblad Subnet.**

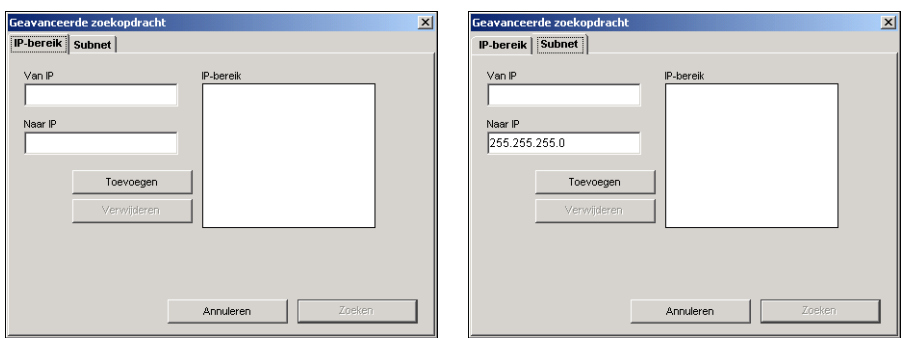

**5 Als u op een bereik van IP-adressen wilt zoeken, typt u de informatie in het veld Van IP en Naar IP. Klik vervolgens op Toevoegen en daarna op Zoeken.**

**Als u op een IP-adres en subnetmasker wilt zoeken, typt u de informatie in de velden Van IP en Subnet. Klik vervolgens op Toevoegen en daarna op Zoeken.**

Alle beschikbare servers worden weergegeven in het dialoogvenster Beschikbare servers.

**6 Selecteer de gewenste servers en klik op Toevoegen.**

Alle verbonden servers worden weergegeven in de lijst Fiery-servers in het dialoogvenster Fiery VDP Resource Manager.

#### **DE CONFIGURATIE VOOR FIERY VDP RESOURCE MANAGER WIJZIGEN**

**1 Klik op Start, wijs Programma's aan en klik op Fiery VDP Resource Manager in de map Fiery.**

Alle servers waarmee u eerder verbinding hebt gehad, worden weergegeven.

- **2 Als u een server wilt verwijderen, selecteert u de server die u wilt verwijderen en kiest u Verbinding verbreken in het menu Server.**
- **3 Als u een server wilt toevoegen, kiest u Verbinding maken in het menu Server en volgt u de procedure ["De verbinding voor Fiery VDP Resource Manager configureren" op pagina 97](#page-96-0).**

# **VDP Resource Manager gebruiken**

Volledige instructies met betrekking tot het gebruik van VDP Resource Manager kunt u vinden in de Help van VDP Resource Manager.

#### **DE HELP VAN VDP RESOURCE MANAGER OPENEN**

- **1 Start VDP Resource Manager.**
	- **2 Kies Help > Fiery VDP Resource Manager Help.**

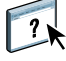

# <span id="page-99-0"></span>**WEBTOOLS**

WebTools stelt u in staat uw EX Print Server op afstand te beheren via het internet of uw bedrijfsintranet. Vanaf de homepage van EX Print Server kunt u een keuze maken uit de volgende WebTools:

- **Begin** biedt actuele informatie over de taken die worden verwerkt en afgedrukt op de EX Print Server.
- **Downloads** stelt externe gebruikers in staat installatieprogramma's (voor printerstuurprogramma's, PPD's en andere software) rechtstreeks te downloaden van de EX Print Server.
- **Documenten** stelt externe gebruikers in staat toegang te krijgen tot taken op de EX Print Server via het internet of intranet.
- **Configureren** stelt de beheerder van de EX Print Server in staat op afstand instellingsopties te bekijken en te wijzigen vanaf een Windows-computer.
- **Scaninstellingen** geeft de beheerder van de EX Print Server de mogelijkheid om scansjablonen te maken.

# **WebTools instellen**

<span id="page-99-1"></span>De WebTools bevinden zich op de vaste schijf van de EX Print Server en vereisen geen speciale installatie. De WebTools moeten echter wel in eerste instantie worden ingesteld door de beheerder van de EX Print Server.

Voordat netwerkgebruikers toegang kunnen krijgen tot WebTools en deze kunnen gebruiken, moet de beheerder specifieke opties instellen in Netwerkinstellingen en Printerinstellingen. Raadpleeg *Configuratie en instellingen* voor meer informatie over deze specifieke instellingen.

De beheerder moet ook de computers van alle gebruikers voorbereiden voor communicatie met de EX Print Server via internet of intranet.

#### **CLIENTCOMPUTERS INSTELLEN VOOR GEBRUIK VAN WEBTOOLS**

- **1 Activeer het TCP/IP-netwerkprotocol.**
- **2 Controleer of de computer een geldig, uniek IP-adres heeft.**
- **3 Zorg ervoor dat op de computer een ondersteunde internetbrowser is geïnstalleerd.**

<span id="page-100-1"></span><span id="page-100-0"></span>Raadpleeg *Welkom* voor meer informatie over ondersteunde browsers.

**4 Controleer of Java is geactiveerd in uw internetbrowser.**

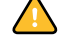

Controleer bovendien of u de inleidende procedures hebt uitgevoerd die worden beschreven in ["Installatie voorbereiden op Windows-computers" op pagina 12.](#page-11-0)

**OPMERKING:** Als de clientcomputer onder Windows XP met Service Pack 2 (SP2) draait, is Pop-upblokkering standaard ingeschakeld. Wanneer deze functie ingeschakeld is, ziet u een waarschuwing wanneer u WebTools opent en wordt de toegang tot WebTools u ontzegd. Ga als volgt te werk om toegang te krijgen:

- Wijzig de instelling van Pop-upblokkering door op de waarschuwing te klikken en een van de selecties te kiezen die verschijnen.
- Schakel Pop-upblokkering in Internet Explorer uit via het menu Extra of in Internetopties.

Raadpleeg de Help van Internet Explorer of de documentatie van uw Windows-systeem voor meer informatie.

# **De homepage van WebTools openen**

Gebruik uw internetbrowser om toegang te krijgen tot WebTools. Raadpleeg *Welkom* voor volledige informatie over browser- en systeemvereisten.

#### **DE HOMEPAGE VAN WEBTOOLS OPENEN**

- **1 Start uw internetbrowser.**
- **2 Typ het IP-adres of de DNS-naam van de EX Print Server.**

<span id="page-100-2"></span>De homepage van EX Print Server wordt weergegeven.

**Als de homepage voor de digitale pers wordt weergegeven in plaats van de homepage van WebTools, klikt u op de koppeling van WebTools.**

**3 Klik op het tabblad van de WebTool die u wilt gebruiken.**

# **WebTools gebruiken**

In de volgende secties wordt beschreven hoe u WebTools kunt gebruiken.

## **Begin**

<span id="page-101-0"></span>Begin biedt u de mogelijkheid taken te bekijken die momenteel worden verwerkt en afgedrukt op de EX Print Server. De afdruk- en verwerkingsinformatie wordt elke 30 seconden bijgewerkt.

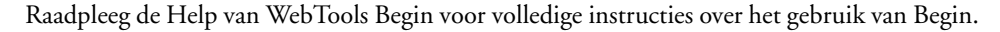

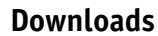

<span id="page-101-4"></span>De WebTool Downloads stelt u in staat installatieprogramma's (voor stuurprogramma's, PPD's en andere software van de EX Print Server) rechtstreeks te downloaden van de EX Print Server.

Raadpleeg de Help van WebTools Downloads voor volledige instructies over het gebruik van Downloads.

#### <span id="page-101-3"></span>**Documenten**

Documenten stelt u in staat toegang te krijgen tot taken op de EX Print Server via het internet of intranet. U kunt:

• Taken in uw postvak beheren en distribueren.

Postvakken worden ingesteld in de zone Gebruikers en groepen van de WebTool Configure.

- Taken besturen en wijzigen.
- Taken naar de afdrukserver verzenden.

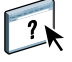

Raadpleeg de Help van WebTools Documenten voor volledige instructies over het gebruik van Documenten.

# **Configure**

<span id="page-101-2"></span><span id="page-101-1"></span>Configureren stelt de beheerder van de EX Print Server in staat op afstand instellingsopties te bekijken en te wijzigen vanaf een Windows-computer. Raadpleeg *Configuratie en instellingen* voor informatie over het gebruik van Configureren.

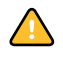

Controleer voordat u Configureren gaat gebruiken, of u de procedures voor het voorbereiden van Configureren hebt uitgevoerd die worden beschreven in ["Installatie voorbereiden op](#page-11-0)  [Windows-computers" op pagina 12](#page-11-0).

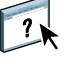

Raadpleeg de Help van WebTools Configureren voor volledige instructies over het gebruik van Configureren.

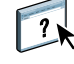

 $\sqrt{2}$ 

## <span id="page-102-0"></span>**Scaninstellingen**

Scaninstellingen geeft de beheerder van de EX Print Server de mogelijkheid om scansjablonen in te stellen. Deze scansjablonen zijn toegankelijk via het bedieningspaneel van de digitale pers, door op Network Scanning (Netwerkscannen) of Web Applications (Webtoepassingen) te drukken. Het bedieningspaneel van de digitale pers van Network Scanning (Netwerkscannen) toont de standaardscansjablonen van de digitale pers en eventuele sjablonen die via WebTools Scaninstellingen zijn ingesteld.

#### **EEN SCANSJABLOON MAKEN**

- **1 Klik op de homepage van WebTools op de tab Scaninstellingen.**
- **2 Meld u aan als beheerder.**

Alleen beheerders kunnen scansjablonen maken.

- **3 Klik op het pictogram Nieuw.**
- **4 Voer in de zone Algemene instellingen een naam voor uw nieuwe scansjabloon in en desgewenst een beschrijving.**
- **5 Selecteer in de zone Scanbestemming de gewenste bestemmingen en voer de vereiste informatie in.**

U kunt een scan naar een postvak, een e-mailadres, een FTP-server of een SMB-locatie verzenden.

- **6 Selecteer in de zones Documentinstellingen en Scanverbeteringen uw keuzes in de menu's voor elke optie.**
- **7 Klik op Opslaan. Klik op Reset om de standaardwaarden te herstellen.**

De zojuist gemaakte sjabloon wordt weergegeven op het bedieningspaneel van de digitale pers.

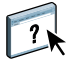

Raadpleeg de Help van WebTools Scaninstellingen voor volledige instructies over het gebruik van Scaninstellingen.

#### **INDEX 105**

# **INDEX**

## **A**

[aangepast paginaformaat 60](#page-59-0) [ADF \(automatische documentinvoer\) 78](#page-77-0) [Afdrukken plannen 73](#page-72-0) [afdrukken van variabele gegevens,](#page-36-0) *zie* VDP-taken afdrukken via LPR [in Mac OS 35](#page-34-0) [in Windows 34](#page-33-0) [afdrukken via slepen-en-neerzetten 93](#page-92-0) [Antiek 65](#page-64-0)

## **B**

[basisgewicht 63](#page-62-0) [Begin, WebTool 102](#page-101-0) bestandsfilters [instellingen selecteren 95](#page-94-0) [opgeven 95](#page-94-1) [bestandsindelingsfilters 93](#page-92-1) [Boekje, optie 61](#page-60-0) [Briefhoofdpapier 62](#page-61-0)

#### **C**

configureren [Command WorkStation, Macintosh](#page-41-0)  Edition 42 [Command WorkStation, Windows](#page-20-0)  Edition 21 [servers 102](#page-101-1) [VDP Resource Manager 97](#page-96-1) [verbinding onder Windows 79](#page-78-0) [virtuele printers 33](#page-32-0) [WebTools 100,](#page-99-1) [101](#page-100-0) [Configureren, WebTool 102](#page-101-2) [conventies 10](#page-9-0)

#### **D**

[DNS-naam 20,](#page-19-0) [42,](#page-41-1) [97](#page-96-2) [Documenten, WebTool 102](#page-101-3) [Domain Name Server,](#page-19-1) *zie* DNS-naam [dongle 37](#page-36-1) [Doorlopend kort 62](#page-61-1) [Doorlopend lang 62](#page-61-2) [Doorlopende indeling 63](#page-62-1)

[Doorschijnend 64](#page-63-0) [Downloads, WebTool 102](#page-101-4)

# **E**

[EFI ImageViewer 35](#page-34-1) [Engels 65](#page-64-1) [Envelop 62](#page-61-3) [Etiketten 62](#page-61-4) [externe instelling 102](#page-101-1) [Extra gekalanderd 65](#page-64-2) [Extra glad 65](#page-64-3)

## **F**

[Fiery-hulpprogramma's, verbinding onder](#page-78-0)  Windows configureren 79 filter CT/LW naar PS [configureren 94](#page-93-0) [info 94](#page-93-0) Filter DCS 2.0 naar PS [configureren 94](#page-93-1) [info 94](#page-93-1) [Fluweel 65](#page-64-4) [Fotopapier 62](#page-61-5) [FTP-afdrukken 35](#page-34-2)

## **G**

[gebruikers en groepen 24,](#page-23-0) [45](#page-44-0) [gebruikersauthenticatie 24,](#page-23-0) [45](#page-44-0) [Gekalanderd 65](#page-64-5) [Gemengde media 26](#page-25-0) [Gerimpeld 65](#page-64-6) [Gesatineerd 65](#page-64-7) [Gesatineerd velijn 65](#page-64-8) [Geschept 65](#page-64-9) [Gespikkeld 65](#page-64-10) [Gestippeld 65](#page-64-11) [Gewone envelop 62](#page-61-6) [Glanzend 65](#page-64-12) [globale objecten, in VDP 96](#page-95-0) Graphic Arts Package, Premium Edition [bestandsindelingsfilters 93](#page-92-1) [ImageViewer 35](#page-34-1)

# **H**

[Halfmat 65](#page-64-13) [Halfvelijn 65](#page-64-14) [hoofdstukdefinities voor taken 27,](#page-26-0) [46](#page-45-0)

## **I**

[ImageViewer 35](#page-34-1) [inslaan van taken 37](#page-36-2) [inslaginstellingen 37](#page-36-2) installeren [Impose 37](#page-36-3) [VDP Resource Manager 96](#page-95-1)

#### **J**

[Java 20,](#page-19-2) [101](#page-100-1) [Java JRE 12](#page-11-1)

# **K**

[Karton 62](#page-61-7) kolommen [verwijderen 58](#page-57-0) [wijzigen 58](#page-57-1) [Korte vezel 66](#page-65-0)

## **L**

[lade-uitlijning 24](#page-23-1) [Lange vezel 66](#page-65-1) [Licht gerimpeld 65](#page-64-15) [Linnen 65](#page-64-16)

#### **M**

[Machinaal afgewerkt 65](#page-64-17) [Mat 65](#page-64-18) [mediadefinities 26](#page-25-0) [Meerdelig formulier 62](#page-61-8)

#### **N**

[Niet-gekalanderd 65](#page-64-19) [Normaal 62](#page-61-9)

## **O**

[omslagmedia 28,](#page-27-0) [47](#page-46-0) [Ondoorschijnend 64](#page-63-1) [opnieuw ordenen van taken 72](#page-71-0)

#### **P**

[papierdefinities 26](#page-25-0) [Papierladen uitlijnen 24](#page-23-1) [papiersoorten 63](#page-62-0) [pictogrammen in documentatie 10](#page-9-0) [Postpapier 62](#page-61-10) problemen oplossen [Command WorkStation, Macintosh](#page-50-0)  Edition 51 [Command WorkStation, Windows](#page-35-0)  Edition 36 [profielen, toewijzen 59](#page-58-0)

# **R**

[Reliëf linnen 65](#page-64-20) [Rolindeling 63](#page-62-2)

## **S**

[serverinstelling 102](#page-101-1) [software downloaden 102](#page-101-4) [softwarebeveiligingssleutel 37](#page-36-1) [Sun Java JRE 12](#page-11-1)

# **T**

tabblad [invoegen 31,](#page-30-0) [49](#page-48-0) [media 31,](#page-30-0) [49](#page-48-0) [Tabbladen 62](#page-61-11) [Tabbladen invoegen 31,](#page-30-1) [49](#page-48-1) [tabbladen invoegen 31,](#page-30-0) [49](#page-48-0) taken [definities van gemengde media 26](#page-25-0) [hoofdstukdefinities 27,](#page-26-0) [46](#page-45-0) [omslagmedia 28,](#page-27-0) [47](#page-46-0) [plannen 73](#page-72-0) [VDP 37](#page-36-2) [taken naar achteren verplaatsen 72](#page-71-0) [taken naar voren verplaatsen 72](#page-71-0) [taken opnieuw ordenen 72](#page-71-0) [takenwachtrij, opnieuw ordenen 72](#page-71-0) [TCP/IP 20,](#page-19-0) [42,](#page-41-1) [97](#page-96-2) [terminologie 10](#page-9-0) [Traditioneel geschept 65](#page-64-21) [Transparant 64](#page-63-2)

#### **U**

[Ultraglad 65](#page-64-22)

# **V**

VDP-taken [globale objecten beheren 96](#page-95-0) [inslaan 37](#page-36-2) [veelgebruikte afdrukopties afdrukken 93](#page-92-0) [Velijn 65](#page-64-23) [Velindeling 63](#page-62-3)

[Vensterenvelop 62](#page-61-12) [Vilt 65](#page-64-24) virtuele printers [afdrukken naar 34](#page-33-1) [afdrukken via LPR 34](#page-33-0) [configureren 33](#page-32-0) [FTP-afdrukken 35](#page-34-2) [Mac OS 35](#page-34-0) [overzicht 33](#page-32-1) [virtuele printers bewerken 34](#page-33-2) [virtuele printers dupliceren 34](#page-33-2) [virtuele printers verwijderen 34](#page-33-2) [Volledig gesneden tabs 62](#page-61-13) [voorbeeldvenster 35](#page-34-1) [Voorgesneden tabs 62](#page-61-14)

## **W**

WebTools [Begin 102](#page-101-0) [Configureren, WebTool 102](#page-101-2) [Documenten 102](#page-101-3) [Downloads 102](#page-101-4) [homepage 15,](#page-14-0) [17,](#page-16-0) [101](#page-100-2) [Scaninstellingen 103](#page-102-0) [weergave op volledig scherm 35](#page-34-1)

# **Z**

[Zijdeglanzend 65](#page-64-25) [Zijden 65](#page-64-26)